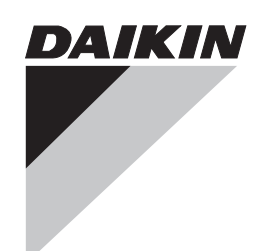

**Commissioning Manual**

# **intelligent Touch Manager**

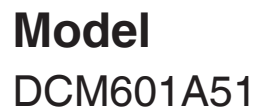

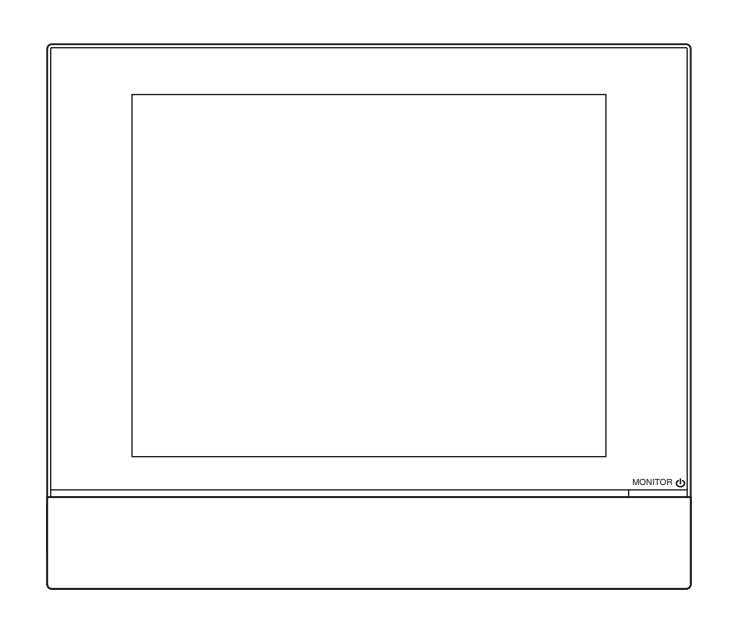

## **Contents**

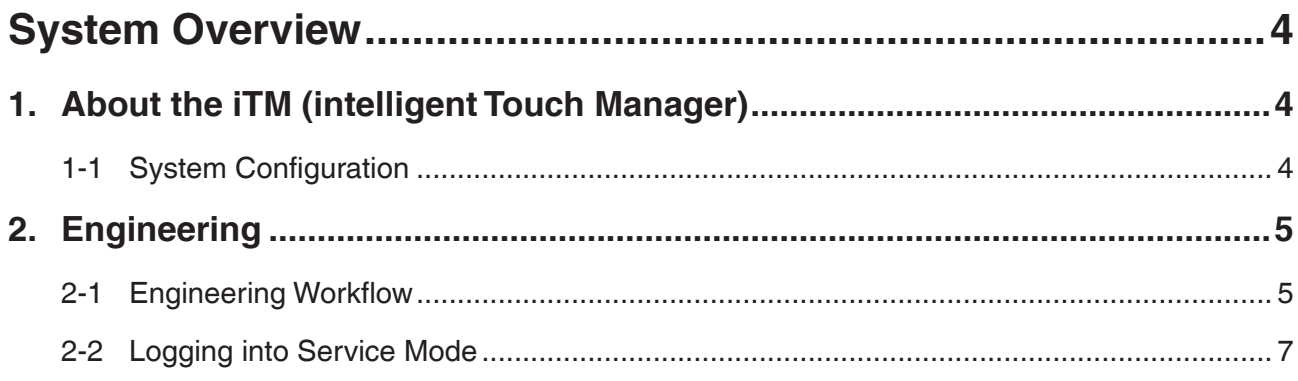

### 

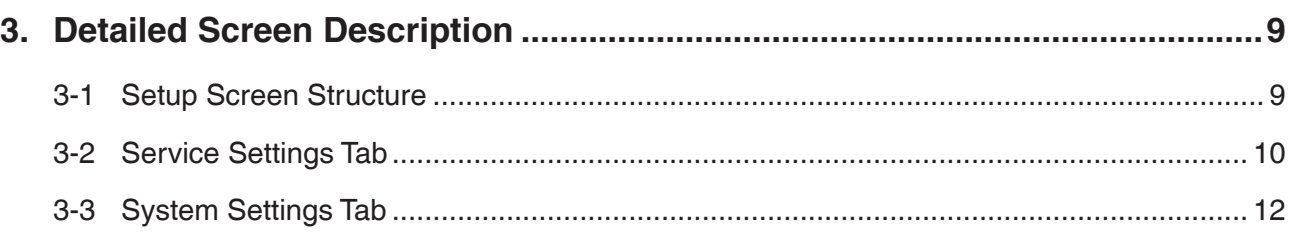

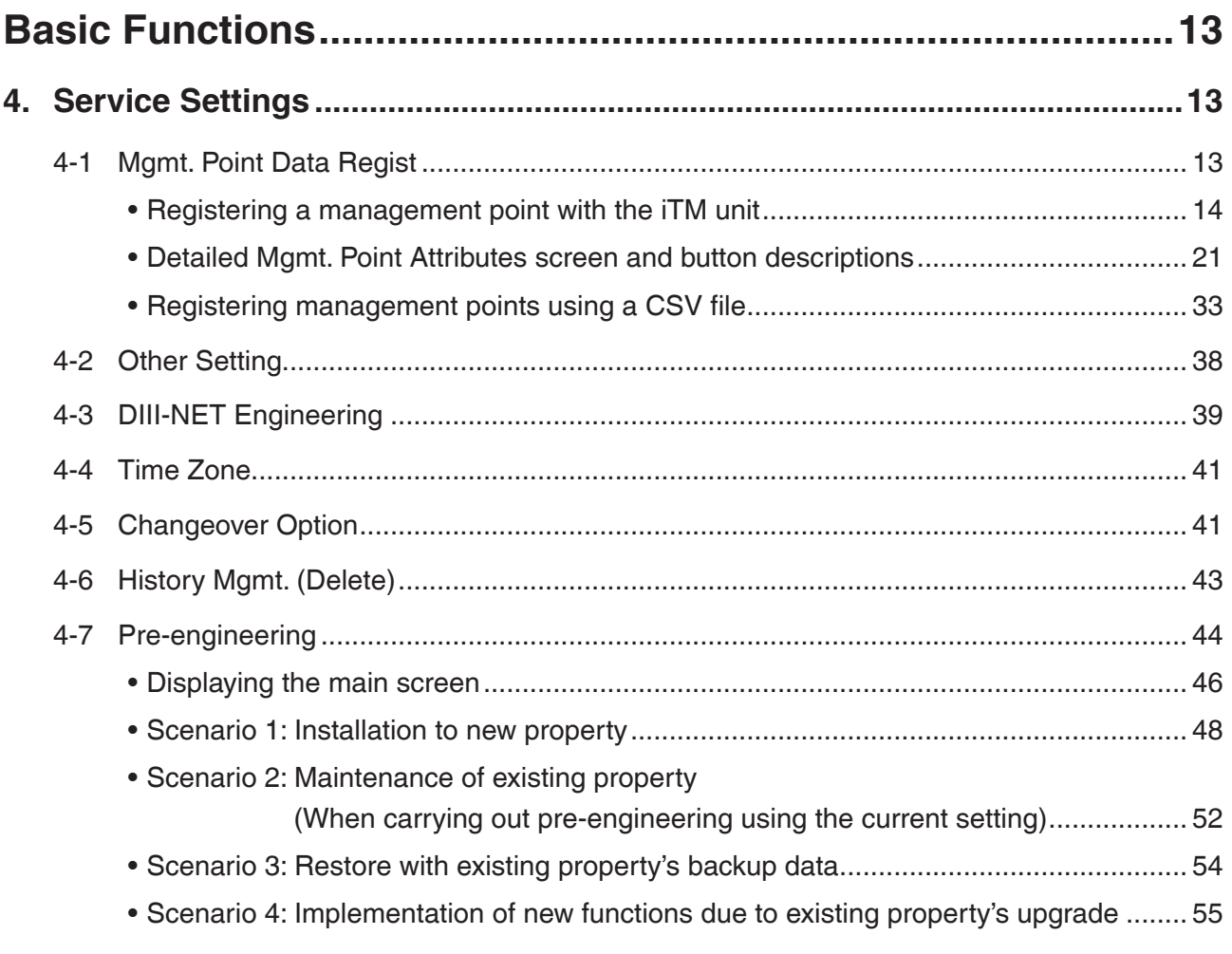

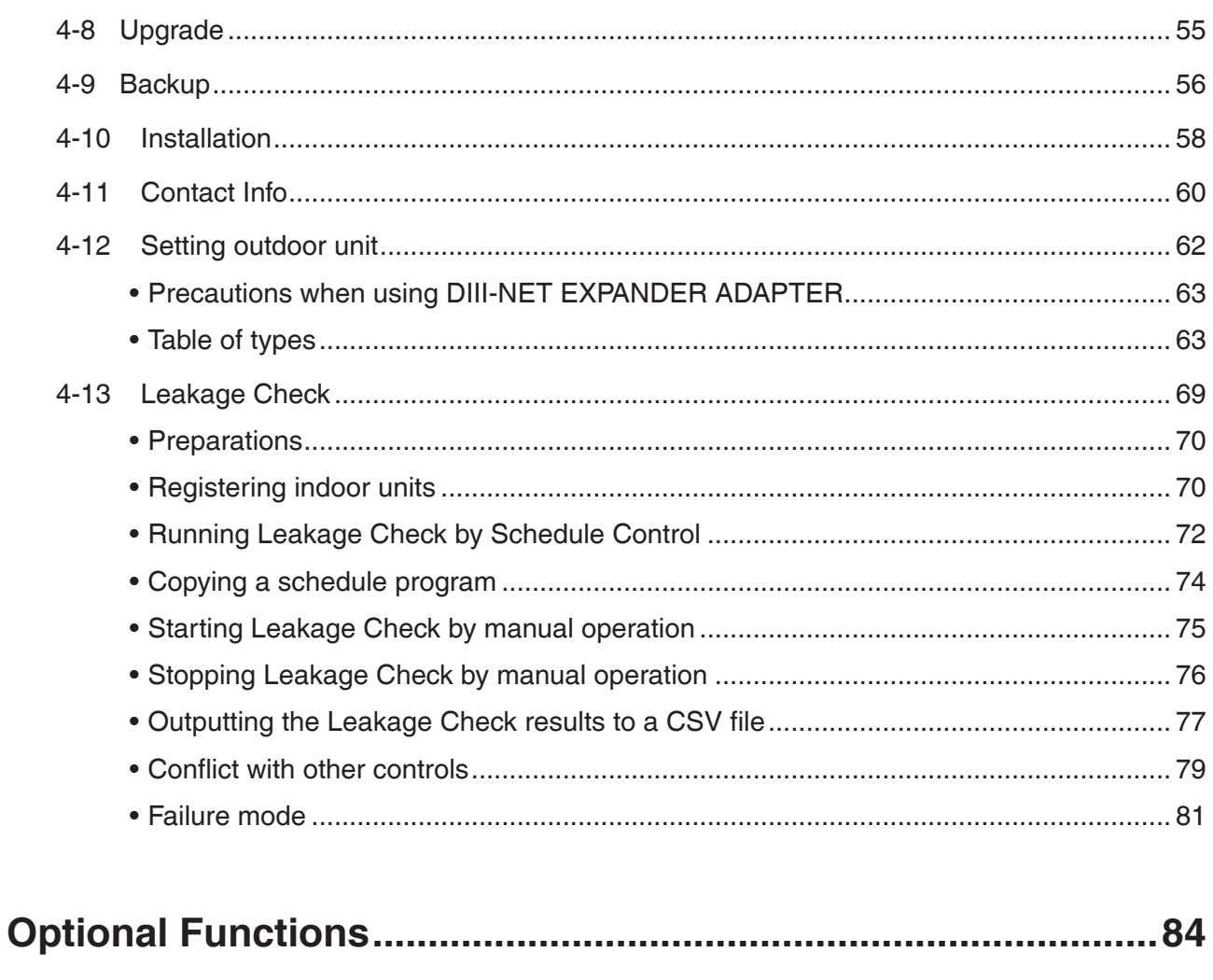

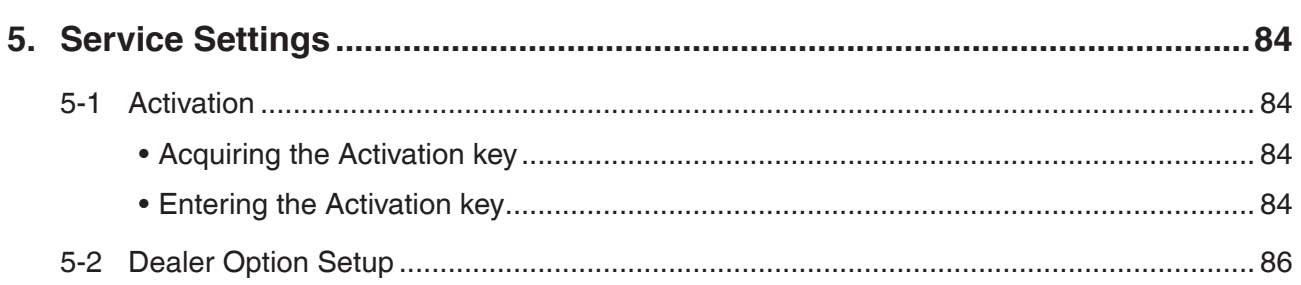

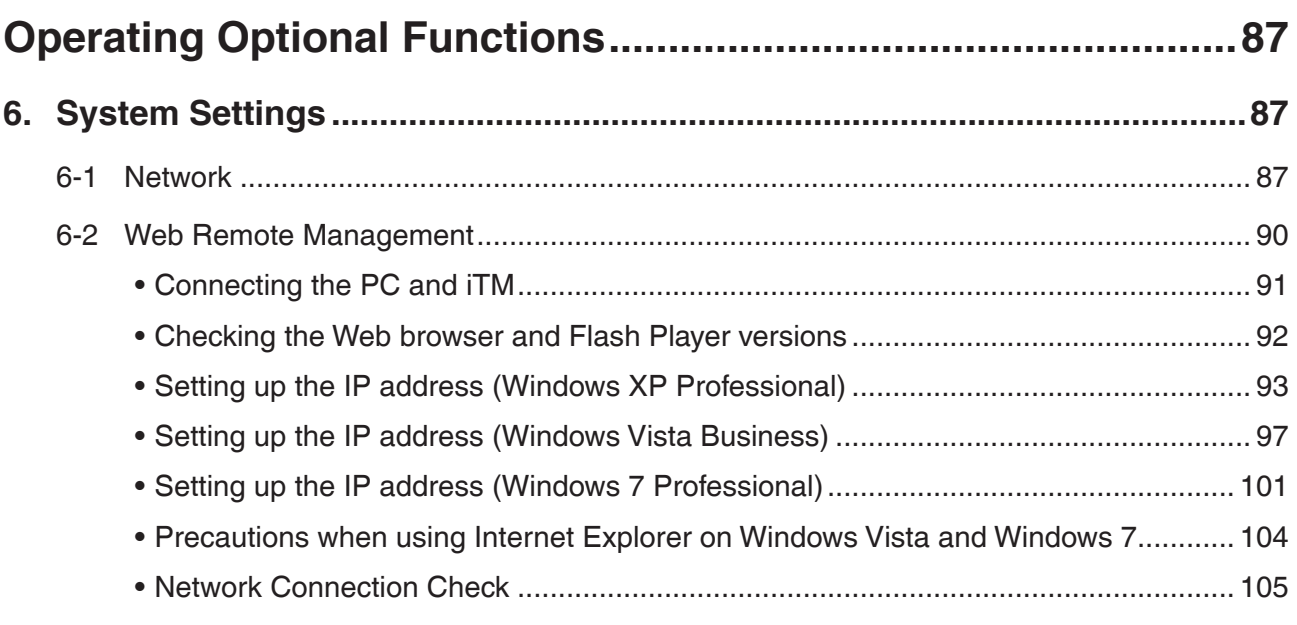

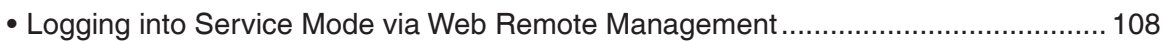

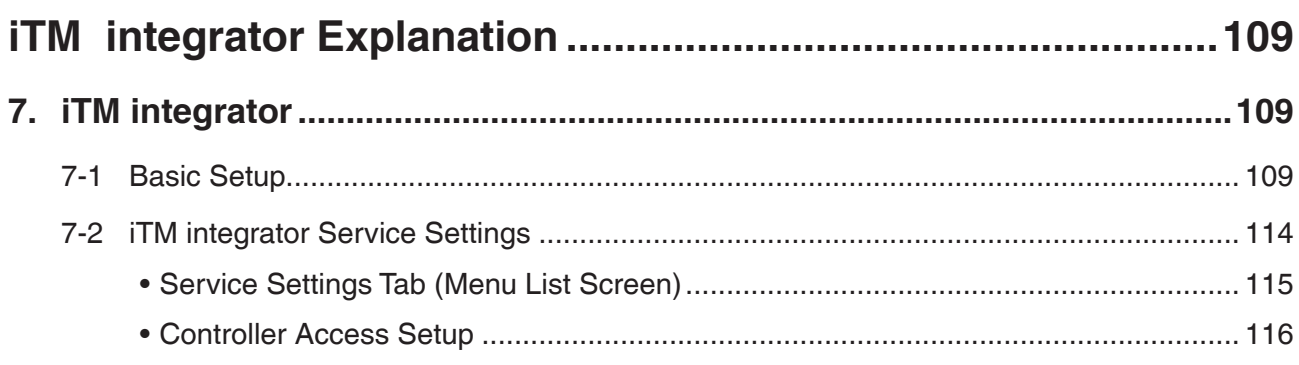

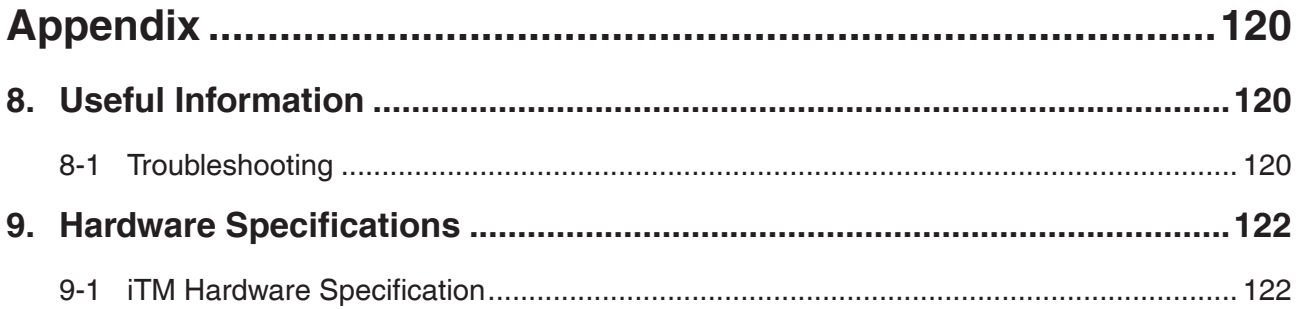

### <span id="page-4-0"></span>**1. About the iTM (intelligent Touch Manager)**

### **1-1 System Configuration**

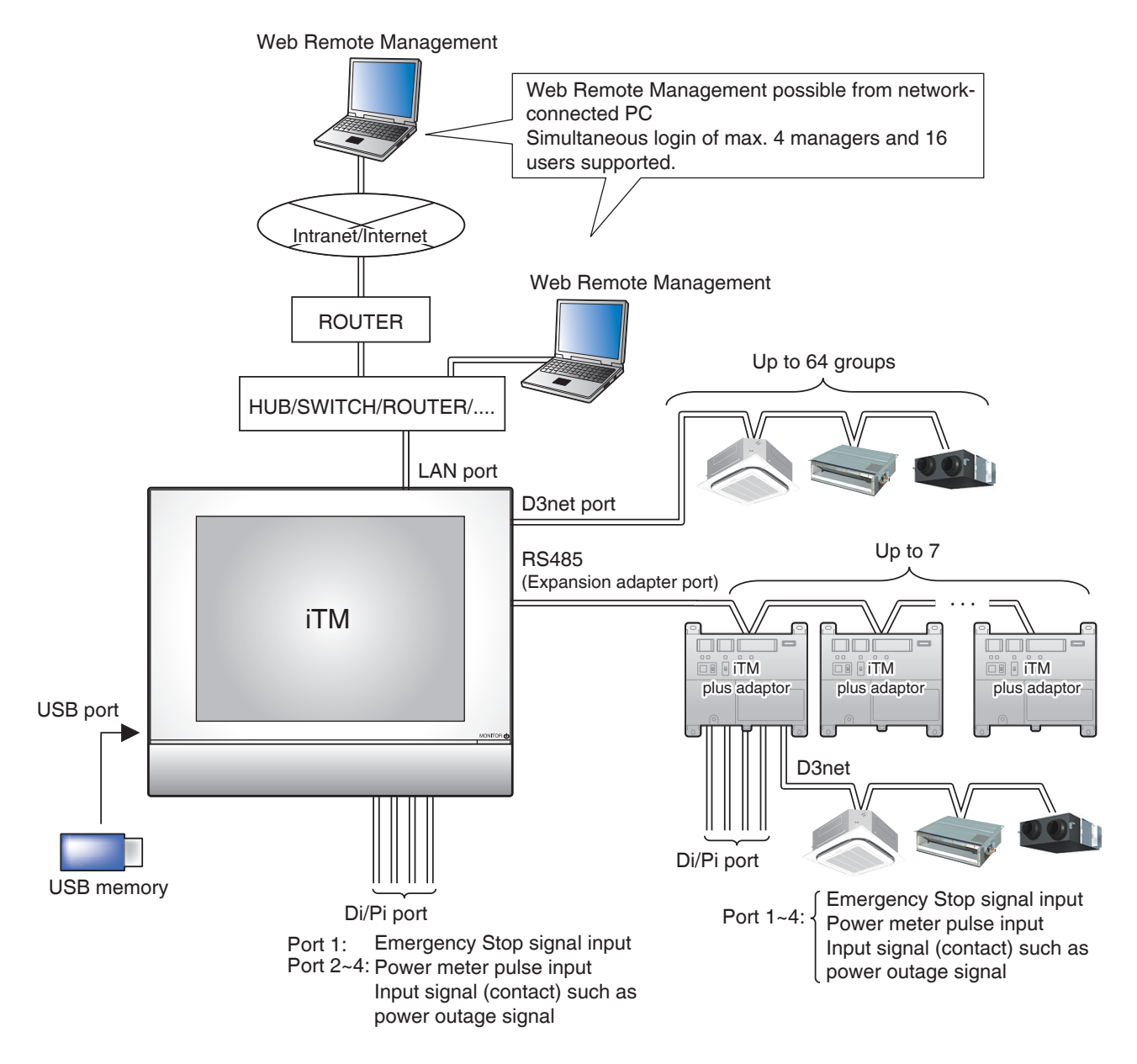

### <span id="page-5-0"></span>**2. Engineering**

### **2-1 Engineering Workflow**

Various engineering works are necessary for using the iTM.

Engineering works can be roughly divided into those carried out at the office in advance and those carried out on site after installation.

The following diagram shows the engineering workflow.

#### **New installation (Without using the pre-engineering tool)**

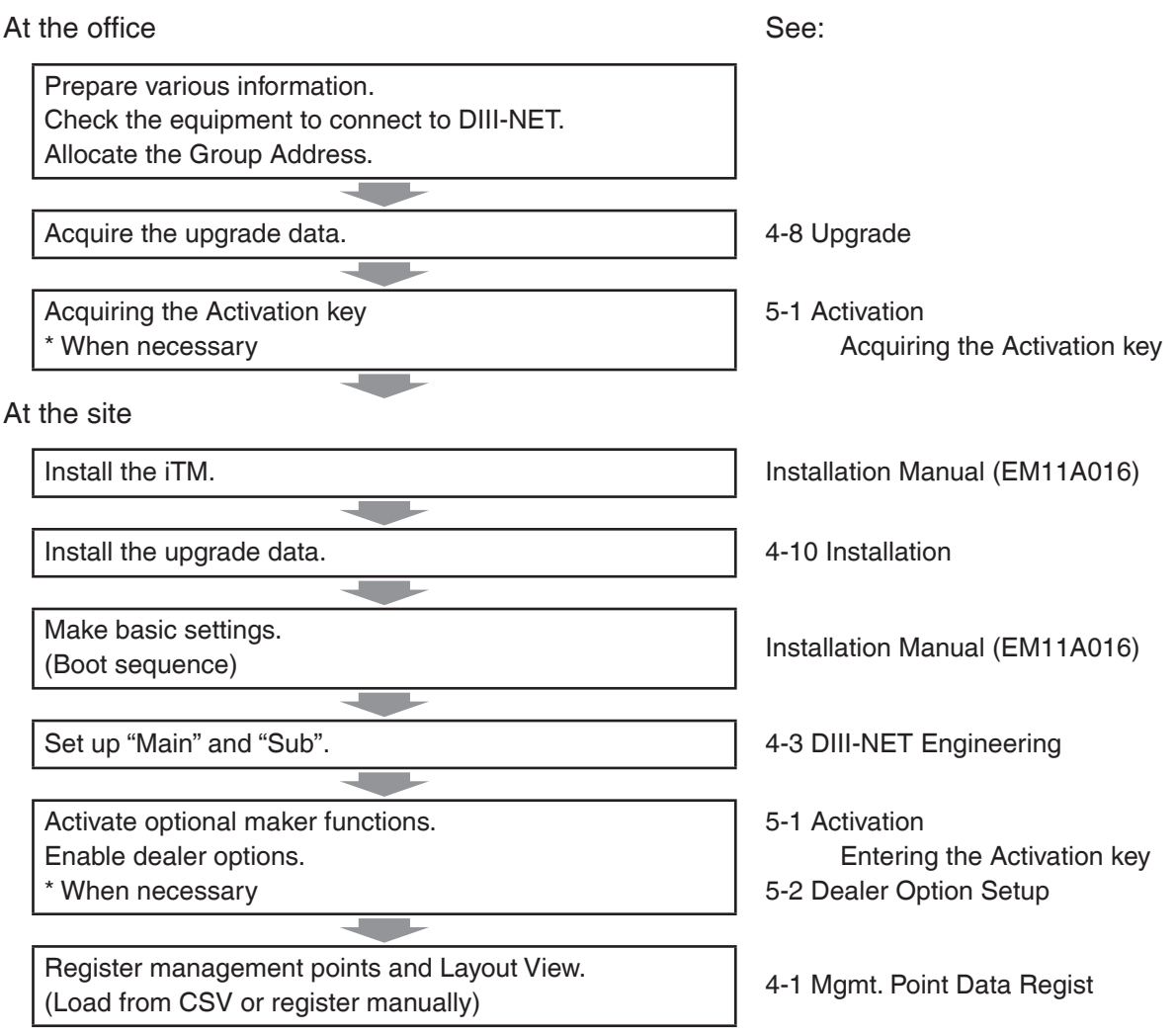

#### **New installation (By using the pre-engineering tool)** At the office See: Prepare various information. Check the equipment to connect to DIII-NET. Allocate the Group Address. Acquire the upgrade data. Acquire the upgrade data. Back up the iTM data. \*In the case of maintenance (When pre-engineering by 4-9 Backup using the current settings) Set up management points. (Pre-engineering tool, spreadsheet such as Microsoft 4-7 Pre-engineering Excel)  $\overline{\phantom{a}}$ Create the Layout View. Commissioning Manual Supplementary (Layout View creation tool) Volume \* When necessary Layout View Creation Tool (EM11A024) an di S Acquiring the Activation key 5-1 Activation When necessary Acquiring the Activation key At the site Install the iTM. Installation Manual (EM11A016) Install the upgrade data.  $\begin{array}{|c|c|c|c|c|c|} \hline & 4-10 & \hline \end{array}$  Installation सा Make basic settings. Make basic settings.<br>(Boot sequence) **Installation Manual (EM11A016)** Set up "Main" and "Sub".  $\begin{vmatrix} 4-3 \text{ DIII-NET Engineering} \end{vmatrix}$ Install pre-engineering data and Layout View data. 4-10 Installation Activate optional maker functions. 5-1 Activation Enable dealer options. Entering the Activation key When necessary 5-2 Dealer Option Setup

### <span id="page-7-0"></span>**2-2 Logging into Service Mode**

To run engineering, you must log into the Service (SE) Mode from the Menu List screen.

In the SE Mode, the Service Settings tab, which is normally hidden, is displayed on the Menu List. Also, special buttons available only in SE Mode are displayed on the tabs.

The following describes how to log into the SE Mode.

1. Display the Menu List screen.

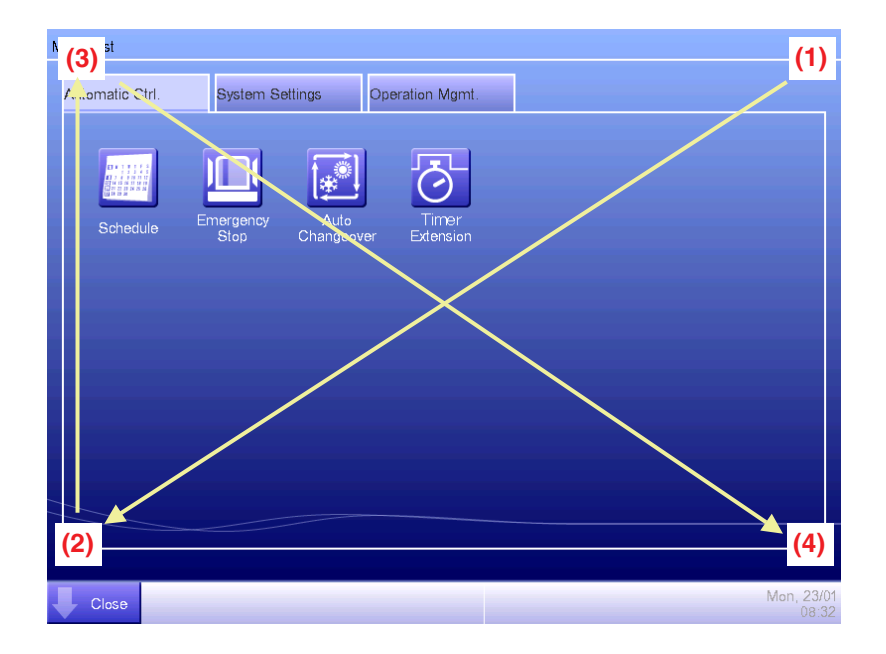

2. Touch the four corners of the screen in the indicated order. The Password Input dialog appears.

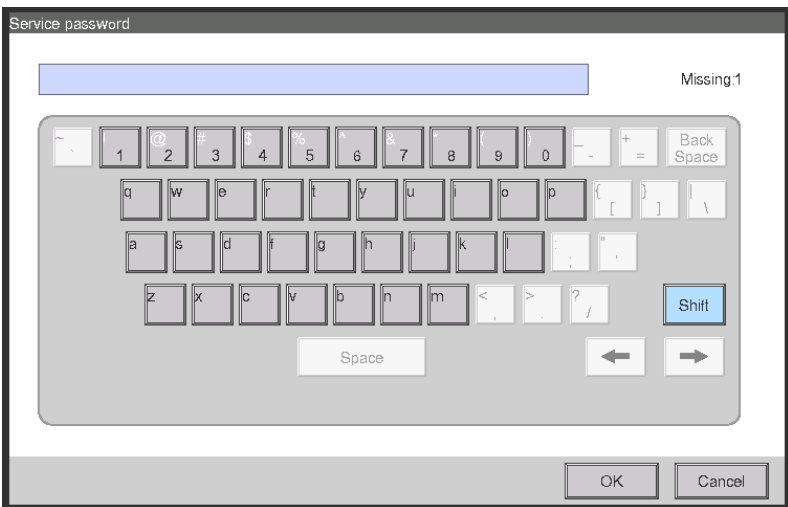

3. Enter the service password (daikin) and touch the OK button to log into the SE Mode.

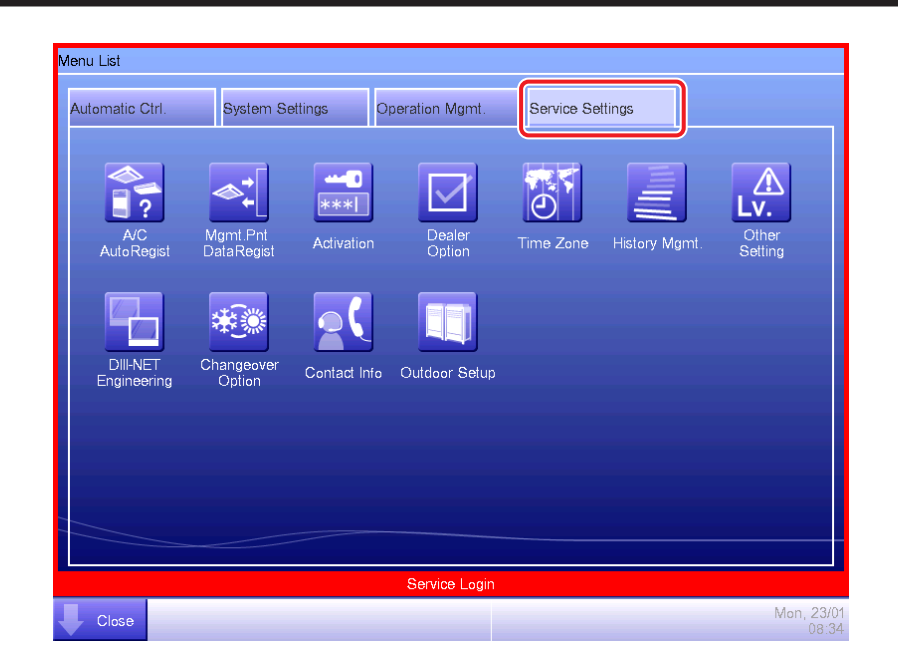

Furthermore, if the screen is locked, entering the service password instead of the administrator password after carrying out the special operation indicated below, allows you to unlock the screen and log into the SE Mode.

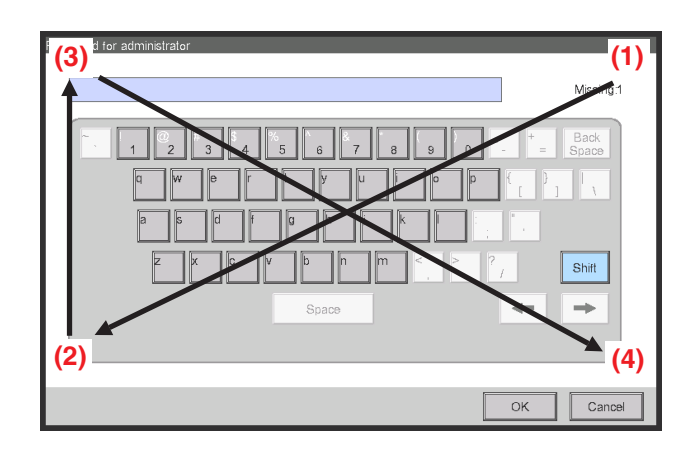

### <span id="page-9-0"></span>**3. Detailed Screen Description**

### **3-1 Setup Screen Structure**

Basic Functions

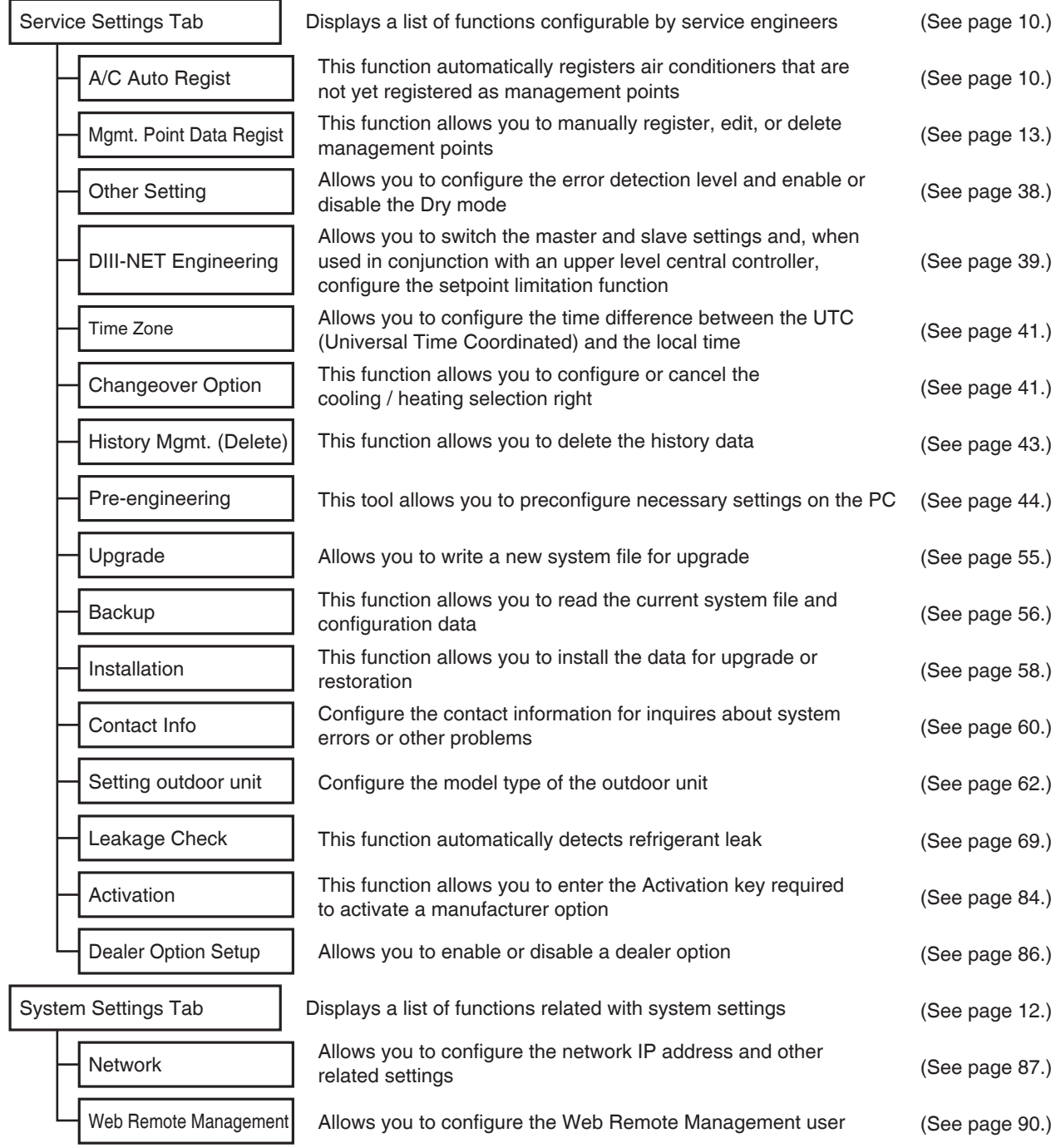

### <span id="page-10-0"></span>**3-2 Service Settings Tab**

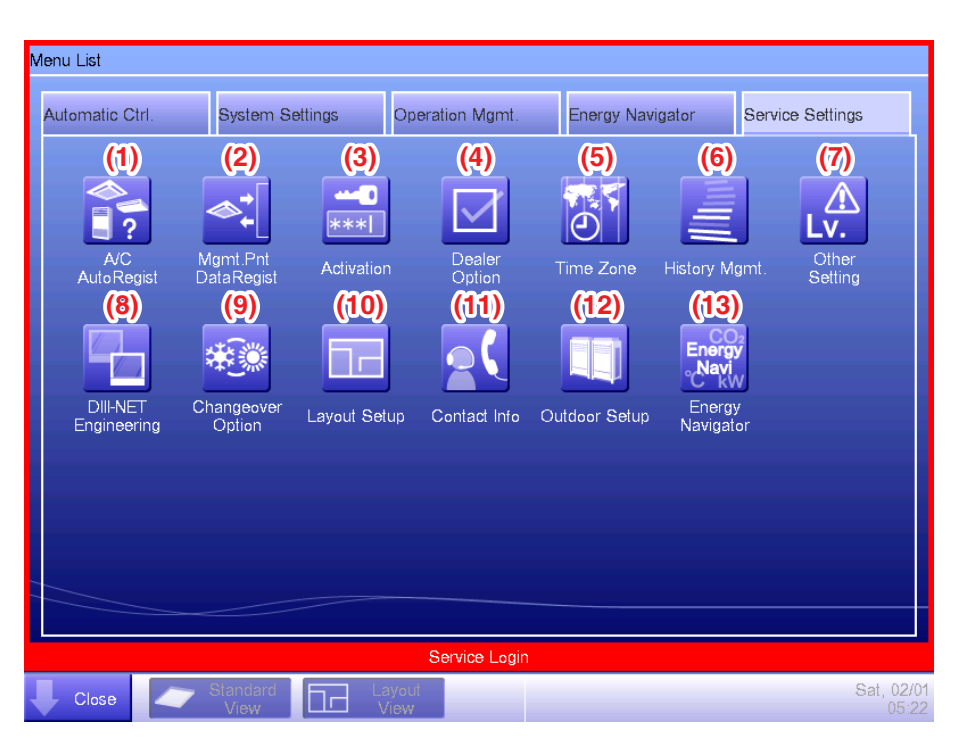

#### - NOTE -

The button of an optional function is hidden unless the option is enabled.

#### **(1) A/C Auto Regist**

Automatically registers as management points those air conditioners that are connected to the iTM but not registered as management point. The air conditioner icons to be displayed on the Standard View screen are also set up automatically.

#### $-MOTE$   $-$

Automatic registration is supported only for indoor units and Ventilator.

#### **(2) Mgmt. Point Data Regist**

Registers, modifies, and deletes management points to be operated/controlled using the iTM. The management point data can also be input from/output to a file in CSV format.

#### **(3) Activation**

Enables optional maker functions based on entered Activation keys.

#### $-MOTE -$

Optional maker functions refer to the Power Proportional Distribution and Energy Navigator functions.

#### **(4) Dealer Option**

Enables/Disables dealer options.

#### **(5) Time Zone**

Sets up the difference between the Universal Time Coordinated (UTC) and local time.

#### **(6) History Mgmt. (Delete)**

Deletes history records of a specified period from the history.

#### **(7) Other Setting**

Enables/Disables the "Detect Level" and "Dry Operation Mode".

Detect Level: When enabled, indicates management point error alarms via icons and history.

Dry Operation Mode: When enabled, allows you to set Dry mode from the touch panel, the Schedule or Interlocking function.

#### **(8) DIII-NET Engineering**

Sets up the iTM as Main or Sub. When an upper central controller is also installed, sets Setpoint Restriction to "Enable" or "Auto".

#### - NOTE -

The "Auto" option automatically Enables/Disables Setpoint Restriction depending on whether an upper central unit is installed or not.

#### **(9) Changeover Option**

Enables/Disables the Changeover Option for an air conditioner.

#### **(10) Layout Setup (Optional function)**

Displayed only when Layout View data exists.

Allows you to Enter/Output Layout View data.

#### **(11) Contact Info**

Sets up contact information (three lines) for inquiries regarding errors in the system and the like.

#### **(12) Outdoor Setup**

Allows you to manually register the indoor units that belong to the refrigeration system of each outdoor unit based on the indoor and outdoor unit's installation information.

Also, allows you to automatically check leakage for each refrigeration system in a multi-refrigeration system. You can also make it run at a set time by using the Schedule function.

#### **(13) Energy Navigator (Optional function)**

Sets up the reference room temperature, month to start collecting data, and energy conversion type to be used by the Energy Navigator.

### <span id="page-12-0"></span>**3-3 System Settings Tab**

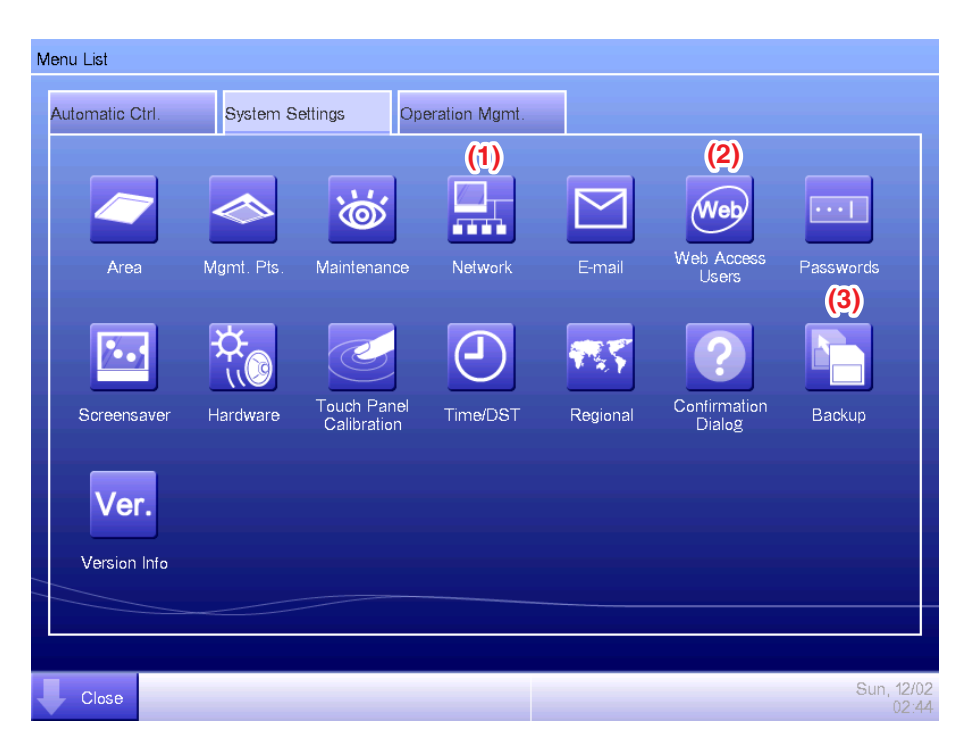

#### **(1) Network**

Sets up the network IP addresses as well as the Web Servers.

#### **(2) Web Access Users**

Sets up Web users for Web Remote Management.

#### **(3) Backup**

Allows you to export the system file and setup data.

### <span id="page-13-0"></span>**4. Service Settings**

### **4-1 Mgmt. Point Data Regist**

Register, modify, and delete management points to be controlled using the iTM. Management points can be registered in two ways: directly with the iTM unit, or by editing a CSV file on a PC and loading it to the iTM unit. The figure below shows the flowchart of a management point registration.

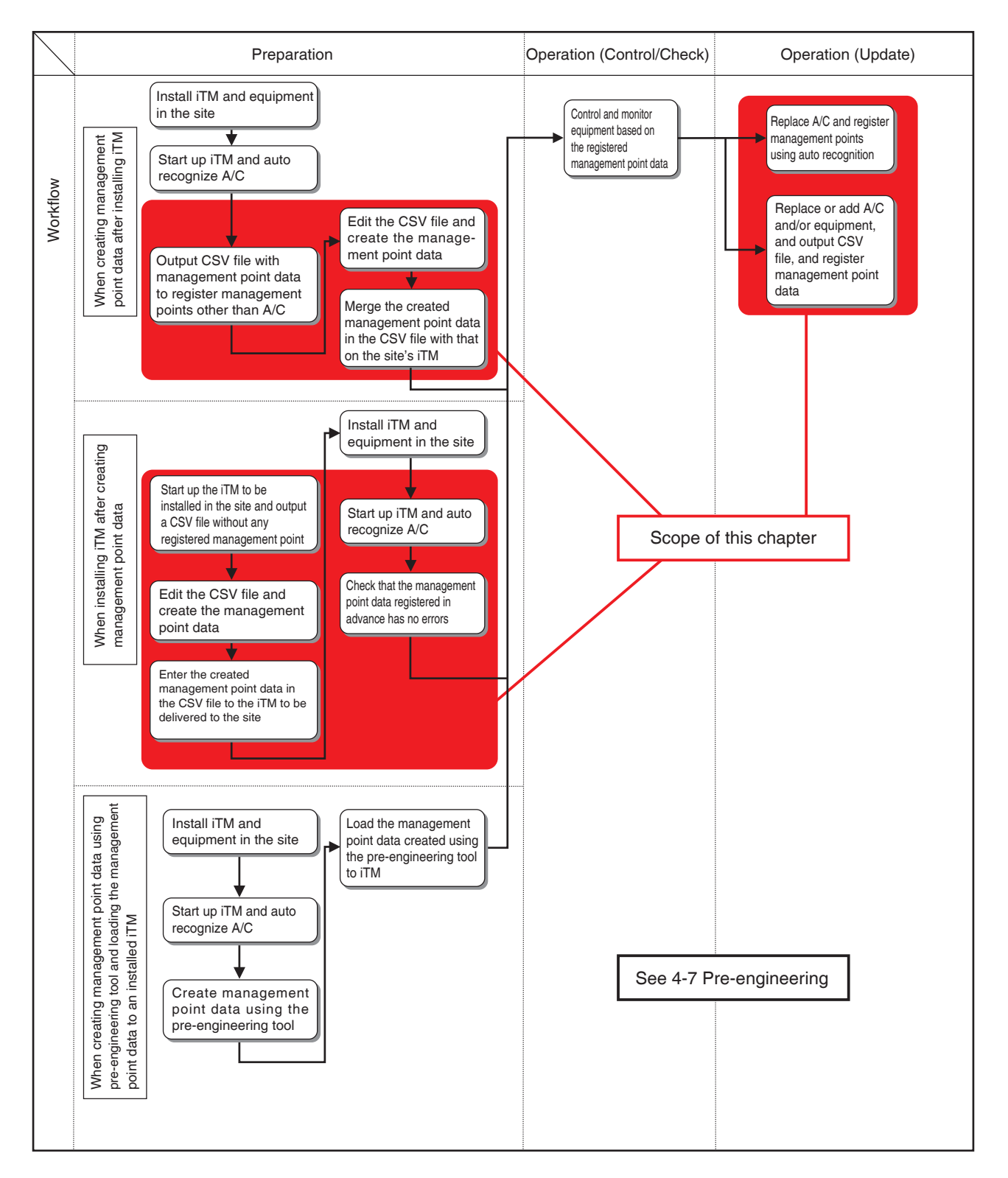

<span id="page-14-0"></span>The following describes the operating procedure.

#### **Registering a management point with the iTM unit**

#### **1. Automatically recognizing air conditioners**

Automatically recognize air conditioners. The iTM unit will search for any D3 units that can be registered, but have not yet been registered with it.

Log into SE Mode from the Menu List screen and display the Service Settings tab (see page 7).

Touch the Mgmt. Pnt Data Regist button on the Service Settings tab to display the main Mgmt. Point Data Register screen (see page 10).

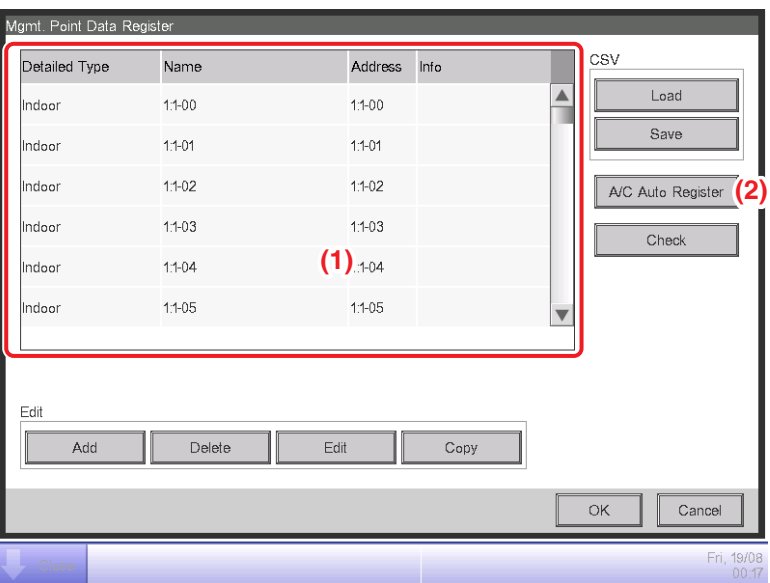

**(1)** is the list of registered management points.

Touch the **A/C Auto Register** button **(2)** to display the Auto Search Result screen.

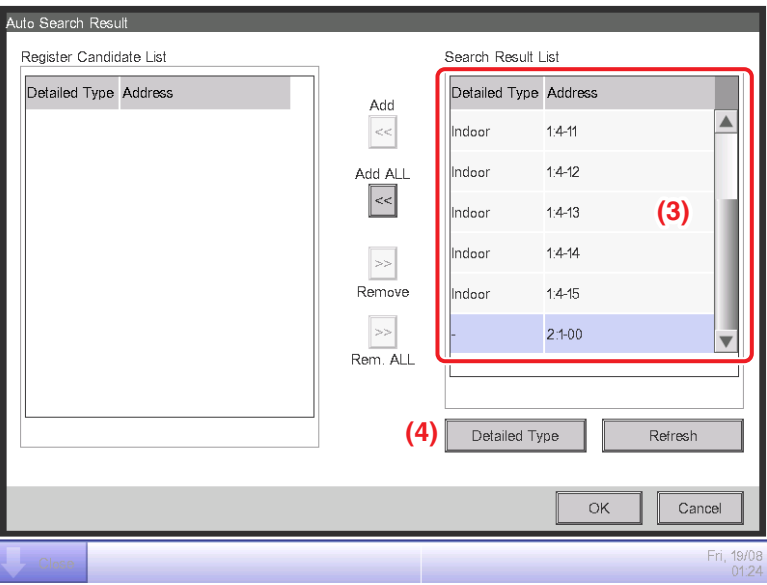

**(3)** is the search results list. The Detailed Type and Port/Address are displayed.

For management points whose Detailed Type is unknown, you can select the management point and display the Management Point Types screen by touching the **Detailed Type** button **(4)**.

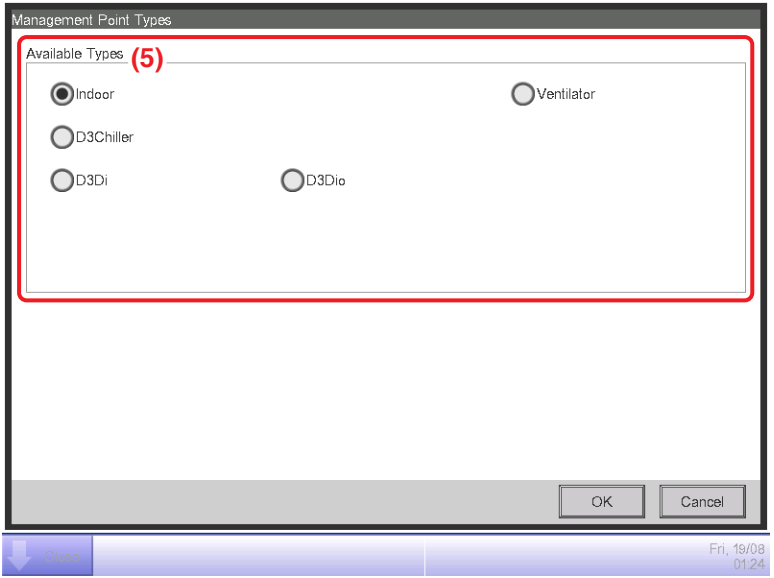

Using the radio buttons **(5)**, select the management point type. Touch the OK button to save and return to the Auto Search Result screen for air conditioners.

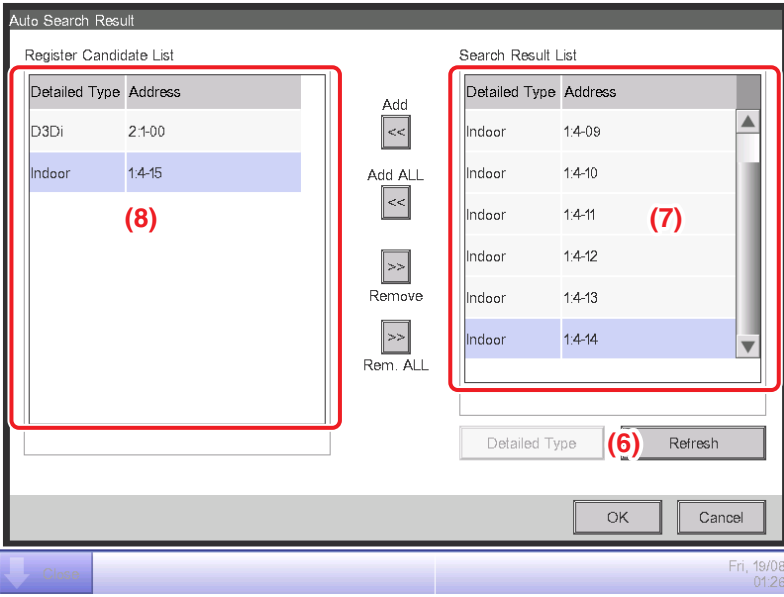

Touching the **Refresh** button **(6)** updates the Search Result List **(7)** to its most recent status. Selecting a management point to register and touching the Add button adds it to the Register Candidate List **(8)**. To register all management points listed in **(7)**, touch the Add ALL button. To delete a management point from the Register Candidate List **(8)**, select it and touch the Remove button. The management point moves to **(7)** and is deleted from the list of candidates that can be registered. Touching the Rem. ALL button deletes all of the candidates that can be registered.

Touch the OK button to register the management point **(8)** and return to the main Mgmt. Point Data Register screen.

#### - NOTE -

The Add and Add ALL buttons are grayed out when the upper limit of registration has been reached and thus no more management points can be registered.

#### **2. Manually registering management points**

Register one by one the management points that are not registered by automatic recognition.

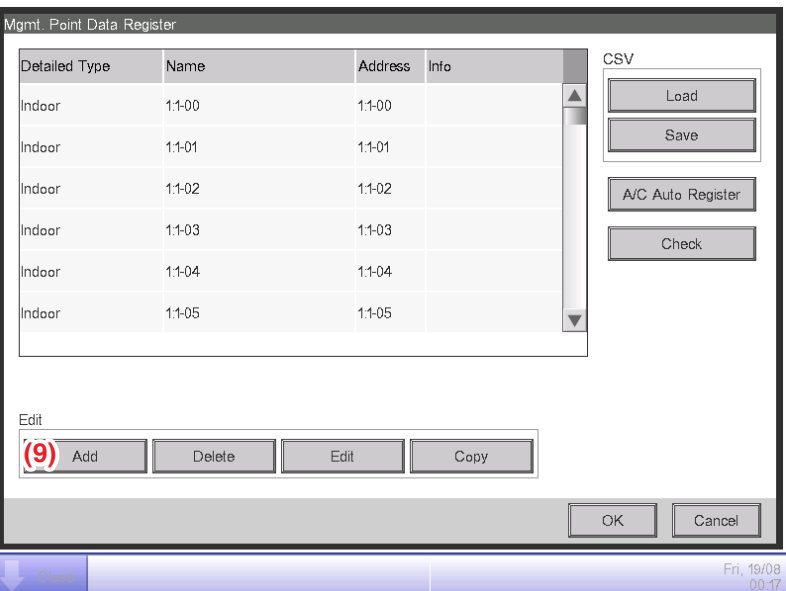

Touch the **Add** button **(9)** to display the Management Point Types screen.

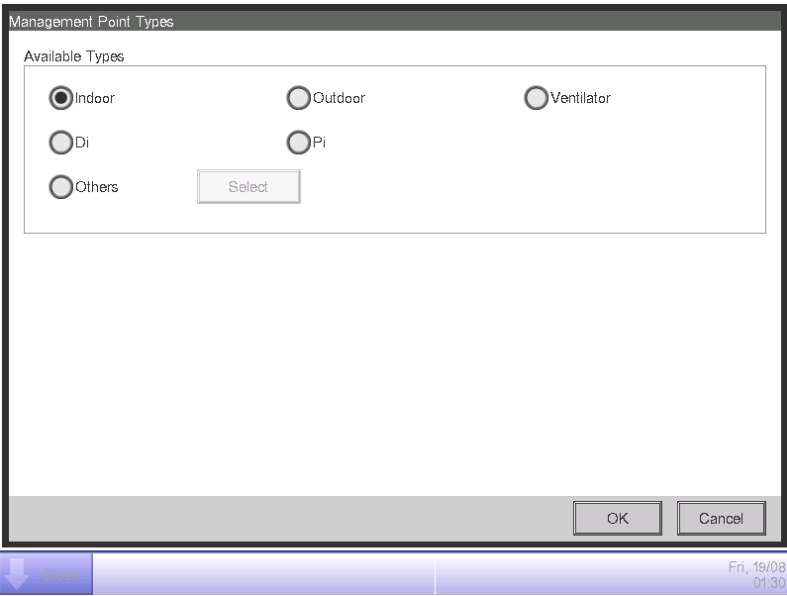

Select the management point type to register from Indoor, Outdoor, Ventilator, Di, and Pi. To select another type, select the Others radio button and touch the Select button. The Management Point Types screen for other types appears.

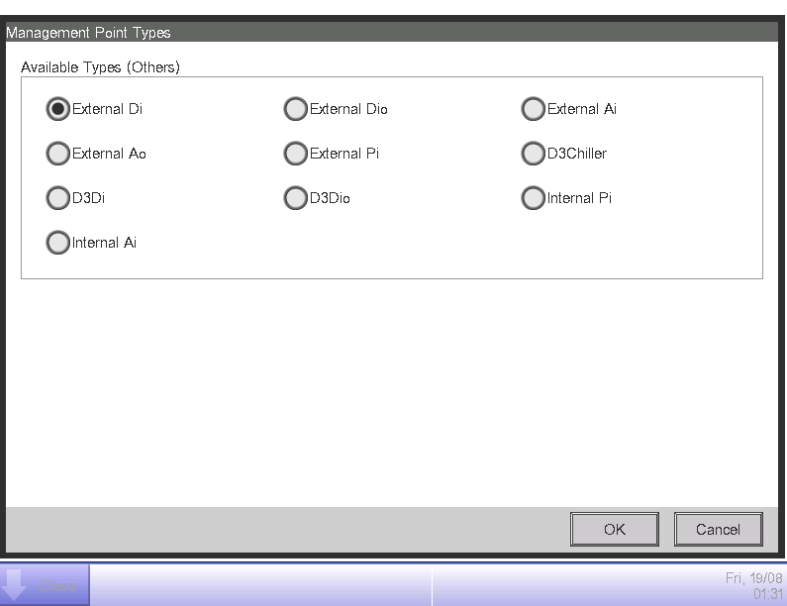

Select the management point type and touch the OK button to save and return to Management Point Types screen.

Remark: External Ao or External Pi are not supported by this model.

When finished, touch the OK button to display the Mng. Point Attributes screen.

#### **3. Setting up details for a management point**

Set up details for a management point.

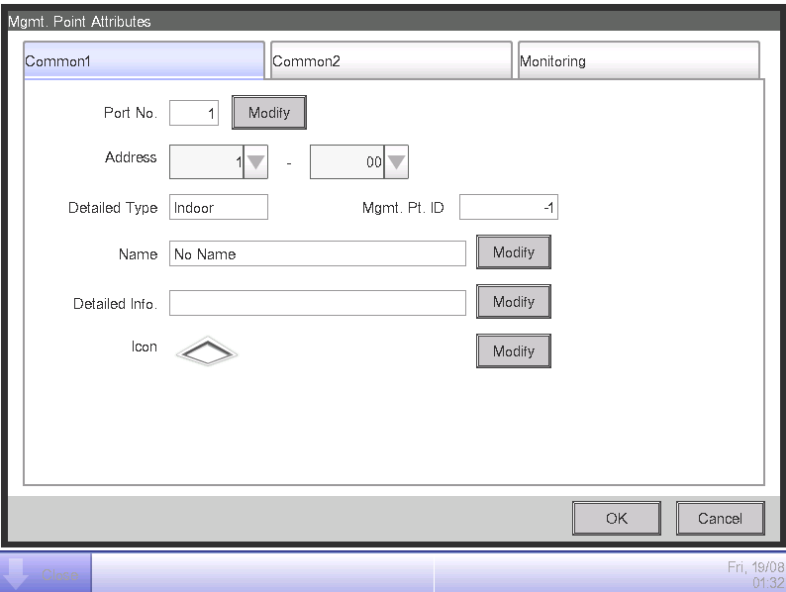

Tabs and items displayed on the Mng. Point Attributes screen vary depending on the selected management point type. Set up by switching the displayed tabs as necessary.

For details of each tab, see page 21 onwards.

When finished with all the tabs, touch the OK button to save the settings and return to the main Mgmt. Point Data Register screen.

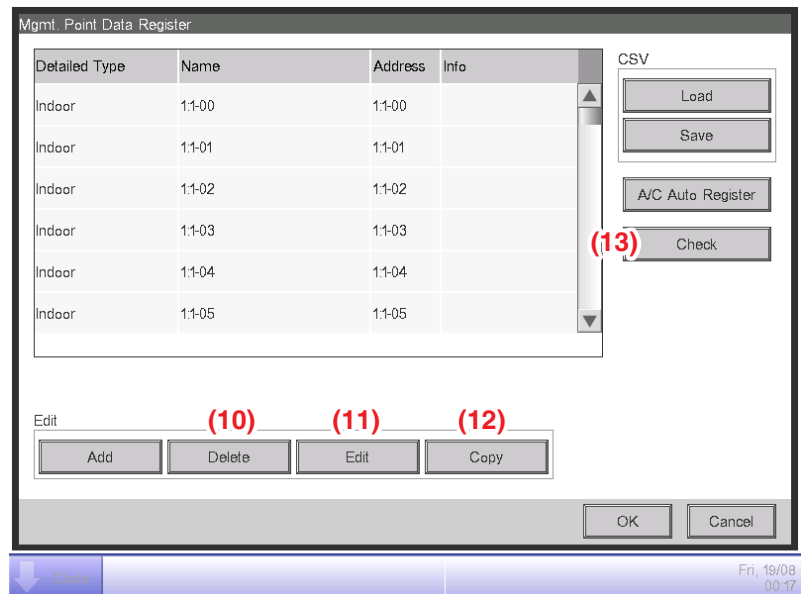

#### **4. Deleting/Editing/Copying a management point**

Touching the **Delete** button **(10)** deletes the management point selected in the list.

Touching the **Edit** button **(11)** displays the Mng. Point Attributes screen for editing the management point selected in the list. (See procedures 1 to 3)

Touching the **Copy** button **(12)** makes a copy of the management point selected in the list.

 $-$  **NOTE**  $-$ 

Modify as necessary since the copy has exactly the same data. Registering as is will cause duplicated address error and the like.

#### **5. Checking the setting results**

Touching the **Check** button **(13)** checks the content of the current settings data and displays the check results on the Information check screen.

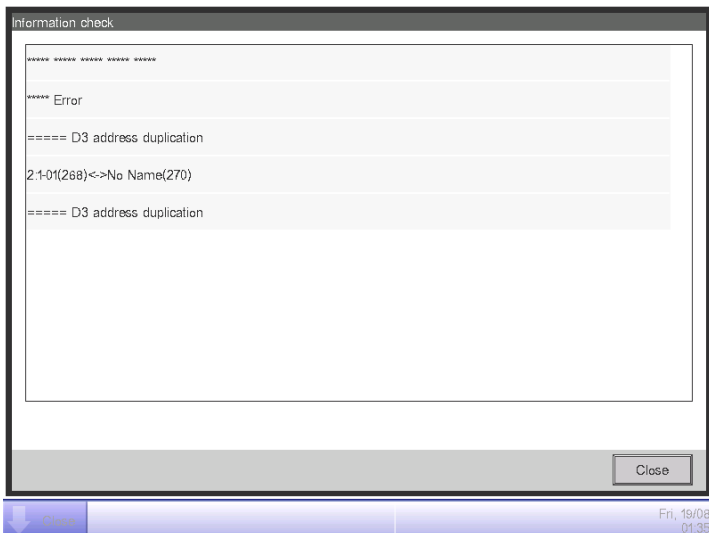

If an error is found, discards the edited content retained until then and restores the saved original data. "No error" is displayed if no error is found. Touch the Close button to close the screen.

Check items list

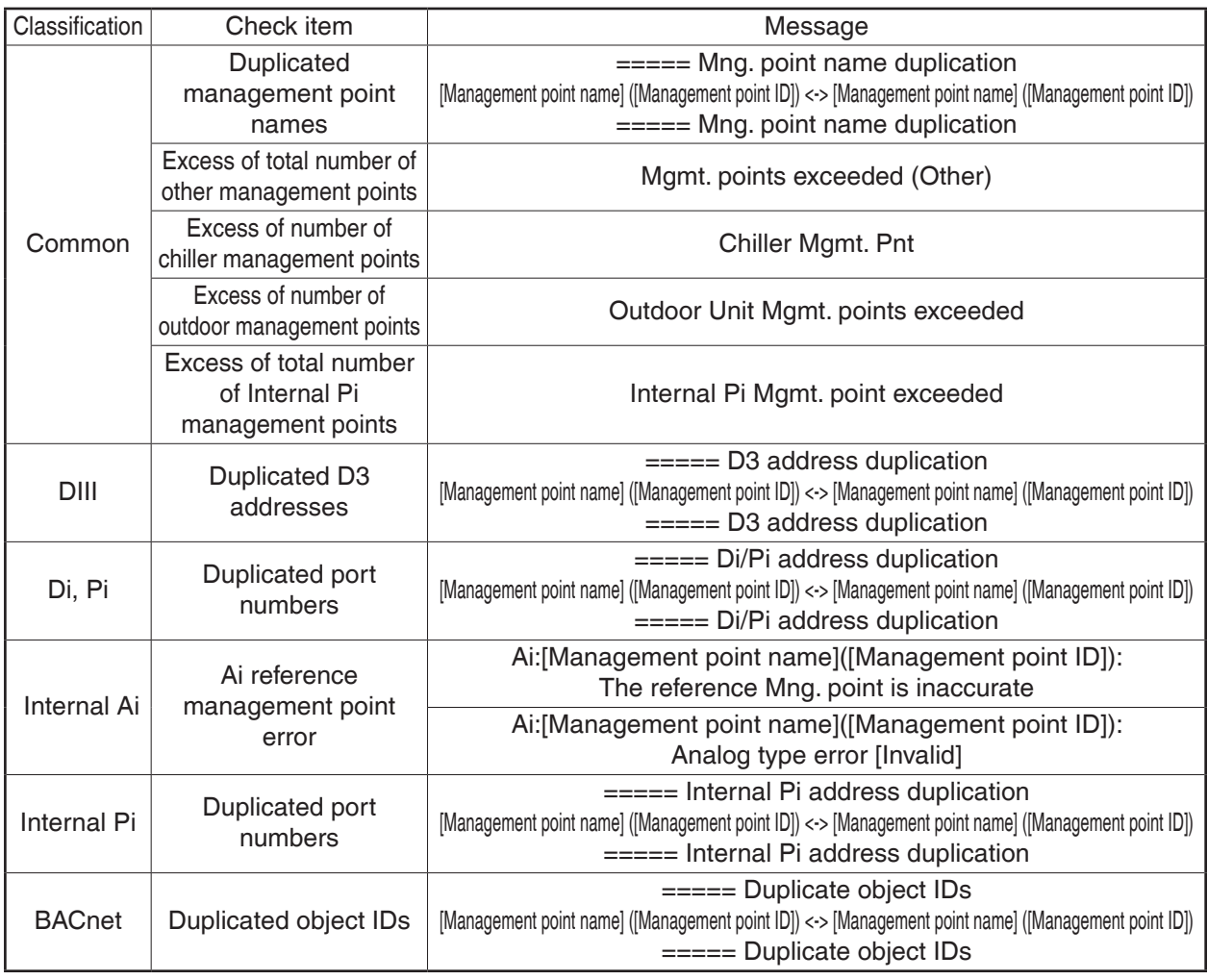

#### **6. Restarting iTM**

Restart iTM to reflect the settings.

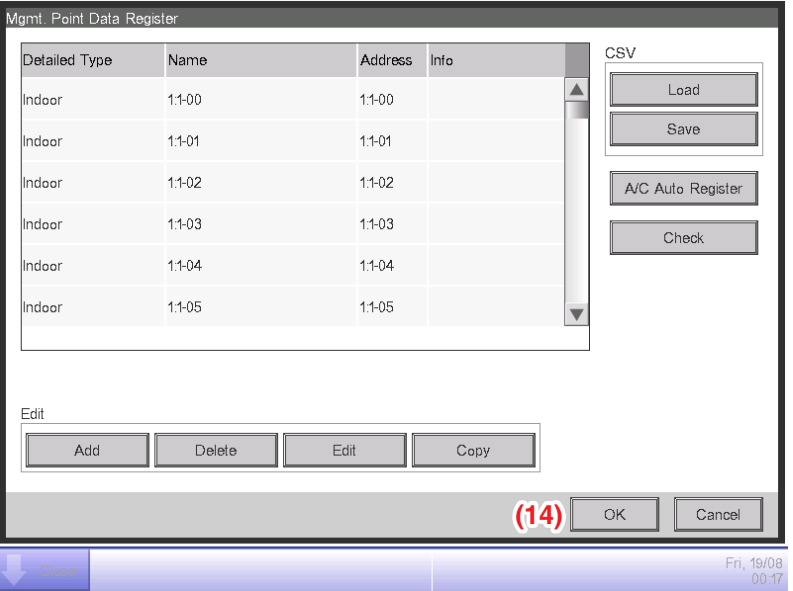

When finished, touch the **OK** button **(14)**. A settings data check is carried out and the Information check screen displayed if errors are found. If no problems are found, the dialog below appears.

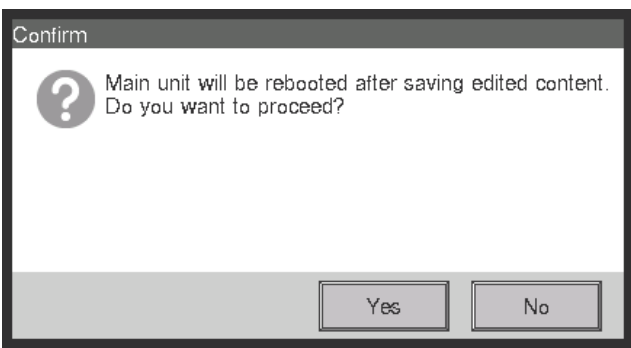

Touching the Yes button after confirming restarts the iTM unit.

#### <span id="page-21-0"></span>**Detailed Mgmt. Point Attributes screen and button descriptions**

The following describes the Mng. Point Attributes screen in detail.

Tabs and items displayed on the Mng. Point Attributes screen vary depending on the selected management point type. Set up by switching the displayed tabs as necessary.

#### • **Common 1 Tab**

Sets common items for a management point.

Displayed items vary depending on the management point type.

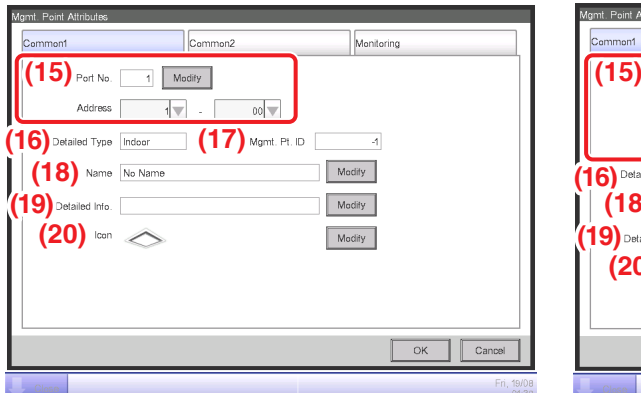

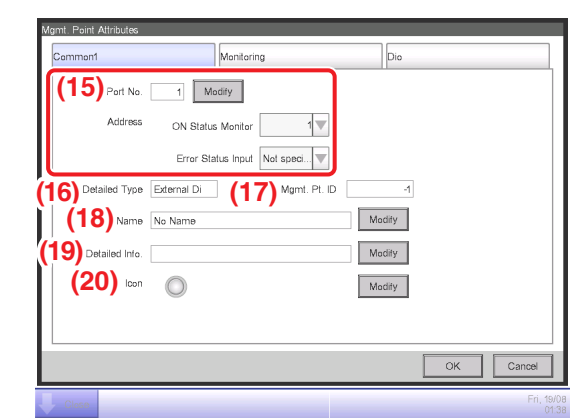

**<Indoor, Ventilator, D3Chiller, D3Di, and D3Dio> <External Di>**

ON Status Monitor Not speci...

Error Status Input Not speci...

ON/OFF Op.

 $\bigcirc$  Always

 $O$ Instant

 $\overline{A}$ Modify Modify Modify

**(15)** Port No. 1 Modify

Aridness

**(16) (17) (18)** Name No Name  $(19)$  Detailed Info. **(20)**

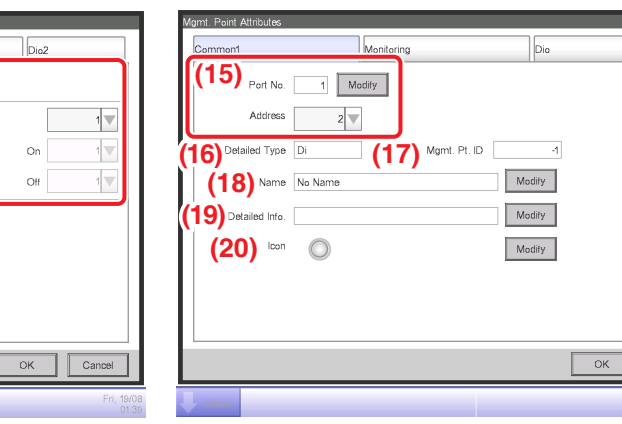

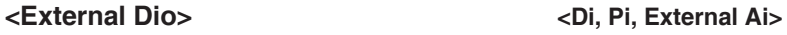

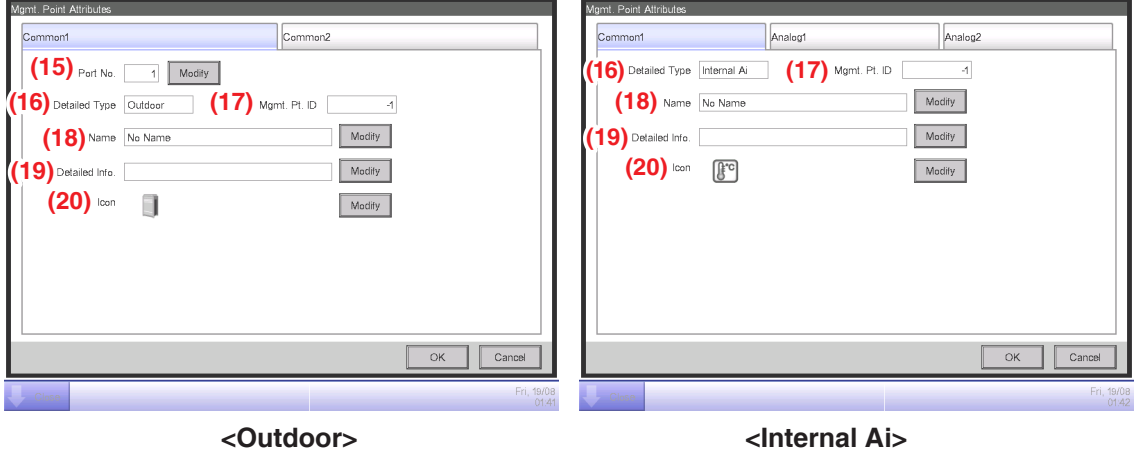

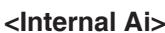

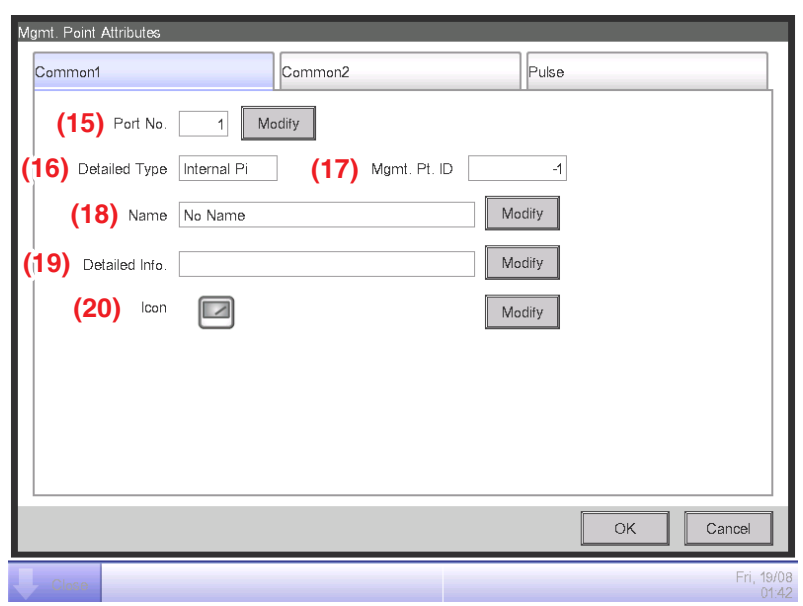

**<Internal Pi>**

#### **(15) Port No.** text field, **Address** combo box

Sets up the port number and address to which the management point belongs.

For the port number, touch the Modify button and enter it in the Numerical Input dialog that appears.

For the address, select it using the combo box.

Duplicated addresses cannot be registered. All addresses must be different.

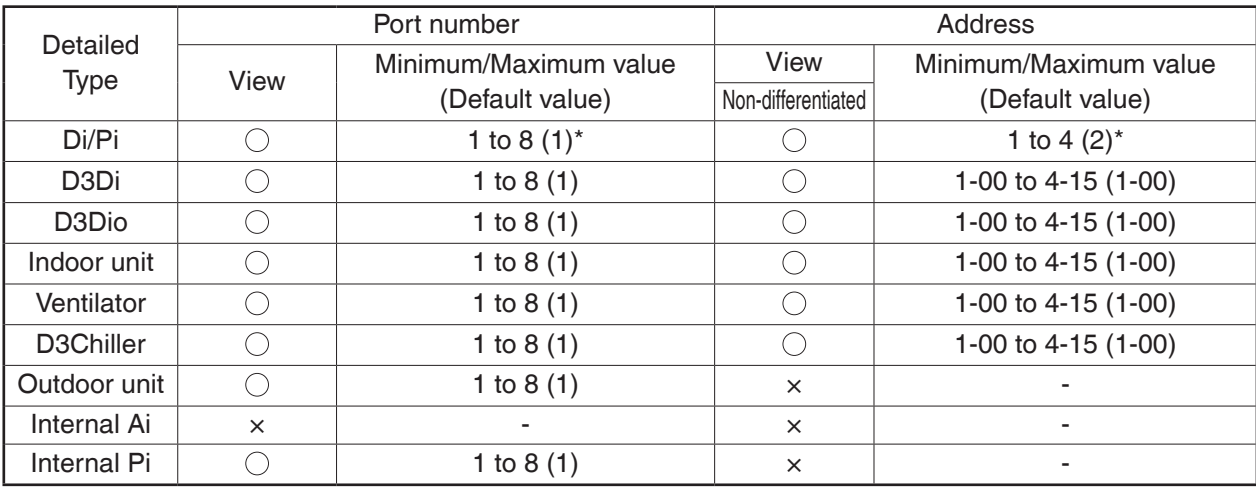

The range of values you can enter/set is as indicated in the table below.

\* The combination: Port number 1 and Address 1 is assigned exclusively for the input of the iTM unit emergency stop signal and cannot be used.

#### **(16) Detailed Type** field

Displays the detailed management point type. However, you cannot modify it here.

#### **(17) Mgmt. Pt. ID** field

Displays the management point ID automatically allocated by the system. However, you cannot modify it here.

#### **(18) Name** text field

Sets up the management point name.

Touch the Modify button and enter the name in the Name Input dialog that appears.

Specify a name for the management point using 1 to 12 characters, irrespective of single or double byte.

#### **(19) Detailed Info.** text field

Set up information about the management point as necessary.

Touch the Modify button and enter the value in the Text Input dialog that appears.

The number of characters you can enter is 0 to 50, irrespective of single or double byte.

#### **(20) Icon** field

Sets up the icon for the management point.

Touch the Modify button and set the icon in the Icon Setup screen that appears.

#### • **Common 2 Tab**

Sets up common items 2 for a management point.

Displayed items vary depending on the management point type.

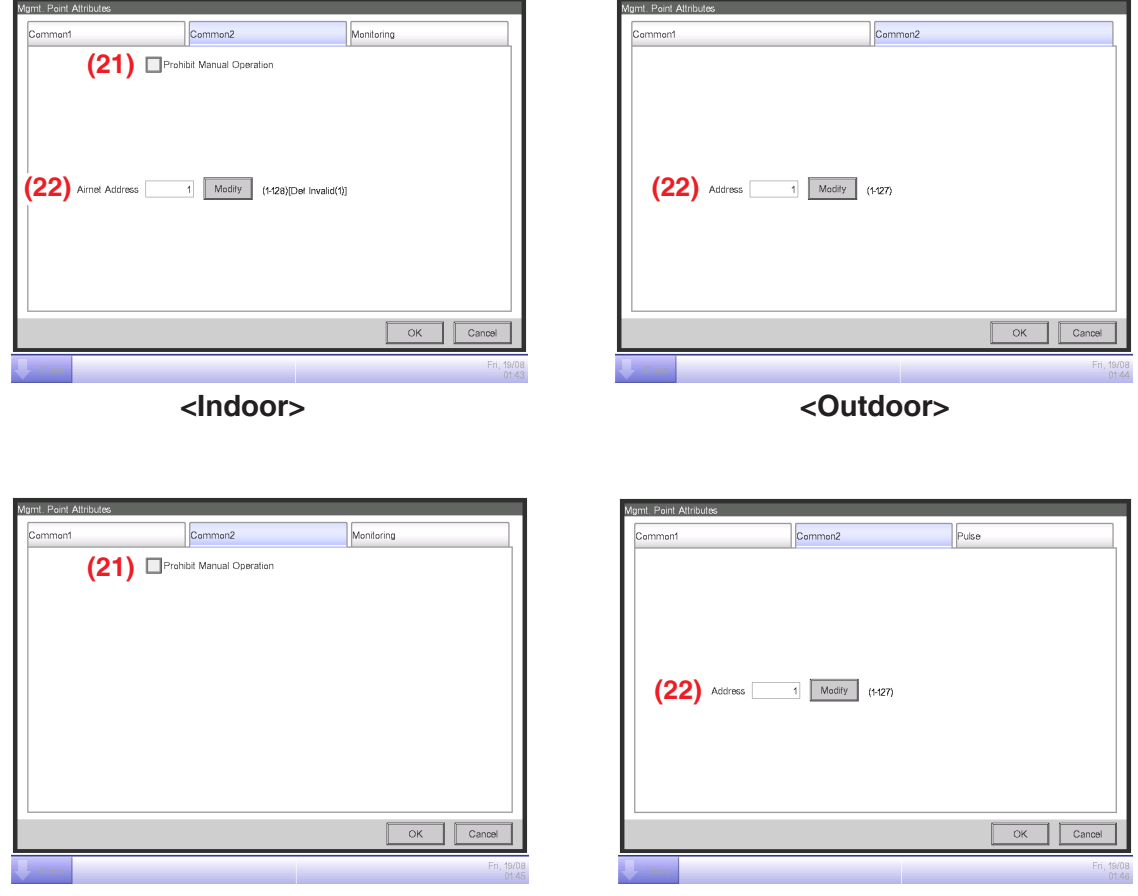

<D3Chiller, D3Dio, External Dio> **Access 2016**</br>
</br>
</br>
</br>
</br>
</br>
</br>
</br>
</br>
</br>
</br>
</br>
</br>
</br>
</br>
</br>
</br>
</br>
</br>
</br>
</br>
</br>
</br>
</br>
</br>
</br>
</br>
</br>
</br>
<

#### **(21) Prohibit Manual Operation** check box

Select the check box when prohibiting manual operation from the iTM.

#### **(22) Address/ACNSS address** text field

Sets up the ACNSS address.

Touch the Modify button and enter the value in the Numerical Input dialog that appears.

Addresses can be specified in steps of 1 and within the following ranges of values.

Indoor unit: 1 to 128, Outdoor unit: 1 to 127, Internal Pi: 1 to 127

#### • **Monitoring Tab**

Sets up the monitoring item.

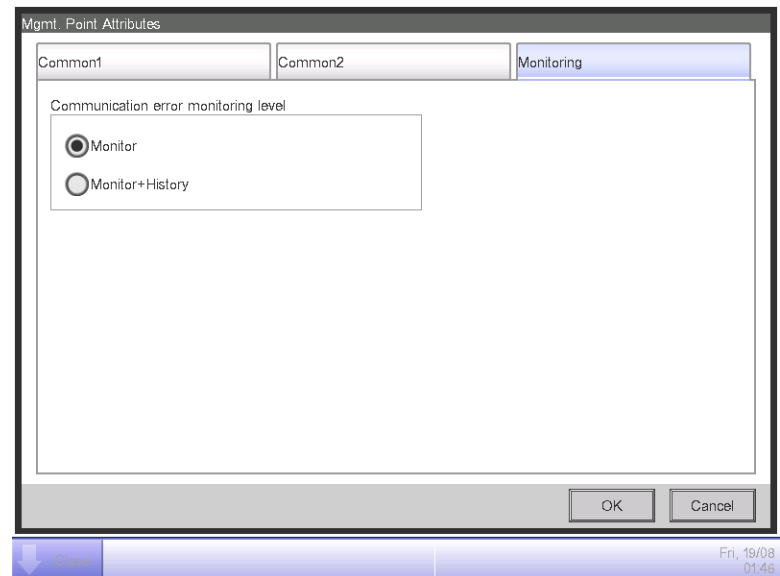

Select either of the communication error monitoring levels: Monitor or Monitor + History by using the radio button.

#### • **Ventilator Tab**

Sets up the Ventilator.

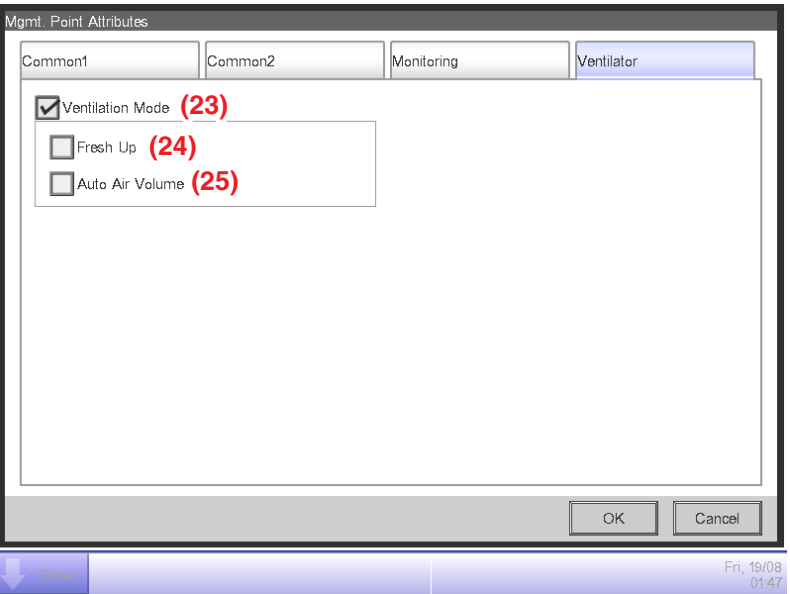

#### **(23) Ventilation Mode** check box

Select the check box when setting up Fresh Up and/or Auto Air Volume.

#### **(24) Fresh Up** check box

Select the check box to enable Fresh Up.

#### **(25) Auto Air Volume** check box

Select the check box to enable Auto Air Volume.

#### • **Dio Tab**

Sets up the Dio.

Displayed items vary depending on the management point type.

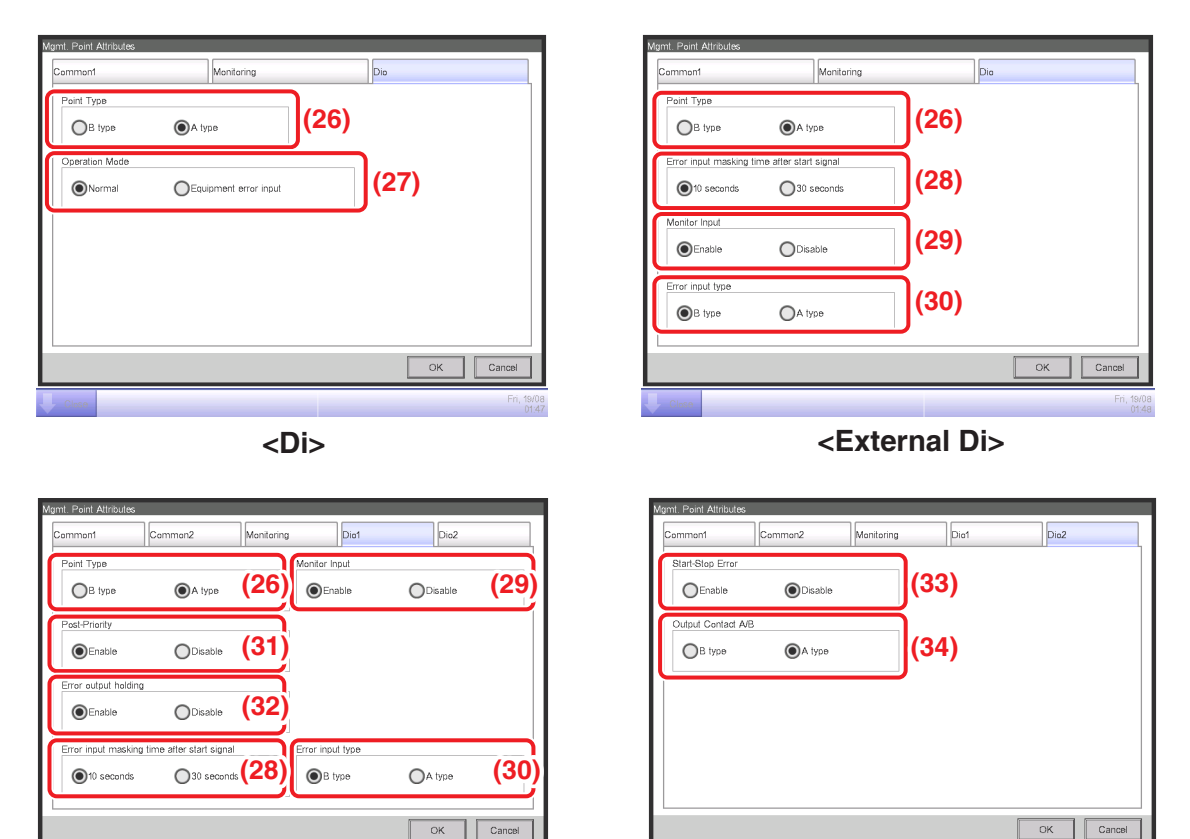

**<External Dio>**

#### **(26) Point Type** radio button

Select the Di Point Type from A type and B type.

#### **(27) Operation Mode** radio button

Select the Di operation mode from Normal and Equipment error input.

#### **(28) Error input masking time after start signal** radio button

Select an Error Mask Time after operation input from 10 and 30 seconds.

Start up error occurs if the external Di or external Dio cannot start even after the time set up here elapses from the moment the Start signal has been received.

#### **(29) Monitor Input** radio button

Select whether to carry out error detection when the external Di or external Dio is off from Enable and Disable.

#### **(30) Error input type** radio button

Select the error input detection from A type and B type.

#### **(31) Post-Priority** radio button

Select whether to allow Start/Stop from the equipment from Enable and Disable.

#### **(32) Error output holding** radio button

Select whether to block the control signal when an error is detected from Enable and Disable.

#### **(33) Start-Stop Error** radio button

Select whether to carry out start/stop error detection from Enable and Disable.

#### **(34) Output Contact A/B** radio button

Select the type of output contact from A type and B type.

#### • **Pulse Tab**

Sets up the pulse value.

Displayed items vary depending on the management point type.

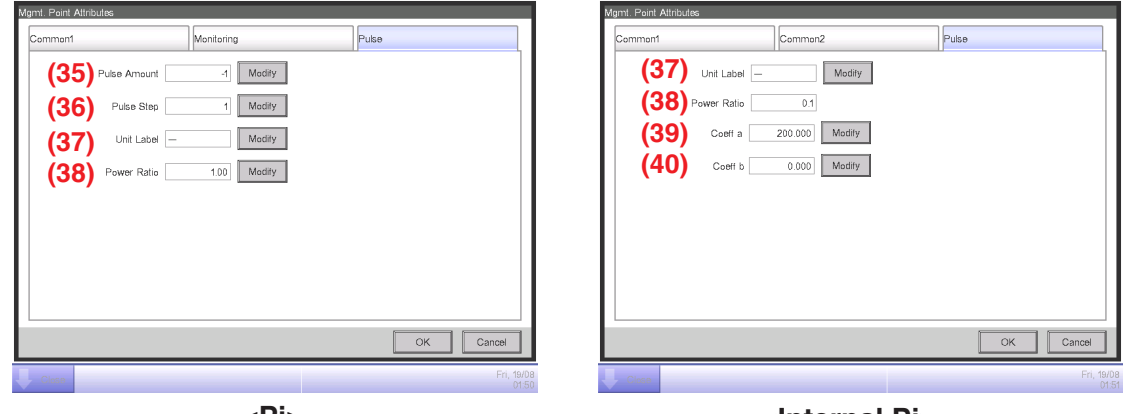

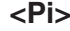

**<Internal Pi>**

#### **(35) Pulse Amount** text field

Sets up the pulse value.

Touch the Modify button and enter the value in the Numerical Input dialog that appears.

You can enter a value in the –1 to 999999999 range, in increments of 1.

#### **(36) Pulse Step** text field

Sets up the pulse constant.

Touch the Modify button and enter the value in the Numerical Input dialog that appears. You can enter a value in the 1 to 999999 range, in increments of 1.

#### **(37) Unit Label** text field

Sets up the unit.

Touch the Modify button and enter the value in the Text Input dialog that appears.

The number of characters you can enter is 0 to 8, irrespective of single or double byte.

#### **(38) Power Ratio text field**

Sets up the power ratio.

Touch the Modify button and enter the value in the Numerical Input dialog that appears.

You can enter a value in the 0.01 to 99999.99 range, in increments of 0.01.

For the Internal Pi, the power ratio is fixed to 0.1.

#### **(39) Coeff a** text field

Sets up the coefficient a.

Touch the Modify button and enter the value in the Numerical Input dialog that appears. You can enter a value in the 0.000 to 1000.000 range, in increments of 0.001.

#### **(40) Coeff b** text field

Sets up the coefficient b.

Touch the Modify button and enter the value in the Numerical Input dialog that appears. You can enter a value in the −10.000 to 10.000 range, in increments of 0.001.

#### • **Analog Tab**

Sets up the analog value.

Displayed items vary depending on the management point type.

#### **Analog 1 Analog 2**

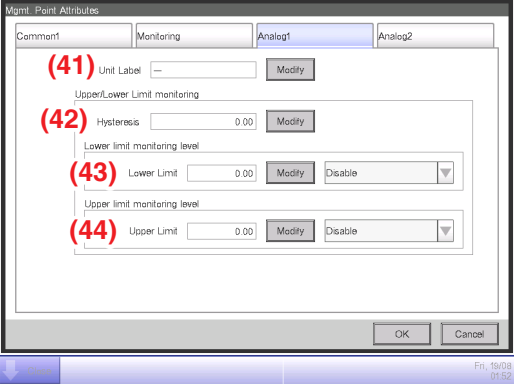

**<External Ai>**

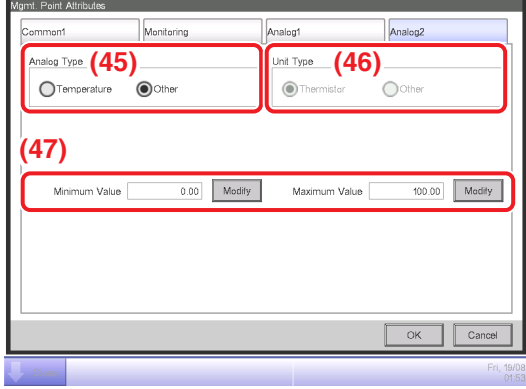

**<External Ai>**

#### **Analog 1 Analog 2**

| Mgmt. Point Attributes                                                                                                    |                                                     |                                                                                |        | Mgmt. Point Attributes     |
|----------------------------------------------------------------------------------------------------|-----------------------------------------------------|--------------------------------------------------------------------------------|--------|----------------------------|
| Common1                                                                                                    | Analog1                                             | Analog2                                                                        |        | Common1                    |
| $(41)$ Unit Label $\Box$<br>Uppen/Lower Limit monitoring<br>$(42)$ Hysteresis<br>Lower limit monitoring level<br>$(43)$ Lower Limit $[$<br>Upper limit monitoring level<br>$(44)$ Upper Limit $[$ | 0.0<br>Modify<br>$0.0\,$<br>Modify<br>0.0<br>Modify | Disable<br>$\overline{\mathbb{V}}$<br>$\overline{\mathbf{v}}$<br>Disable<br>OK | Cancel | (48)<br>Reference settings |

**<Internal Ai> <Internal Ai>**

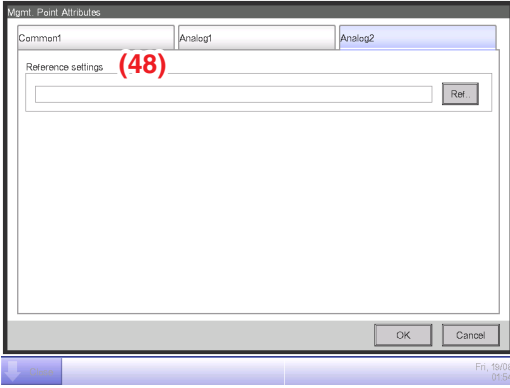

For the range of values that can be input for each type in the Numerical Input dialog see the table on page 31.

#### **(41) Unit Label** text field

Sets up the unit.

Touch the Modify button and enter the value in the Text Input dialog that appears.

The number of characters you can enter is 0 to 8, irrespective of single or double byte.

#### **(42) Hysteresis** text field

Sets up the hysteresis.

Touch the Modify button and enter the value in the Numerical Input dialog that appears.

#### **(43) Lower Limit** field

Sets up the lower limit and monitoring status for lower limit error monitoring.

For the lower limit, touch the Modify button and enter it in the Numerical Input dialog that appears.

For the monitoring status, select from Disable, Monitoring, and Monitor + History from the combo box.

#### **(44) Upper Limit** field

Sets up the upper limit and monitoring status for upper limit error monitoring.

For the upper limit, touch the Modify button and enter it in the Numerical Input dialog that appears.

For the monitoring status, select from Disable, Monitoring, and Monitor + History from the combo box.

#### **(45) Analog Type** radio button

Select the analog value type from Temperature and Other.

#### **(46) Unit Type** radio button

Select the unit type of External Ai either "Thermistor" or "Other". The unit type cannot be configured when Other is selected in Analog Type **(45)**.

Selecting Thermistor sets the Minimum value and Maximum value text fields **(47)** to –512.0 and 512.0 (or –890 and 954 in Fahrenheit), respectively, which cannot be changed.

#### **(47) Minimum Value / Maximum Value** text field

Sets up the physical quantities corresponding to the minimum and maximum analog value input signals.

Touch the Modify button and enter the value in the Numerical Input dialog that appears.

#### **(48) Reference settings** field

Sets up the Target Point and Target analog value for the Internal Ai.

Touch the Ref.. button and select the Target Point and Target analog value to set from the Analog Point Selection screen that appears (see page 32).

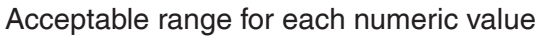

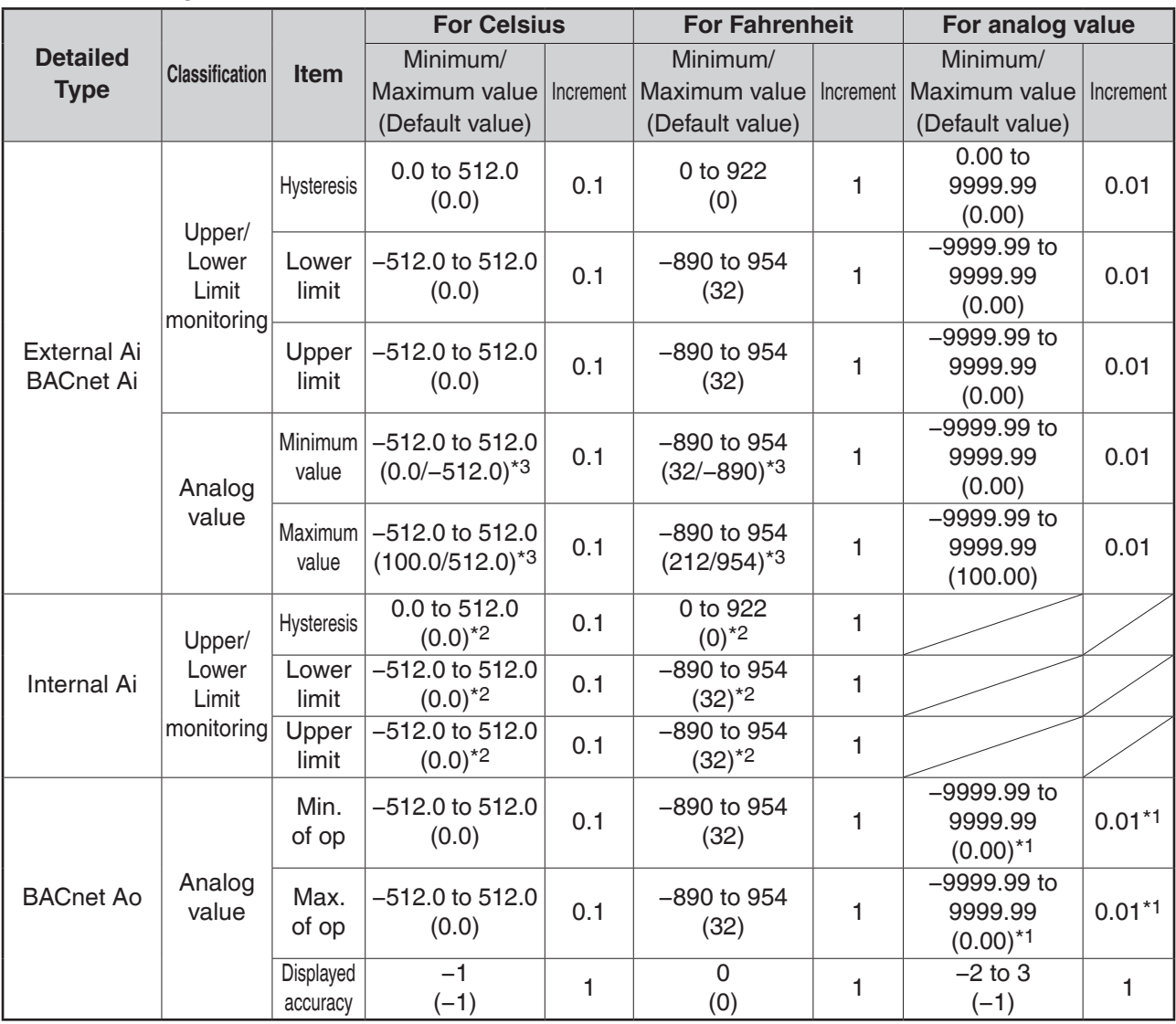

\*1 Min of op. and Max of op. can be set up with the accuracy specified in Displayed accuracy. If Displayed accuracy is modified when Min of op. and Max of op. are already set, their value are rounded to fit the accuracy specified by the Displayed accuracy.

(When loading a CSV file, an input data error will occur if it contains any value finer than the specified accuracy.) \*2 The default values displayed on GUI will change depending on whether Celsius or Fahrenheit is selected in System Settings.

\*3 The former or latter value will be used depending on whether Unit Type is Other or Thermistor, respectively. (When loading a CSV file with Thermistor selected, the default value will be used regardless of the input data.)

#### • **Analog Point Selection Screen**

Sets up the reference for the Internal Ai. Touch the Ref.. button on the Analog2 tab to display the Analog Point Selection screen.

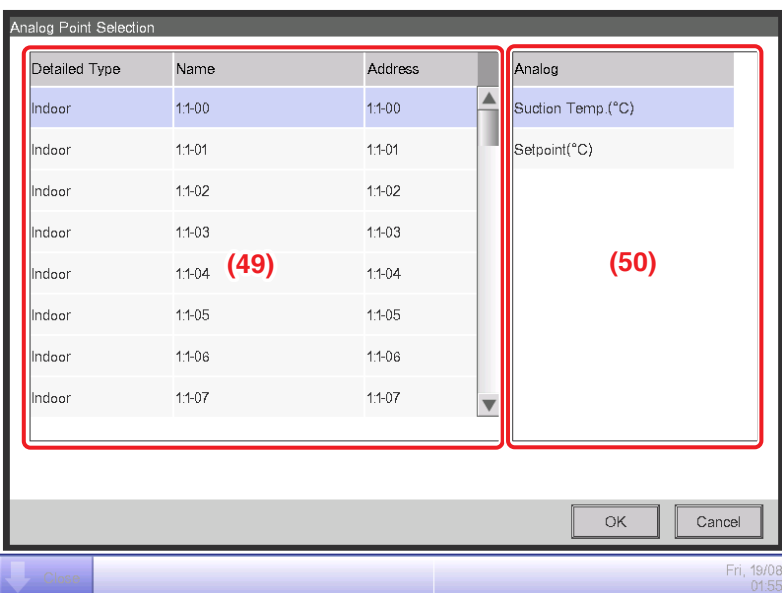

**(49)** is the list of management points with analog value.

**(50)** is the list of analog values that applicable to the Internal Ai of the selected management point.

#### <span id="page-33-0"></span>**Registering management points using a CSV file**

#### **1. Outputting a CSV file**

The current settings data can be output to a CSV file for editing the management point data using a computer software or the Pre-engineering tool. The CSV file can be edited using "Microsoft Excel" and the like.

Log into SE Mode from the Menu List screen and display the Service Settings tab (see page 7). Touch the Mgmt. Point Data Register button on the Service Settings tab to display the main Mgmt. Point Data Register screen.

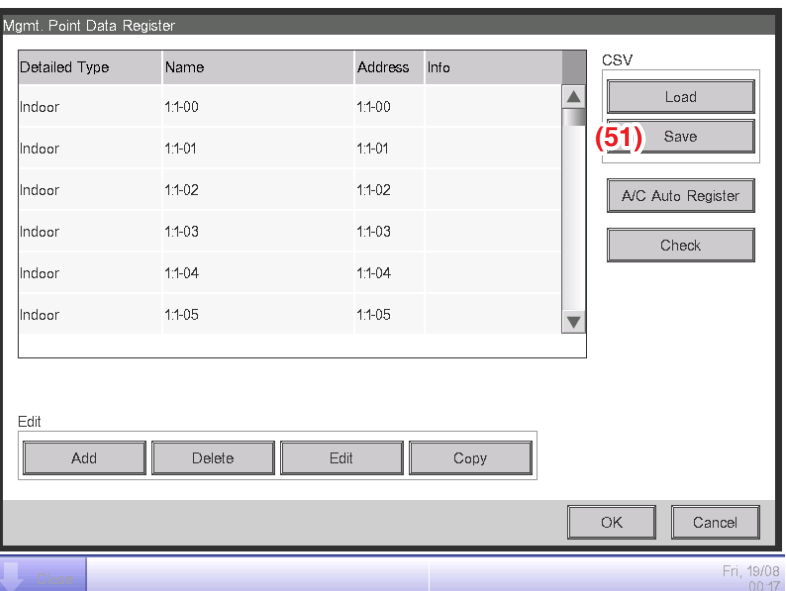

Connect a USB memory to the iTM unit and touch the **Save** button **(51)**.

Touch the Yes button on the Confirm dialog that appears. Saving to the USB memory starts.

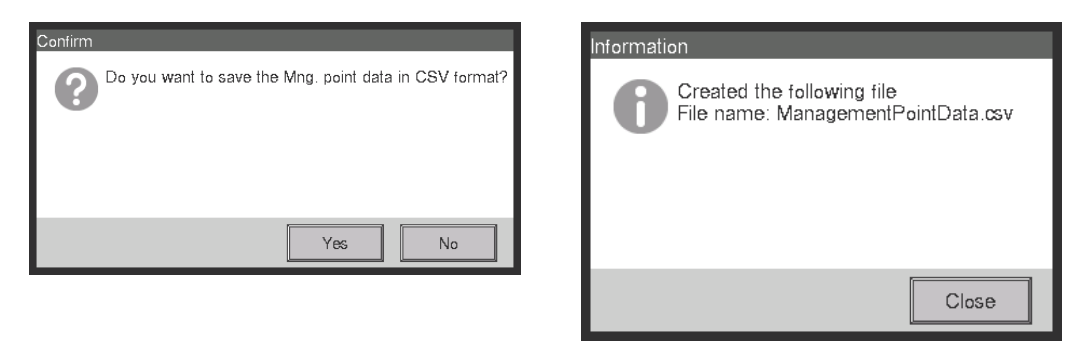

Saving is complete when a save completion dialog appears. Touch the Close button to return to the main Mgmt. Point Data Register screen.

#### **2. Loading a CSV file**

Load the edited CSV file. The edited data does not overwrite everything, it only merges the difference to the current settings data.

Log into SE Mode from the Menu List screen and display the Service Settings tab (see page 7).

Touch the Mgmt. Point Data Register button on the Service Settings tab to display the main Mgmt. Point Data Register screen.

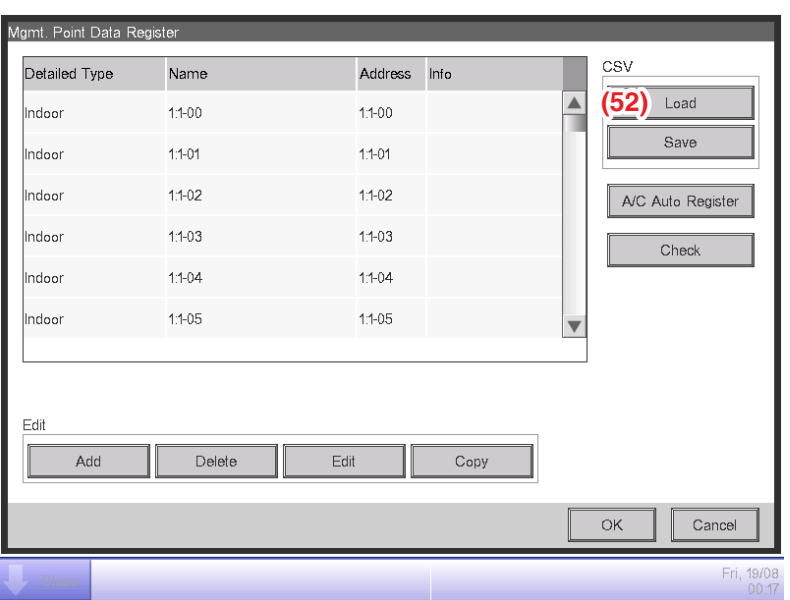

Connect the USB memory to the iTM unit and touch the **Load** button **(52)**.

File names that can be loaded are limited to **"ManagementPointData.csv"**. If a file is named differently, rename it in advance.

Touch the Yes button on the Confirm dialog that appears to start loading.

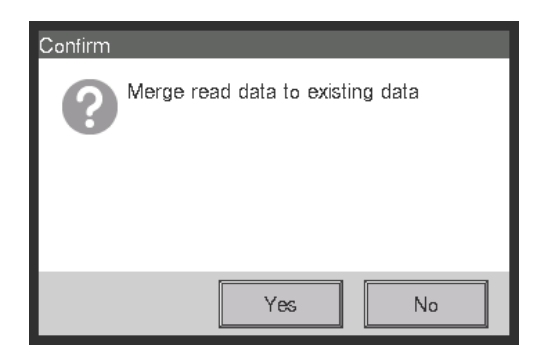

If the setting data has been loaded without any problem, the merge results appear.

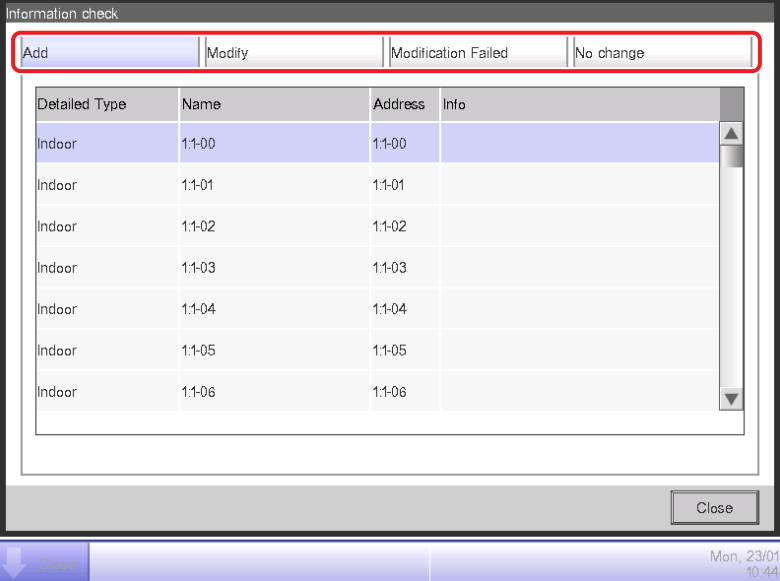

The Display Merge Results screen consists of the tabs: Add, Modify, Modification Failed, and No change.

After checking the list on each tab, touch the Close button to return to the main Mgmt. Point Data Register screen.
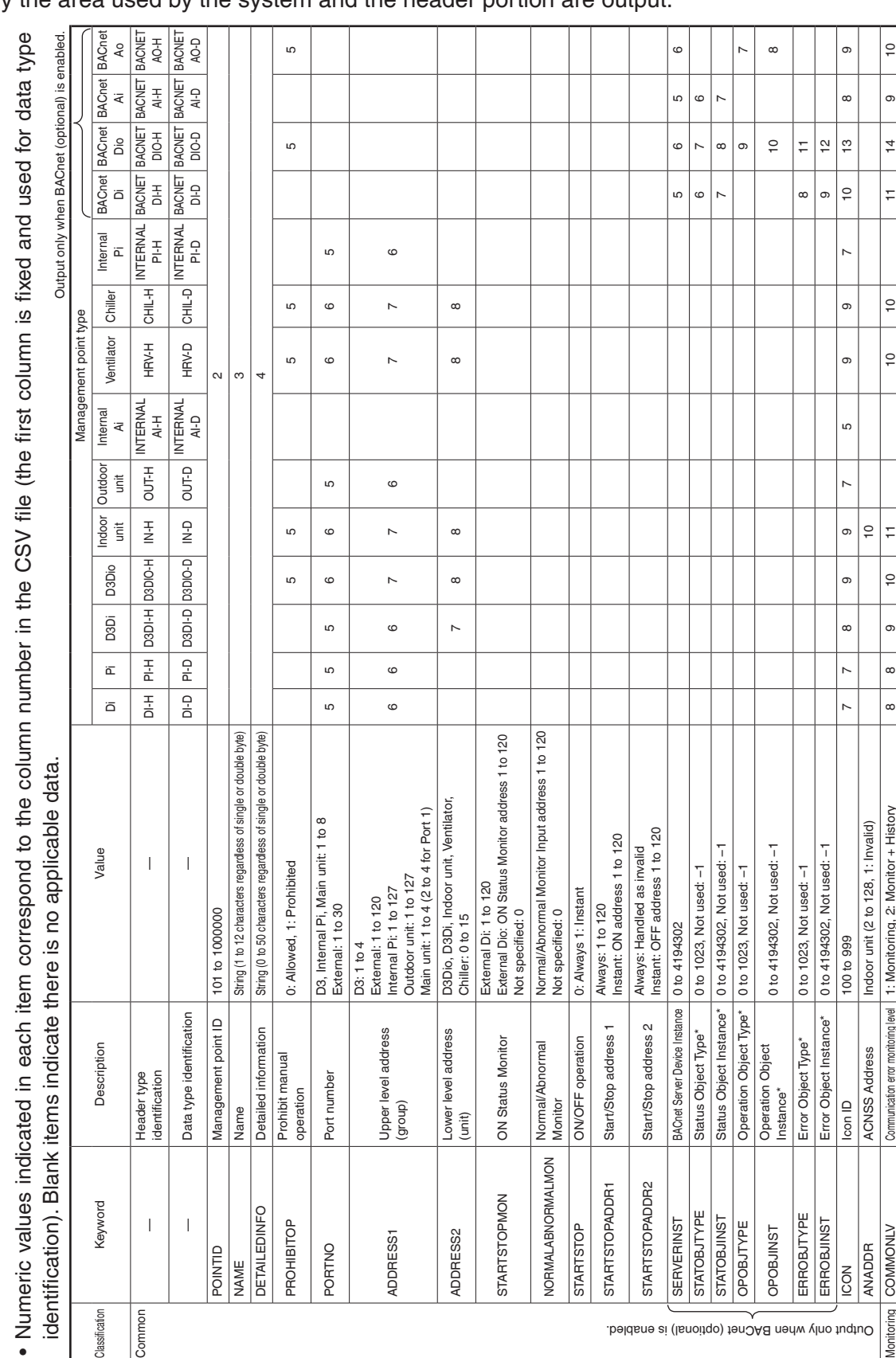

The format of the CSV file output from the iTM is as shown below. A CSV file output when no management point data is registered can be used as a template for new implementations since only the area used by the system and the header portion are output.

**3. CSV file format**

The following table shows the CSV format for management point data registration.

The following table shows the CSV format for management point data registration.

Set to -1 when not used.<br>The item is regarded as not used if either the Object Type or Object Instance value is set to –1.<br>For information on the Object Type, refer to the applicable guideline (ISO16484-5). The item is regarded as not used if either the Object Type or Object Instance value is set to –1. \* Set to -1 when not used.

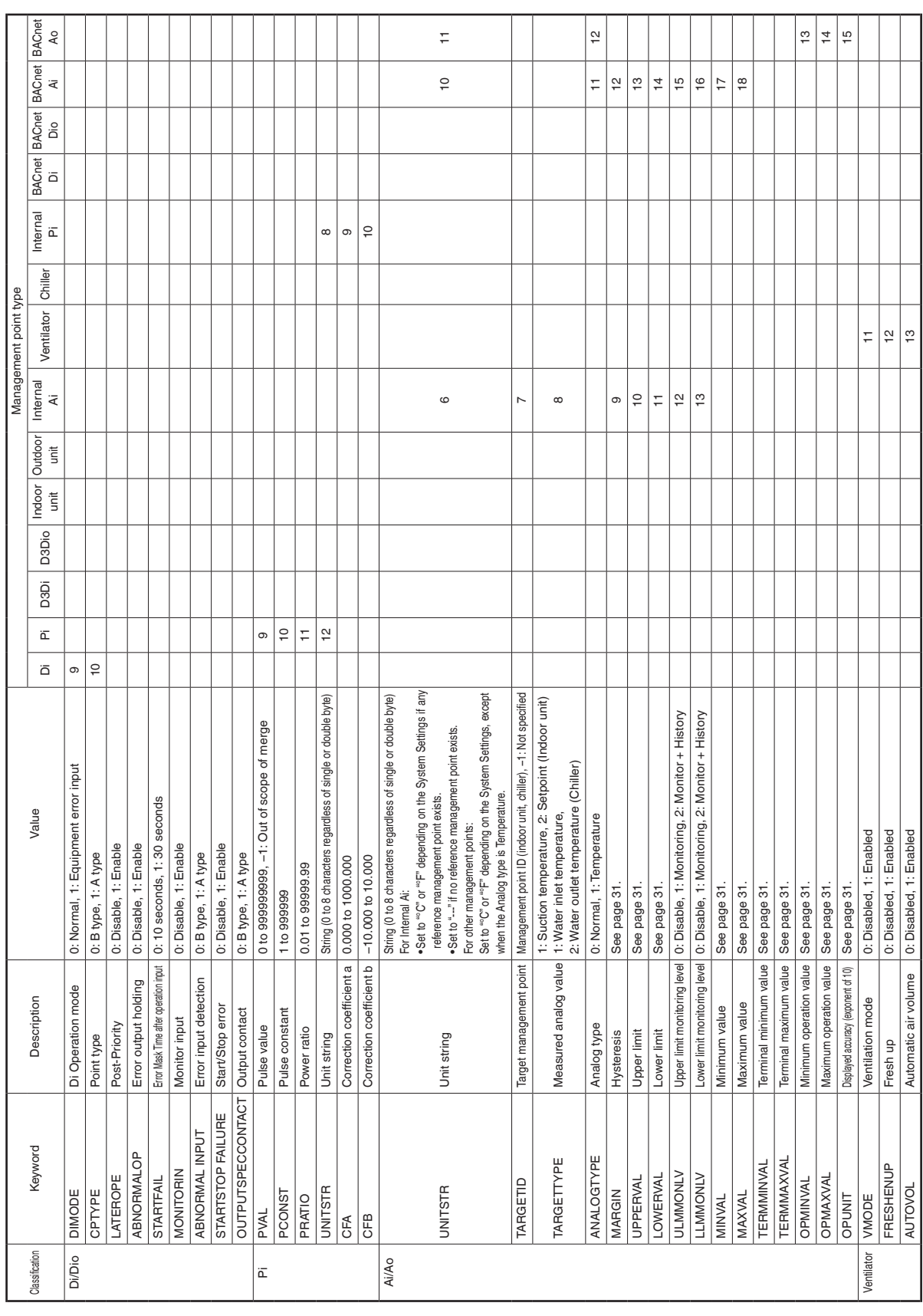

### $-MOTE -$

- Symbols (decimal point, digit group separator, etc) used in Windows may vary depending on the locale. Be sure to check before editing a file.
- Pi pulse value at the time of saving the CSV file is output with an invalid, out of the merge scope value (-1). To enable pulse value merge, rewrite it to a valid range value.
- Daikin recommends you to leave the management point ID in the CSV file in blank so that they are automatically set up at loading.

## **4-2 Other Setting**

Sets up whether to recognize the "Warning" from a management point as an error and indicate it via icon and history. Also Enables/Disables the Dry operation mode.

1. Log into SE Mode from the Menu List screen and display the Service Settings tab (see page 7). Touch the Other Setting button on the Service Settings tab to display the Centralized Monitoring Setup screen (see page 10).

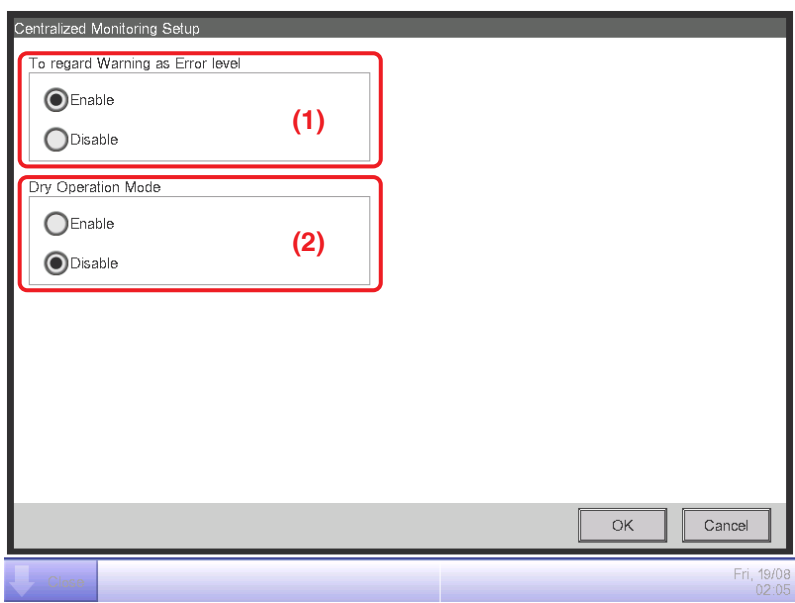

2. Enable/Disable using the **To regard Warning as Error level** radio button **(1)**. The following table shows the displayed content for each error type depending on the setting.

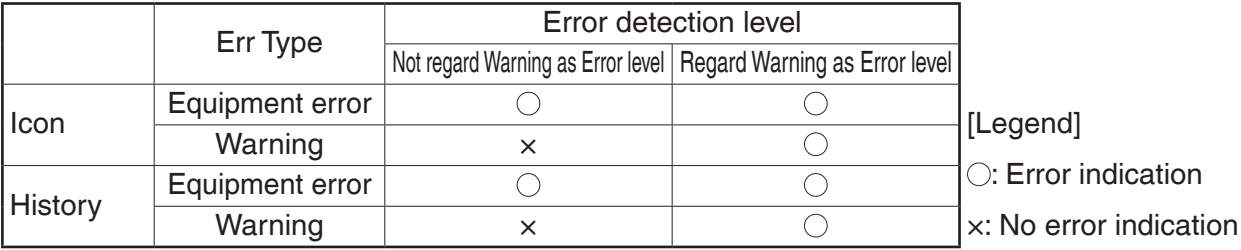

3. Enable/Disable dry operation mode in **Dry Operation Mode (2)**. When enabled, allows you to set Dry mode from the touch panel, or the Schedule or Interlocking function. Touch the OK button to commit and close the screen.

## **4-3 DIII-NET Engineering**

Sets up the iTM as "Main" or "Sub" when also installing an upper central controller. Sets Setpoint Restriction to "Enable" or "Auto" when also installing an upper central controller (such as: Interface for use in BACnet, Interface for use in LONWORKS).

1. Log into SE Mode from the Menu List screen and display the Service Settings tab (see page 7). Touch the DIII-NET Engineering button on the Service Settings tab to display the DIII-NET Engineering screen (see page 10).

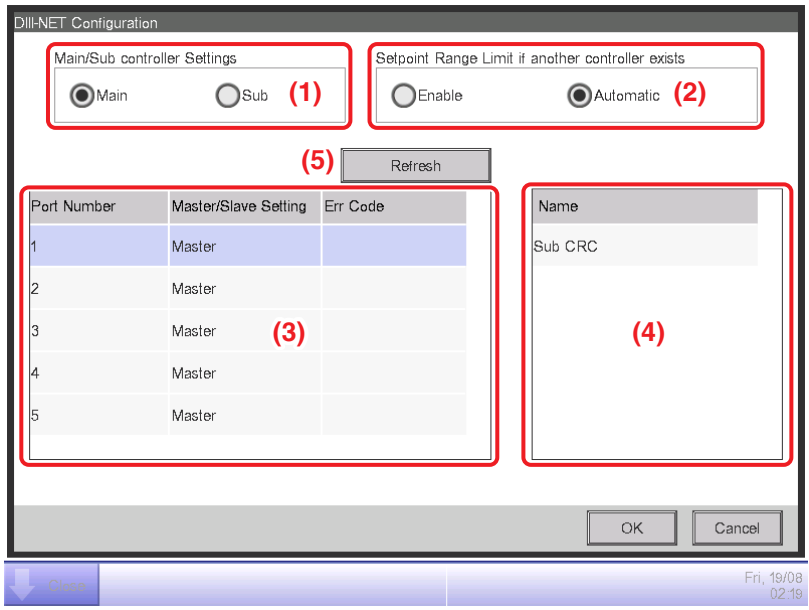

2. Set "Main" or "Sub" using the **Main/Sub controller Settings** radio button **(1)**. A restart is necessary after switching the Main/Sub controller Settings.

 $-MOTF =$ 

When "Sub" is selected, **Setpoint Range Limit if another controller exists (2)** is greyed out and cannot be selected. The setting is "always disabled".

3. If you have set "Main" in step 2, select "Enable" or "Auto" in **Setpoint Range Limit if another controller exists (2)**.

Enable: The Setpoint Restriction is enabled.

Auto: The Setpoint Restriction is disabled when an upper central unit is present. The Setpoint Restriction is enabled when an upper central unit is not present.

4. **(3)** is a list of Connector Plugs for each iTM port. **(4)** is a list of central units recognized on the port selected in **(3)**, where its name is displayed along with its Main/Sub setting. Central units that can be installed together are as follows.

### $-$  **NOTE**  $-$

This iTM is not displayed in **(4)**.

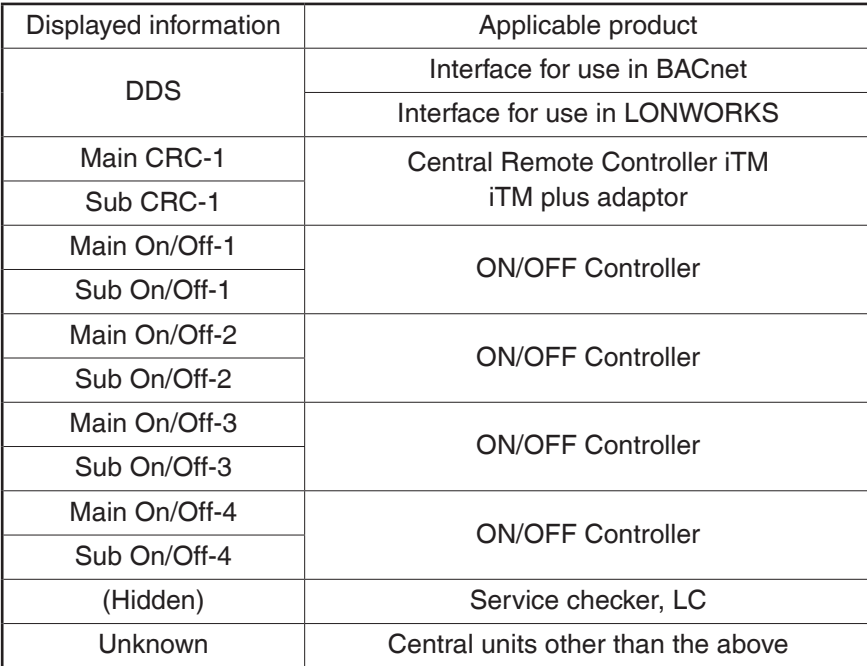

5. Pressing the **Refresh** button **(5)** updates **(3)** and **(4)**. Touching the OK button displays a confirmation dialog. Touch the Yes button to commit. The screen closes and the system restarts.

### $-$  NOTE  $-$

If you install or uninstall another controller, please review the configuration of the Setpoint Range Limit.

## **4-4 Time Zone**

Sets up the difference between the Universal Time Coordinated (UTC) and local time.

1. Log into SE Mode from the Menu List screen and display the Service Settings tab (see page 7). Touch the Time Zone button on the Service Settings tab to display the Time Zone Setting screen (see page 10).

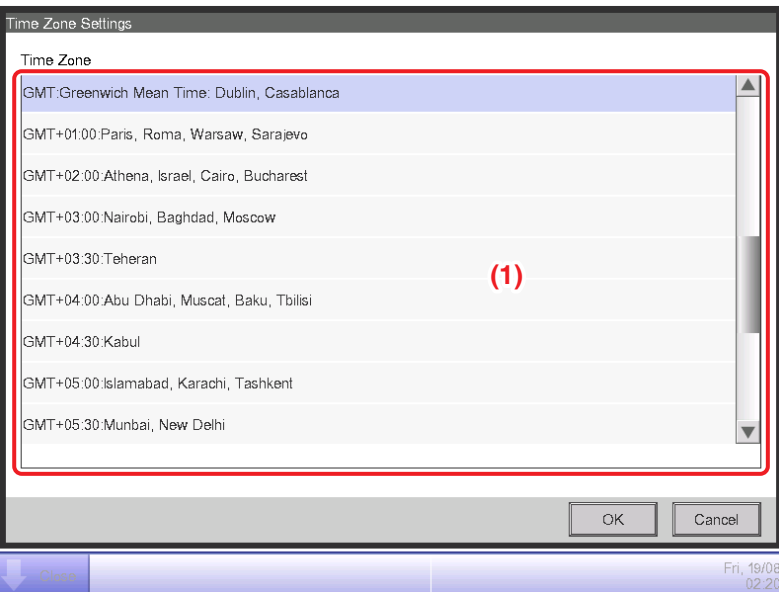

2. Select the time zone in the Time Zone area **(1)**. Touching the OK button displays a confirmation dialog. Touch the Yes button to commit and close the screen.

## **4-5 Changeover Option**

Enables/Disables the Changeover Option for an indoor unit.

1. Log into SE Mode from the Menu List screen and display the Service Settings tab (see page 7). Touch the Changeover Option button on the Service Settings tab to display the Changeover Option screen (see page 10).

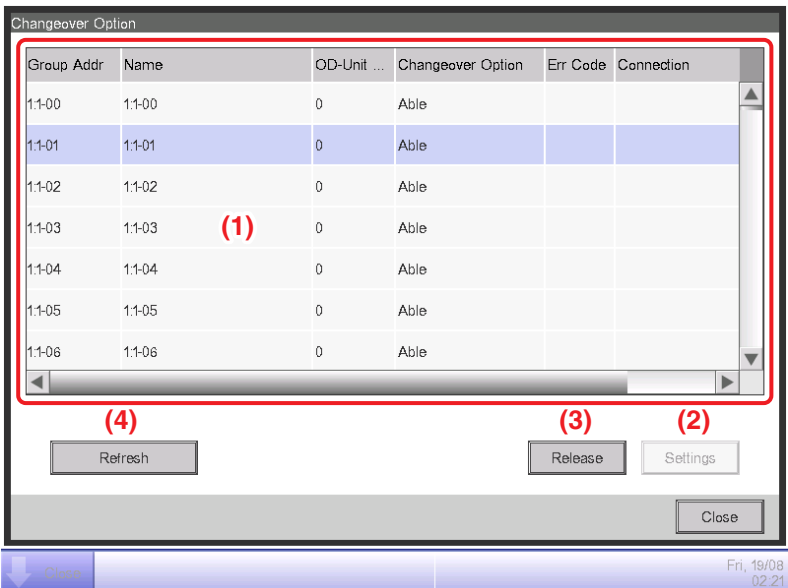

2. **(1)** is an air conditioner list displaying all Group Addresses. When no management points are registered, columns other than Group Addr. are displayed blank.

The displayed contents are as indicated in the table below.

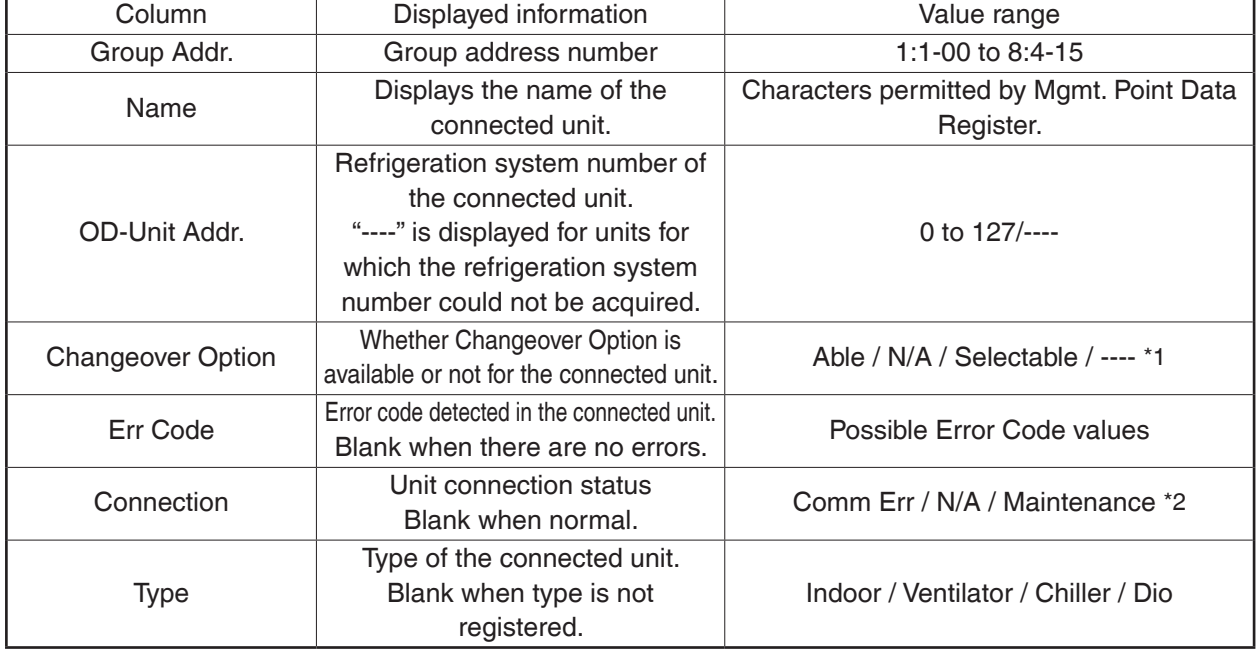

\*1 See the table below for the correspondence between the content displayed in the Changeover Option column and its meaning.

\*2 Comm Err : Group address of the connected unit with communication error.

N/A : A group address not registered as a management point.

Maintenance : A group address of a connected unit under maintenance.

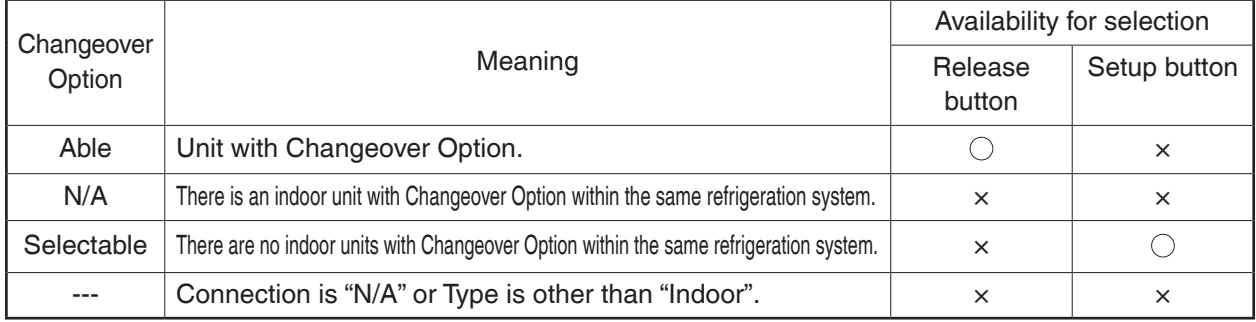

[Legend]  $\bigcirc$ : Not greyed out  $\times$ : Greyed out

- 3. Select the indoor unit for which you want to set the Changeover Option from **(1)** and touch the **Settings** button **(2)**. The Changeover Option becomes "Able". At that moment, the Changeover Option for the other indoor units in the same refrigeration system becomes "N/A".
- 4. Select the indoor unit for which you want to release the Changeover Option from **(1)** and touch the **Release** button **(3)**. The Changeover Option becomes "Selectable". At that moment, the Changeover Option for the other indoor units in the same refrigeration system also becomes "Selectable". Touching the **Refresh** button **(4)** updates the contents displayed in **(1)**. Close the screen using the Close button.

# **4-6 History Mgmt. (Delete)**

Deletes history records.

1. Log into SE Mode from the Menu List screen and display the Service Settings tab (see page 7). Touch the History Mgmt. button on the Service Settings tab to display the History Management screen (see page 10).

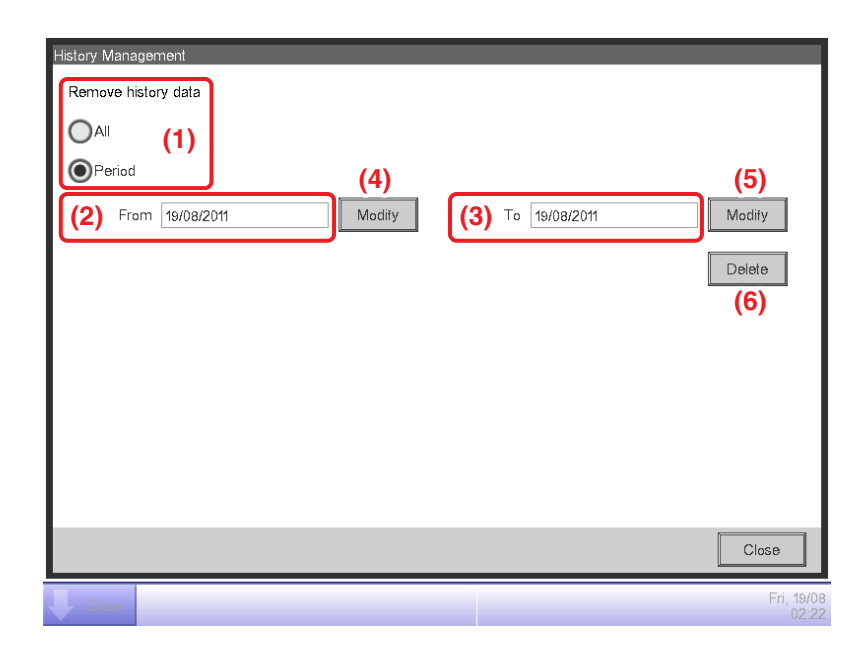

- 2. Using the **Remove history data** radio button **(1)**, select whether to delete All or a Period.
- 3. If you selected Period, set up the start date of the period to delete in **(2)** and the end date in **(3)**. To set up the start date, touch the **Modify** button **(4)** and enter the start date in the Time Input dialog box that appears. Touch the OK button to commit the start date and close the dialog. The start date is displayed in the From field **(2)**. To set the end date, touch the **Modify** button **(5)** and enter the end date in the Time Input dialog box that appears. Touch the OK button to commit the end date and close the dialog. The end date is displayed in the To field **(3)**.
- 4. Touching the **Delete** button **(6)** displays a confirmation dialog. Touch the Yes button to delete the history for the specified period. Touch the Close button and close the screen.

### **NOTE**

If you specified a period to delete, you can cancel deletion halfway but the history data before cancelling will be deleted. Make sure before executing because the deleted data cannot be recovered.

## **4-7 Pre-engineering**

Pre-engineering is carried out to lessen the work to be carried out on site, such as when installing iTM in a large new property, modifying settings due to a large-scale equipment renovation, or making extensive modifications to the settings due to the implementation of new functions, etc.

By using the Pre-engineering tool (demo version for PC) described here together with the CSV file input/output function described in 4-1 and the backup function described in 4-9, you will be able to set up most of the items at the office including detailed settings and automatic control settings for the management points, as well as system settings.

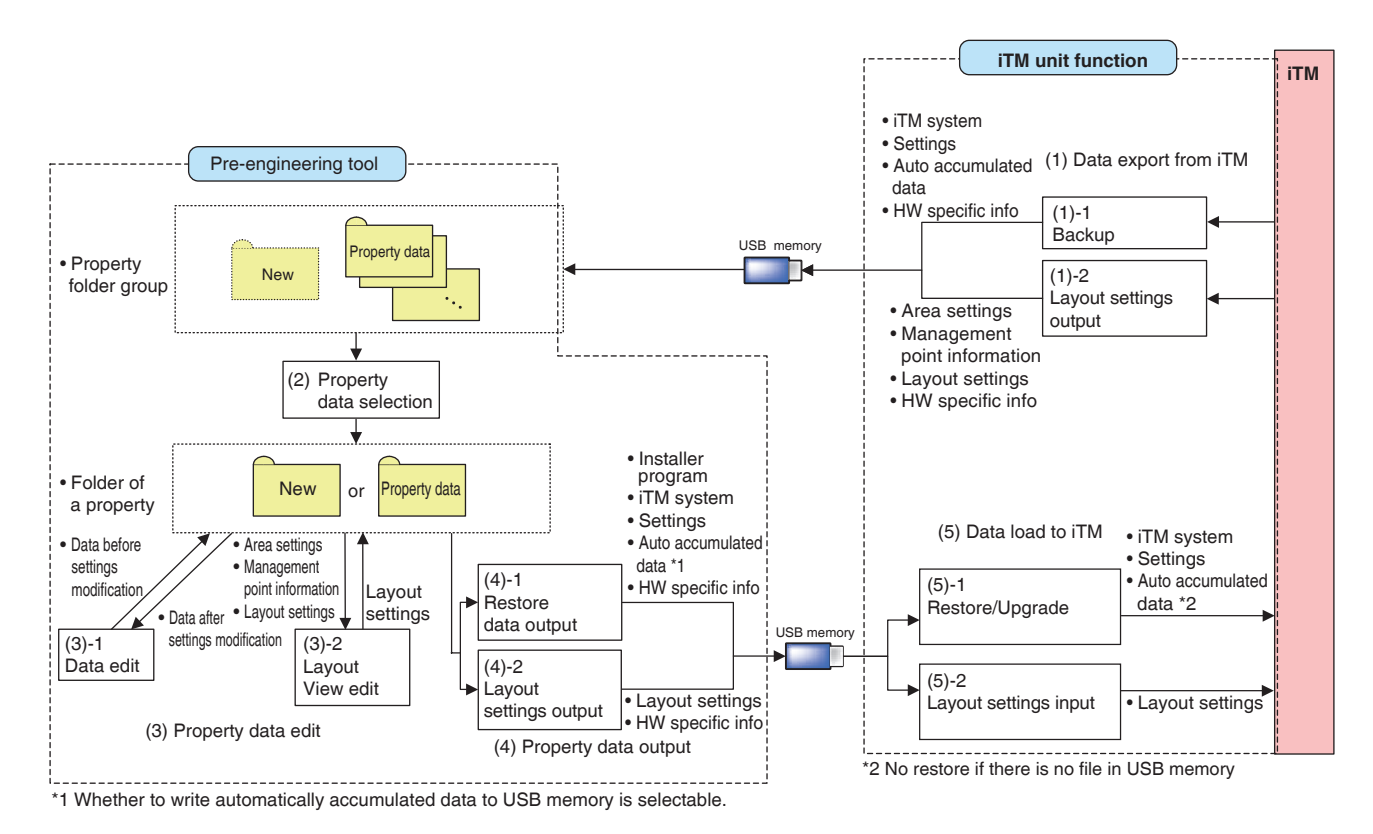

### **Pre-engineering Tool and iTM Unit Data Flow Diagram**

### **NOTE**

iTM integrator uses the backup data for restoring because it is not compatible with the Preengineering tool.

### Relationship between the assumed scenario and functions

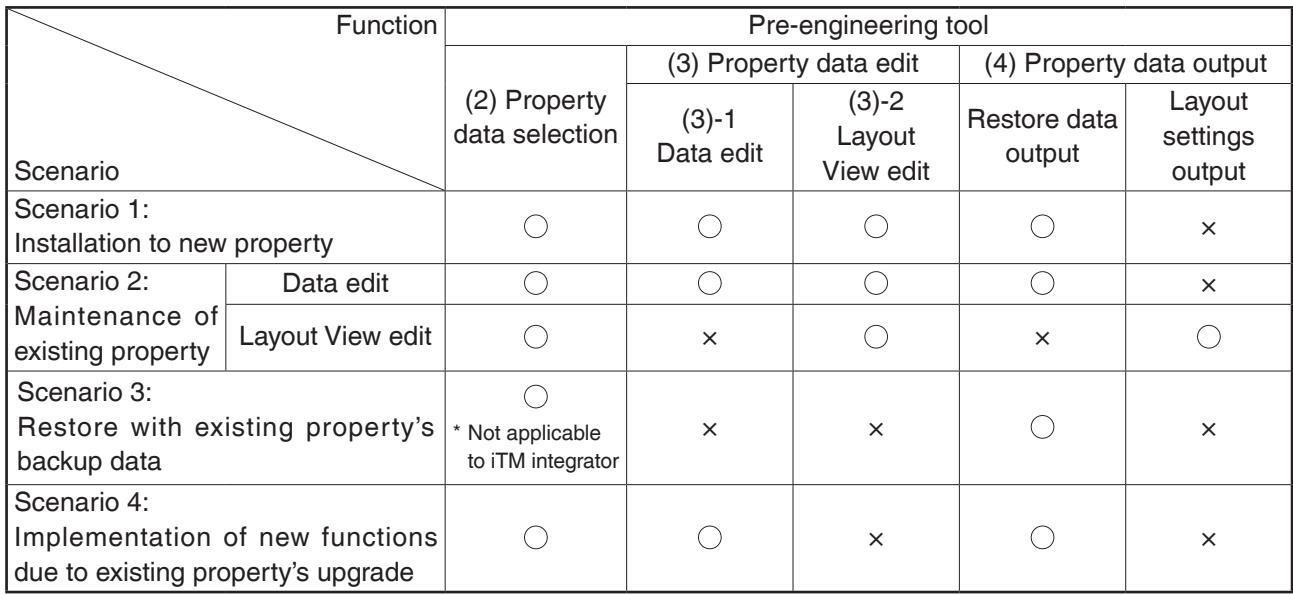

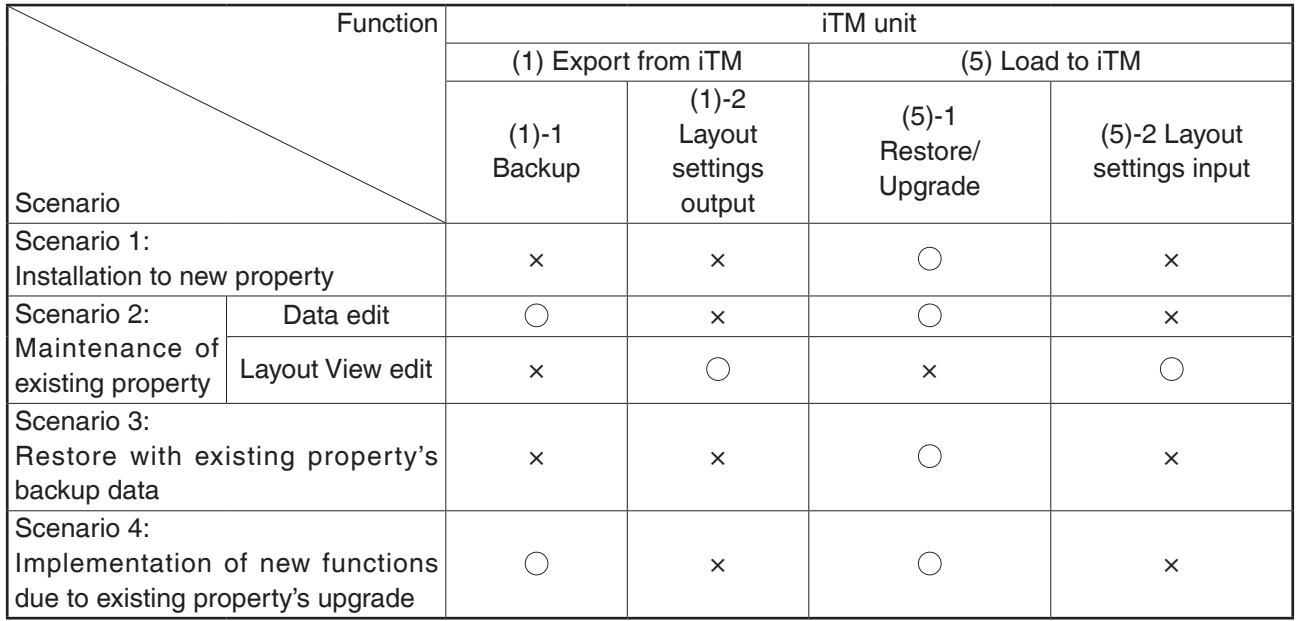

Download the pre-engineering tool from the Distributor's Page.

To use the pre-engineering tool, a separate PC is necessary. The requirements for the PC are as indicated in the table below.

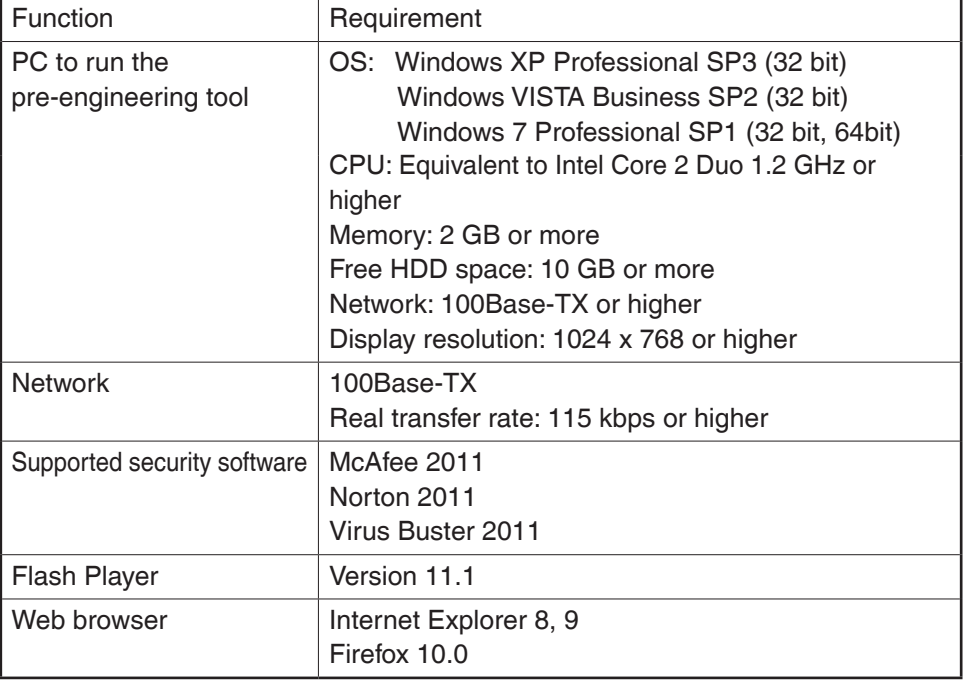

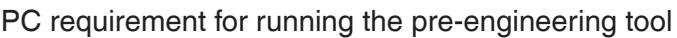

### **Displaying the main screen**

1. Start up the pre-engineering tool on the PC.

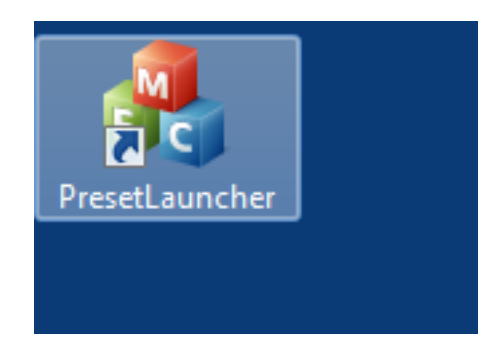

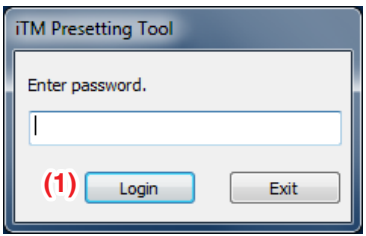

2. On the login screen that appears, enter the password and click the **Login** button **(1)**.

The iTM Pre-engineering tool main screen appears if the correct password has been provided.

#### **Main screen**

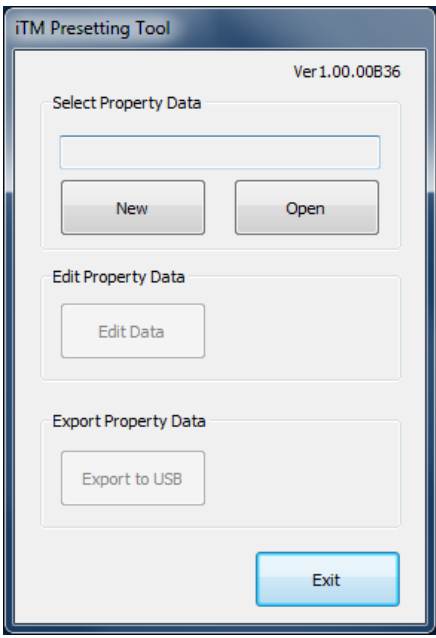

### **Scenario 1: Installation to new property**

Set up data for the new property in advance.

#### **Main screen**

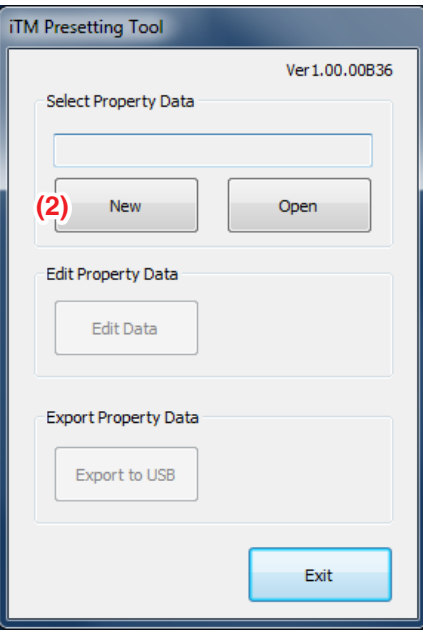

1. Click the **New** button **(2)** to display the Create New Folder dialog.

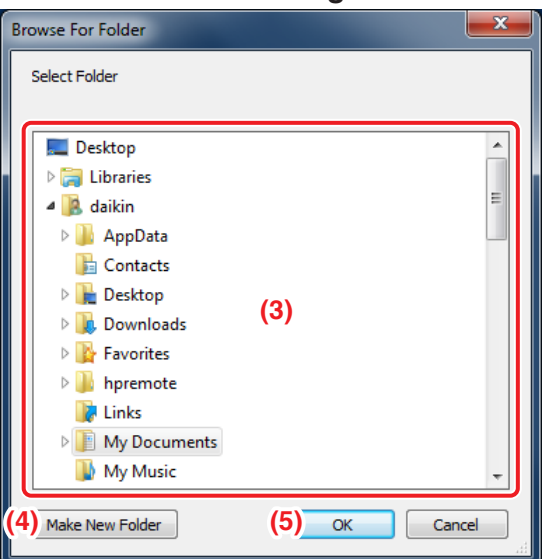

**Create New Folder dialog**

2. Select the location to create the new property's folder in **(3)**.

Clicking the **Make New Folder** button **(4)** creates a new folder directly under the folder selected in **(3)**.

Clicking the **OK** button **(5)** sets up the folder selected in **(3)** as new folder. A dialog confirming whether to delete the data in the folder appears. Click the Yes button to commit and return to the iTM Pre-engineering tool main screen.

### - NOTE -

Clicking the OK button on the confirmation dialog box deletes all folders and files within the folder.

#### **Main screen**

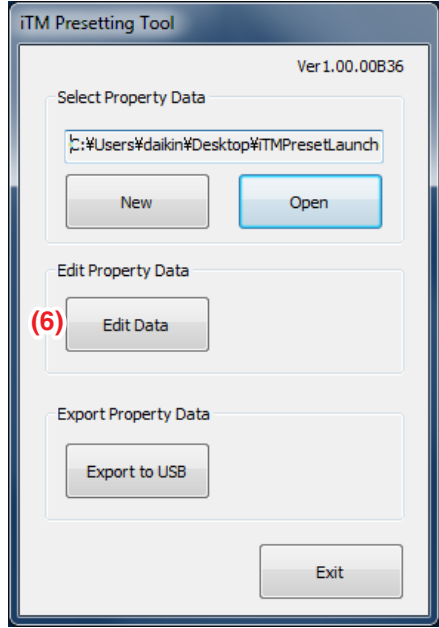

3. Click the **Edit Data** button **(6)** to start up the iTM demo version for PC.

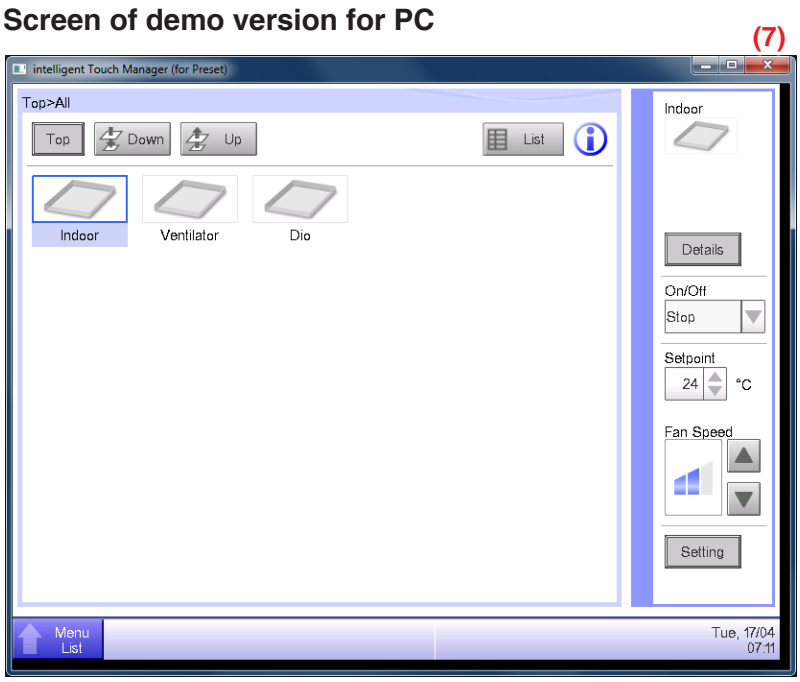

The demo version for PC allows you to make similar settings as with the iTM unit. Make settings as required.

When finished, click the **x** button (7) and return to the Pre-engineering tool main screen.

### **NOTE**

Input of Activation key (optional functions enable) is not accepted.

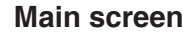

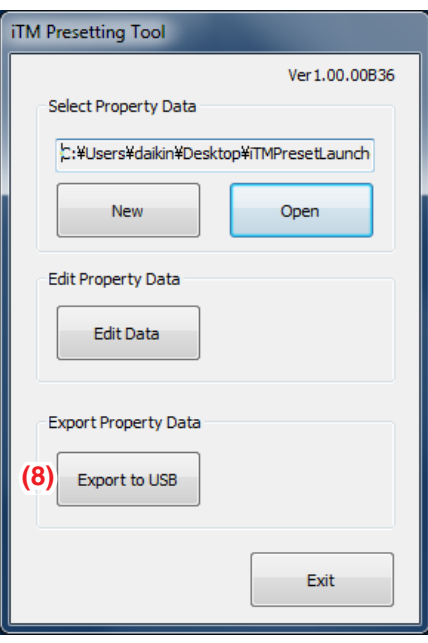

4. Output the edited restore data in the property folder to a USB memory. Click the **Export to USB** button **(8)**. The Output to USB dialog appears.

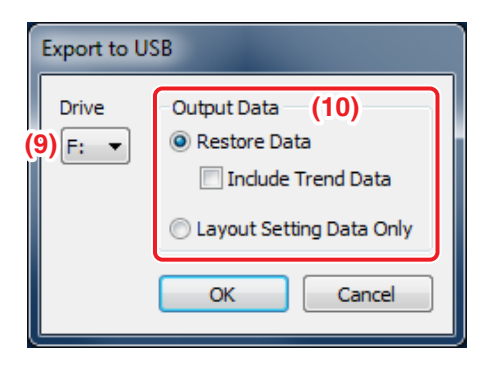

Select the drive in the **Drive** combo box **(9)**.

Select the content to output using the **Output Data** radio button **(10)**.

Click the OK button. A conformation dialog appears, indicating that you are about to delete the data in the folder. If you click the Yes button to confirm the deletion, the output of data starts and the screen closes.

### $-MOTE$   $-$

Check that the USB memory is ready for writing data. The output will fail if it is damaged, has insufficient storage capacity, or is write-protected.

5. The set up restore data is saved to the USB. Insert the USB memory to iTM to restore. (For details, see 4-10 Installation)

#### - **NOTE** -

"Layout Setup data only" is available when the Layout option is enabled and saves only the Layout Setup data to the USB memory. For the method of entering the Layout Setup data to the iTM unit, see the supplementary volume Layout View Creation Tool (EM11A024).

### **Scenario 2: Maintenance of existing property (When carrying out pre-engineering using the current setting)**

When extensively modifying an existing property due to equipment renovation and the like, the current settings for the existing property must be modified.

- 1. Back up the system file data as well as settings data, MAC addresses, etc. on the iTM unit to a USB memory. (For details, see 4-9 Backup)
- 2. Copy data backed up in the USB memory (folder name: Backup\_MAC address\_year month day\_ hour minute second) to a PC. Start up the Pre-engineering tool and display its main screen. (For details, see page 46)

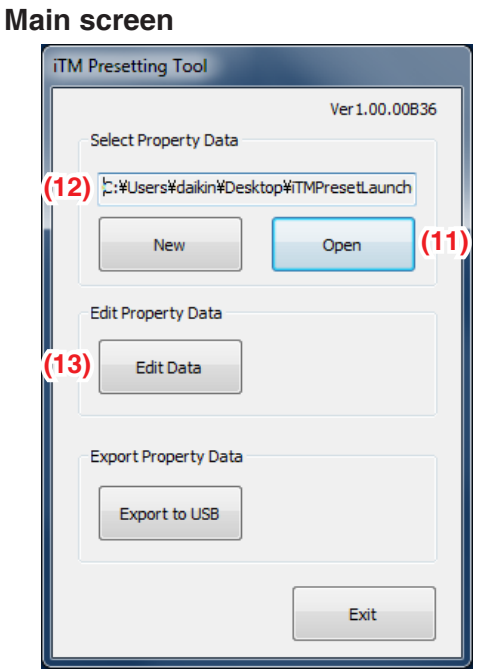

3. Click the **Open** button **(11)** to display the Select Folder to Open dialog.

Select the folder of the property to edit and click the OK button.

#### **NOTE**

If the property data is created using an older version, a dialog that prompts upgrade appears. Click the OK button.

The absolute path is displayed in **(12)** when a property data is selected.

### 4. Click the **Edit Data** button **(13)** to start up the iTM demo version for PC.

The steps from editing using the demo version for PC to restore data output to USB and iTM restore are the same as steps 3 to 5 of the procedure for Scenario 1: Installation to new property.

### $-$  **NOTE**  $-$

The Layout Setup data backup and restore procedures are the same as when modifying the Layout View of an existing property. For the method of editing the Layout Setup data, see the supplementary volume Layout View Creation Tool (optional).

## **Scenario 3: Restore with existing property's backup data**

When iTM in an existing property is replaced due to malfunction and the like, the system is recovered by restoring the backup data (folder name: Backup\_MAC address\_year month day\_hour minute second) to the new iTM.

• **iTM**

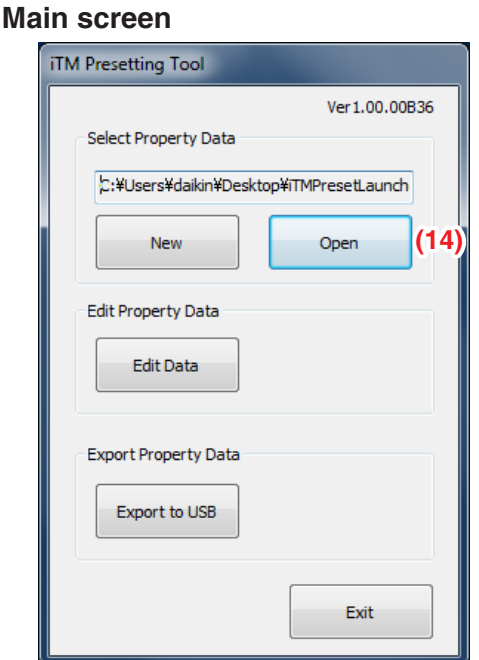

- 1. Click the **Open** button **(14)** to display the Select Folder to Open dialog. Select the folder of the property for which you are creating the restore data and click the OK button to close the screen.
- 2. The restore data in the selected folder is output to a USB memory.

The steps up to the output to USB and iTM restore are the same as steps 4 and 5 of the procedure for Scenario 1: Installation to new property.

### • **iTM integrator**

- 1. Copy the data backed up with iTM integrator (folder name: iTM\_integrator\_Backup\_MAC address year month day hour minute second) to the USB memory connected to a PC.
- 2. Move all the data in the folder copied to the USB memory to directly below the USB memory.
- 3. Insert the USB memory prepared with PC to the iTM integrator to restore. (For details, see 4-10 Installation)

### **Scenario 4: Implementation of new functions due to existing property's upgrade**

When implementing new functions to an existing property, the upgraded Pre-engineering tool is used to create the functions' settings data.

- 1. Back up the system file data as well as settings data, MAC addresses, etc. on the iTM unit to a USB memory. (For details, see 4-9 Backup)
- 2. Copy data backed up in the USB memory (folder name: Backup MAC address year month day hour minute second) to a PC. Start up the newly acquired upgraded Pre-engineering tool and display its main screen. (For details, see page 46)
- 3. Edit the settings data using the upgraded Pre-engineering tool.

The steps up to the output of the edited data to USB and iTM restore are the same as steps 4 and 5 of the procedure for Scenario 1: Installation to new property.

## **4-8 Upgrade**

Upgrade includes system file installation for a new property or new function implementation to an existing property. (When using the Pre-engineering tool, see 4-7 Pre-engineering)

- NOTE

When installing a new iTM, be sure to install the updater program during the preparation.

#### Download procedure

1. From your PC, access the Network Solution page of the Distributor's Page. Then, download and save the updater program onto the USB memory.

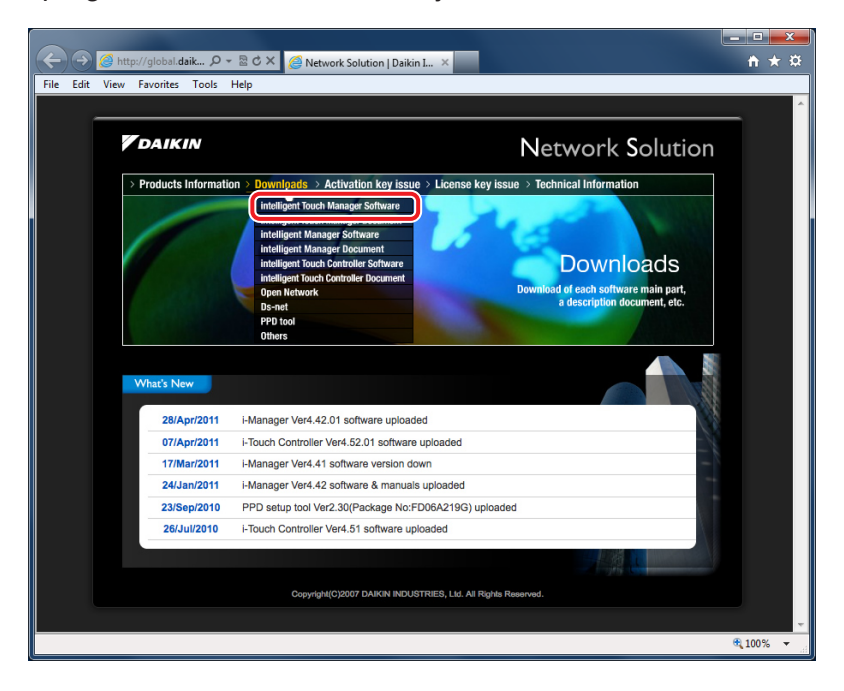

2. Insert the USB memory with the updater program into iTM and install. For the installation procedure, see 4-10 Installation.

## **4-9 Backup**

When modifying settings data due to equipment renovation in an existing property or upgrade, the iTM unit data must be backed up to a USB memory as history and settings data reference for troubleshooting and the like.

Data to be backed up is as follows.

- iTM system file
- Settings data of each function
- Automatically accumulated data such as Energy Navigator's time tone, trend data, and history data
- MAC addresses

### $-MOTE =$

All iTM functions run normally even during backup. However, operation from the iTM unit's screen is restricted during backup.

The following describes how to create a backup.

1. Display the System Settings tab of the Menu List screen (see page 12).

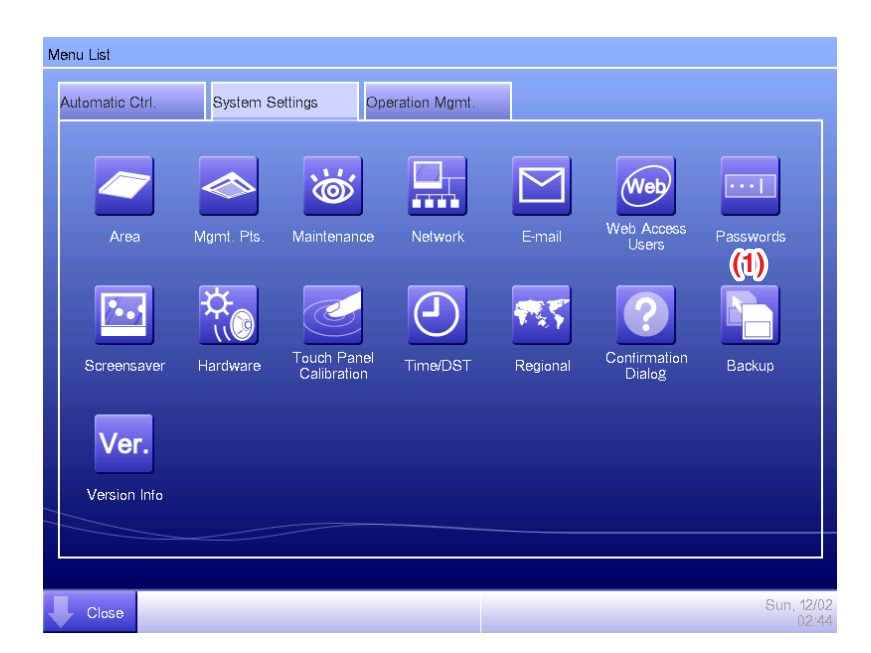

2. Insert a USB memory into iTM. Touching the **Backup** button **(1)** displays a backup start confirmation dialog.

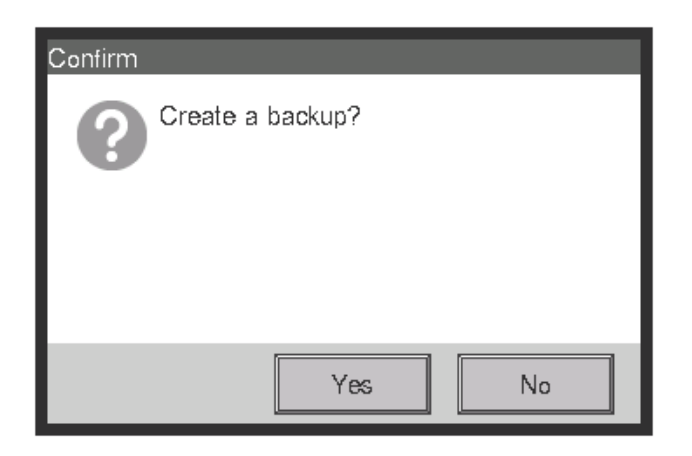

3. Touch the Yes button. A USB memory content deletion confirmation dialog appears.

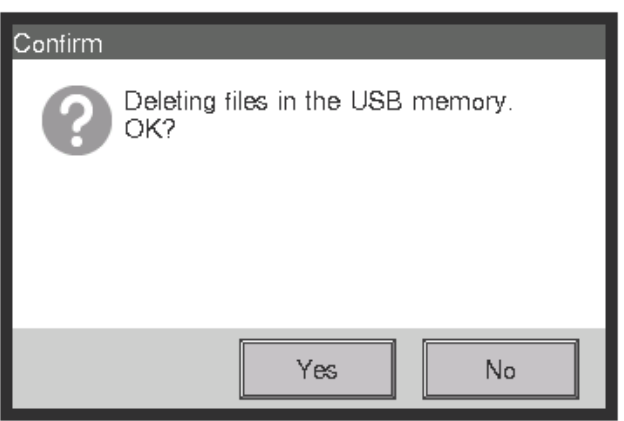

4. Touching the Yes button displays a wait dialog and starts the backup. When backup is complete, an information dialog appears. Touch the Close button to close the screen and remove the USB memory.

#### $-MOTE$   $-$

- All the folders and files in the USB memory will be deleted when the backup begin.
- One folder with the following name will be created in the USB memory when the backup complete.

"Backup\_XXXXXXXXXXXX\_YYYYMMDD\_HHMMSS"

(XXXXXXXXXXXX: MAC address of the iTM, YYYYMMDD\_HHMMSS: Year, Month, Day,

Hour, Minute and Second of the backup execution time)

• When backup fails because the USB memory is not inserted or due to an error, an error dialog appears.

## **4-10 Installation**

Data installation to the iTM unit includes installation of upgrade data and pre-engineered data (See 4-7 Pre-engineering). The installation procedure is the same in all cases.

The following describes the operating procedure.

1. Insert the USB memory with the target data into the iTM unit and turn on, or restart, the iTM unit while pressing the MONITOR button provided on it. Keep the MONITOR button depressed until the following screen appears and then release it. To restart, press the RESET// switch on the front panel. (See the intelligent Touch Manager Installation Manual).

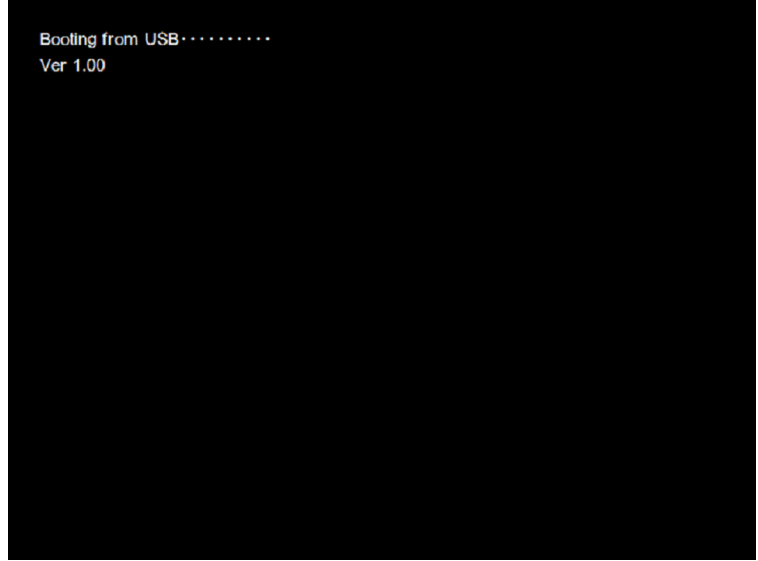

2. The calibration screen appears. Correct the touch panel calibration. To calibrate more accurately, use a touch pen.

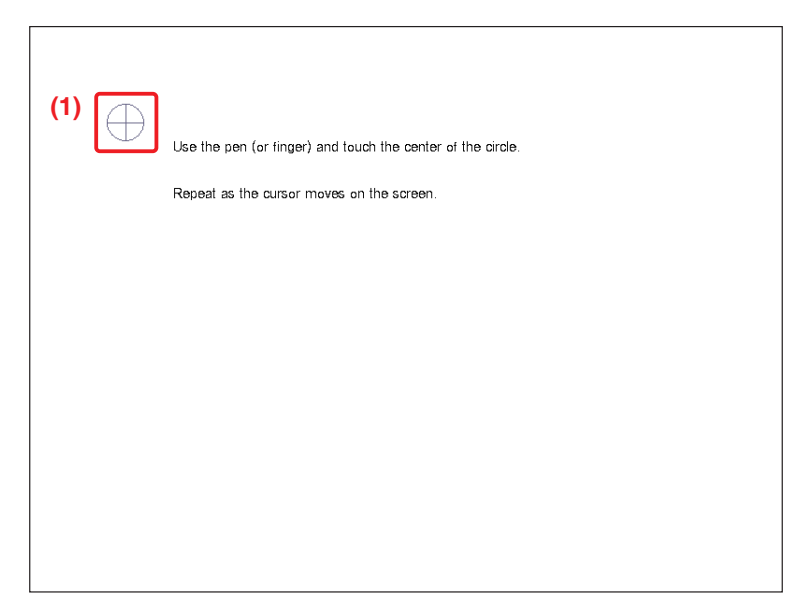

3. A cross **(1)** will appear 5 times on the screen. Touch the centre of each cross in order. You can start the calibration again by touching a point far from the cross. The calibration is complete when you touched the cross 5 times.

4. The installation tool screen appears once calibration is finished.

### - **NOTE**

If an error is found in the installer program on the USB memory, an error confirmation dialog appears. Be sure to prepare the correct installer program.

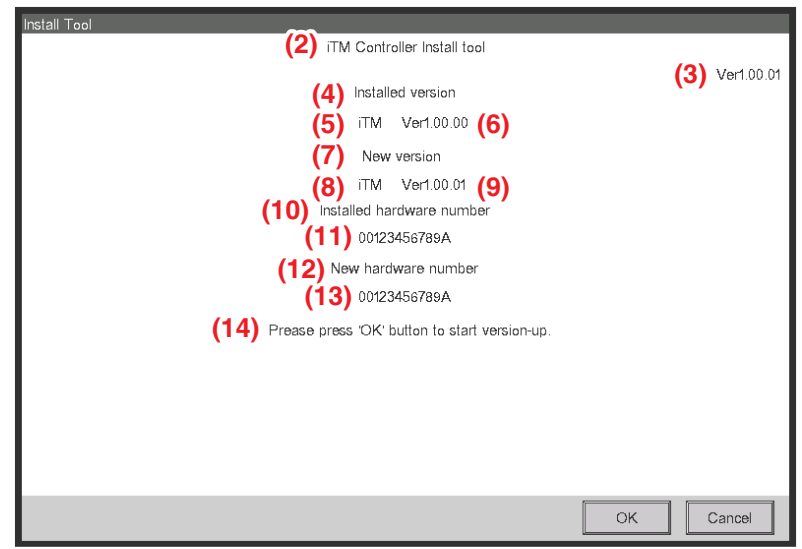

5. The version of the data and MAC addresses in the USB memory are compared with the version and MAC addresses on the iTM.

The information displayed on the installation tool screen is as follows.

- **(2)** Name
- **(3)** Version of the installer
- **(4)** Name of the current version
- **(5)** Name of the current controller
- **(6)** Current version
- **(7)** Name of the installer
- **(8)** Name of the installer controller
- **(9)** Version of the installer
- **(10)** Current hardware name
- **(11)** Current MAC address
- **(12)** Name of the installer hardware
- **(13)** Installer's MAC address
- **(14)** Message displayed in accordance with the installation tool's status.

If there is no flaw in the information, touching the OK button on the installation tool screen starts the installation. When installation is complete, an information dialog appears. Remove the USB memory and touch the Close button to close the screen. The iTM automatically restarts and checks the history and version information, and then installation will be completed.

### $-$  **NOTE**  $-$

If the data version on the installer side is earlier than that on iTM, the OK button on the installation tool screen is greyed out and cannot be clicked.

## **4-11 Contact Info**

Sets up contact information for inquiries regarding the system.

1. Log into SE Mode from the Menu List screen and display the Service Settings tab (see page 7). Touch the Contact Info button on the Service Settings tab to display the Contact Information Setup screen (see page 10).

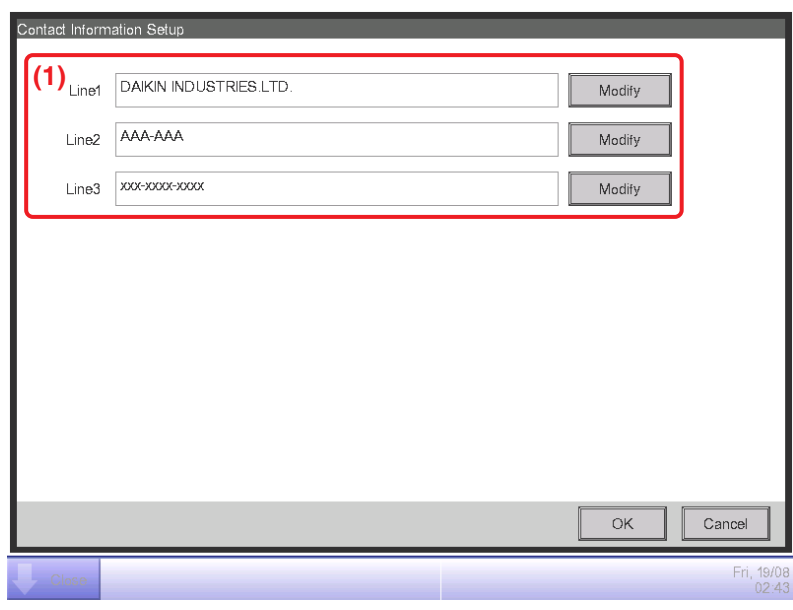

2. You can set up to 3 lines of contact information: Lines 1 to 3 **(1)**. Touch the Modify button to display the Text Input dialog. Enter necessary information such as dealer's name, telephone number, e-mail address, etc. You can enter up to 50 characters in each line, regardless of single or double byte.

When finished setting up the contact information, touch the OK button to close the screen.

3. The registered contact information can be checked on the Contact tab of the Information screen accessible from the Standard View screen. (See User's Manual (EM11A015))

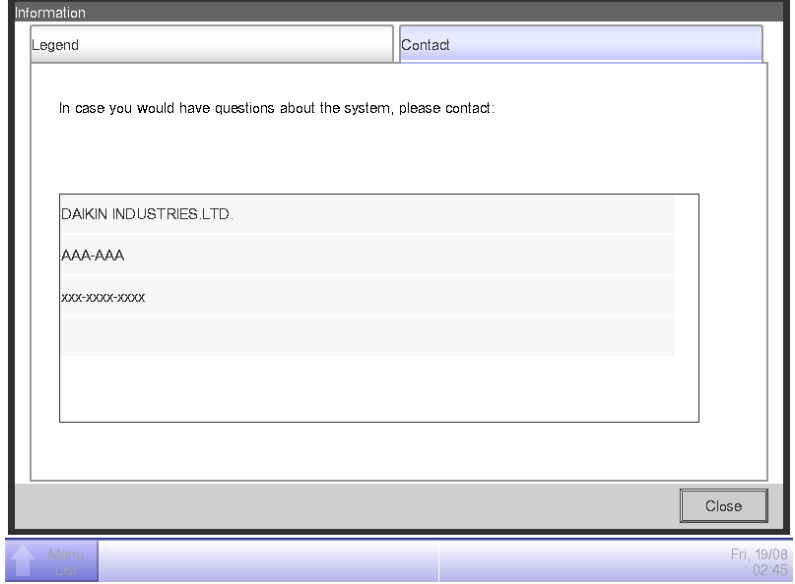

## **4-12 Setting outdoor unit**

Set the type of the outdoor unit registered as a Mgmt. point.

1. Log into SE Mode from the Menu List screen and display the Service Settings tab (see page 7). Touch the Outdoor Setup button on the Service Settings tab to display the Outdoor Setup screen (see page 10).

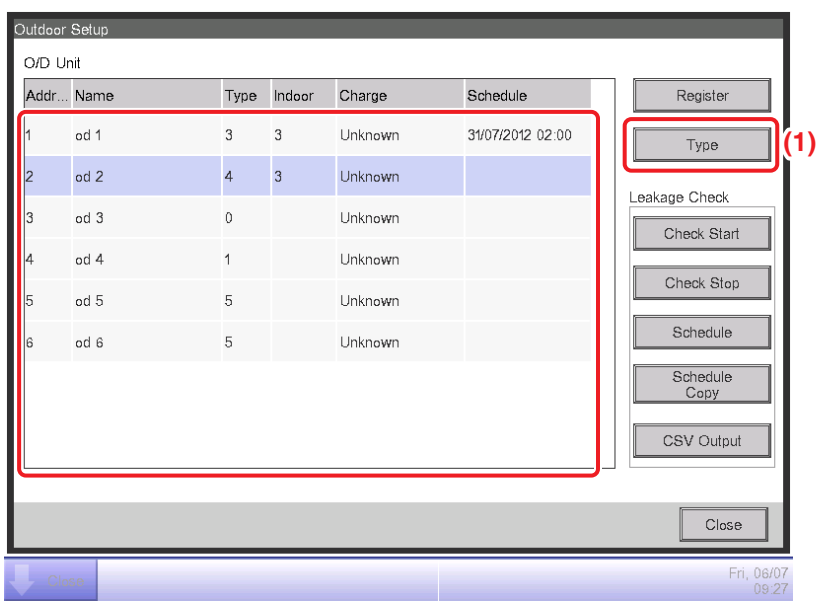

2. Select the desired outdoor unit from the list and touch the **(1) Type** button.

When the input dialogue is displayed, input the type. The type depends on the model of the outdoor unit. Check the type in the table on page 63 before setting.

#### $\sqrt{r}$ **CAUTION**

If the specified type of outdoor unit is wrong, leakage check operation cannot be executed correctly. Be careful when setting the type.

### $-$  NOTE  $-$

When you use the outdoor unit as Internal Pi, check that the pulse amount is correct in the detailed information screen.

### **Precautions when using DIII-NET EXPANDER ADAPTER**

In the application using the DIII-NET EXPANDER ADAPTER, if you monitor the outdoor units or use Internal Pi or such other functions processed based on information from the outdoor units, you need to cut the jumper pin of the DIII-NET EXPANDER ADAPTER.

Intended functions: Monitoring of outdoor units, Energy Navigator and leakage detection.

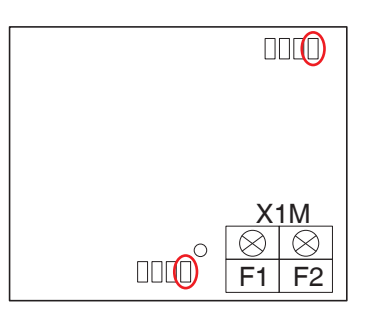

The jumper pin to be cut is J1 only.

There are two jumper pins to be cut, so be sure to cut both of them.

#### $-$  **NOTE**  $-$

The total number of outdoor units connected to the DIII-NET EXPANDER ADAPTER (whose J1 jumper pins were cut) and those directly connected to iTM should be 10 or less.

## **Table of types**

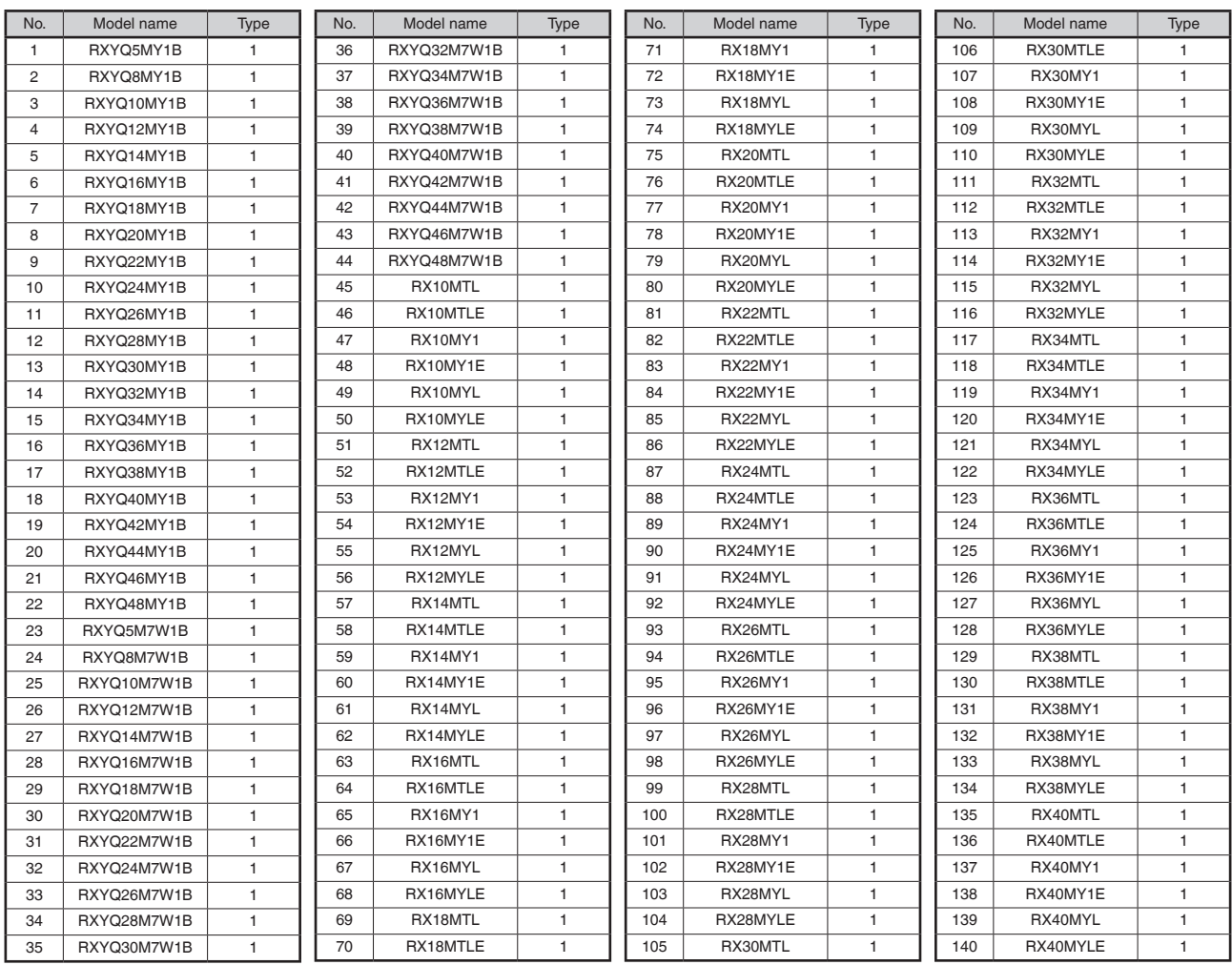

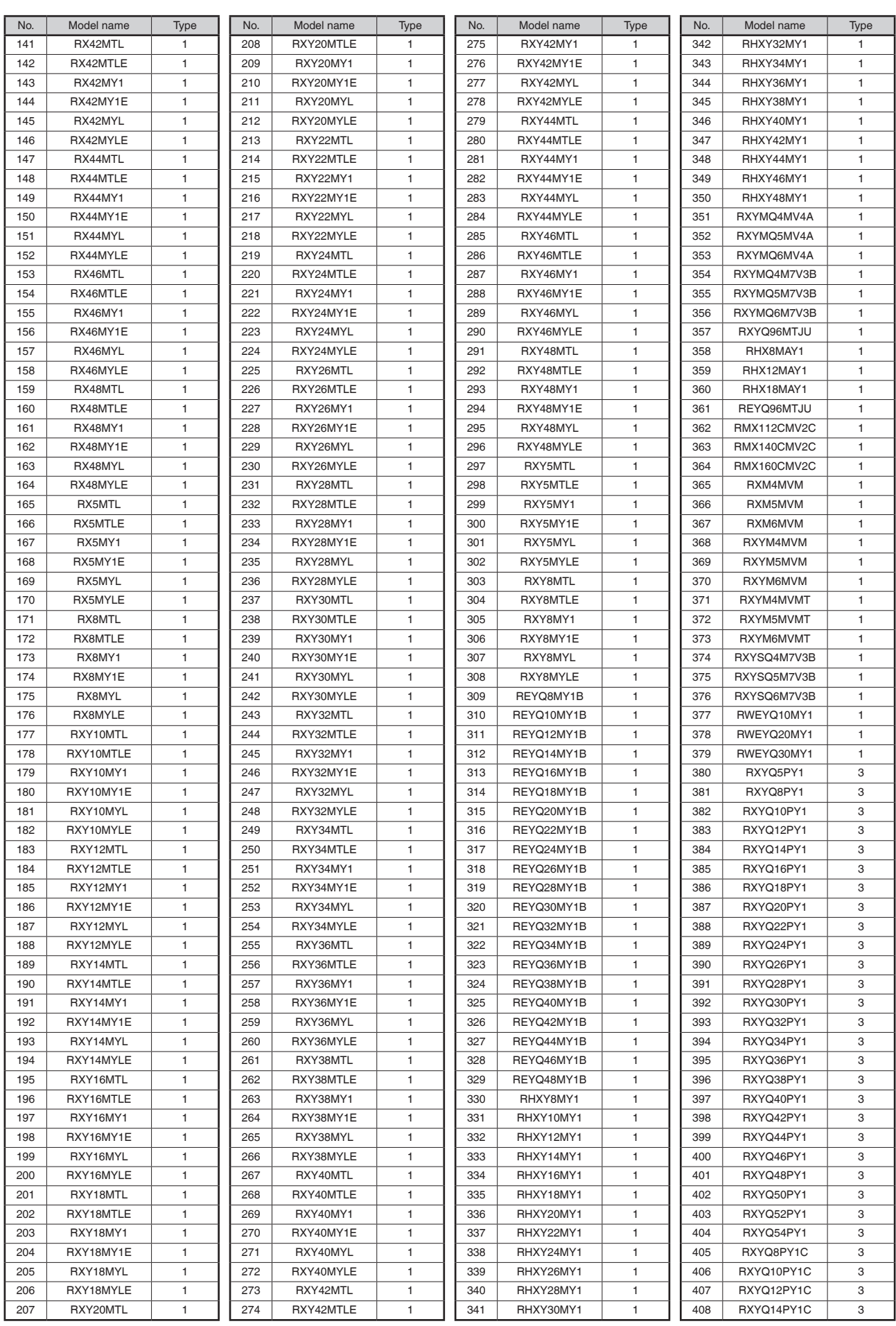

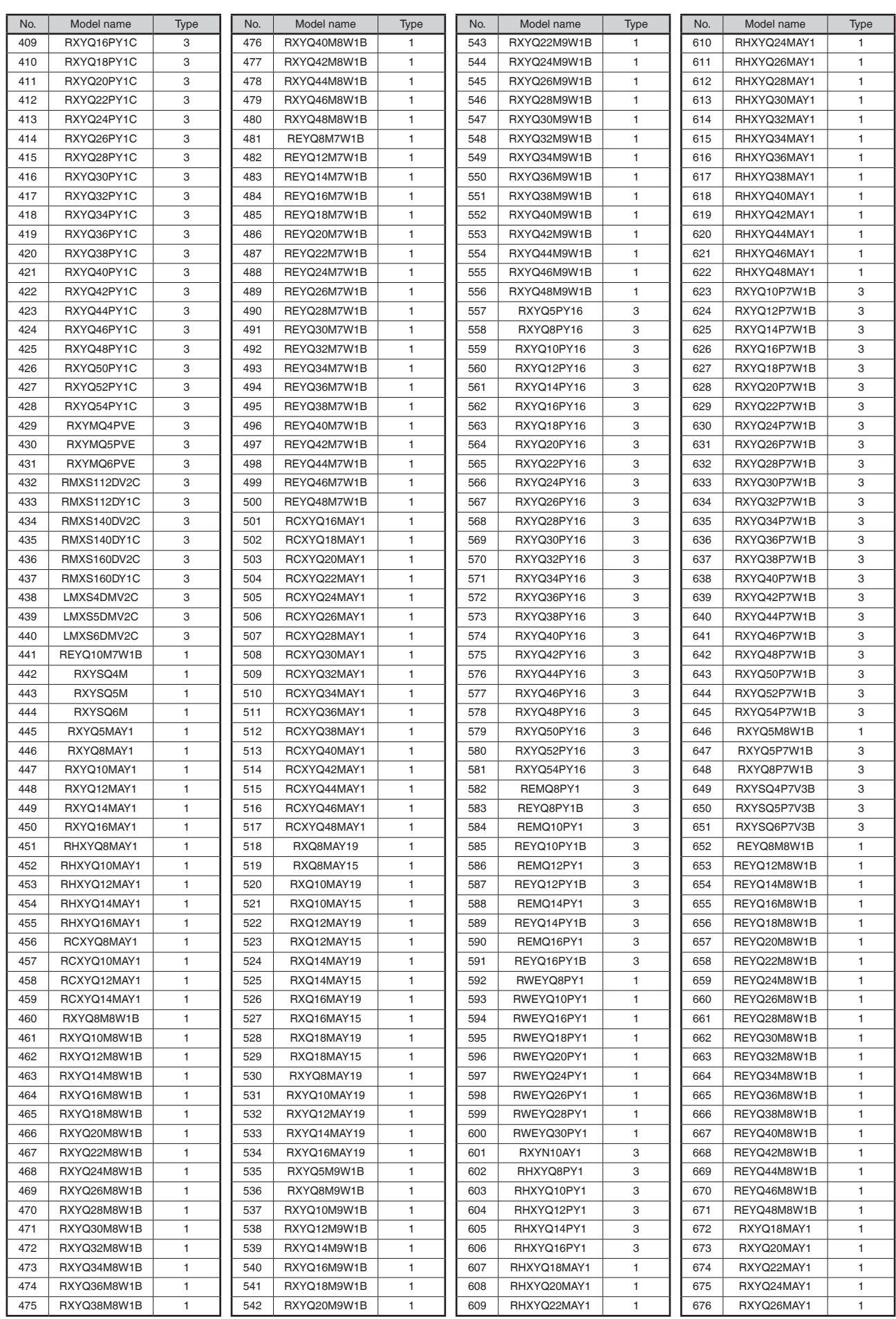

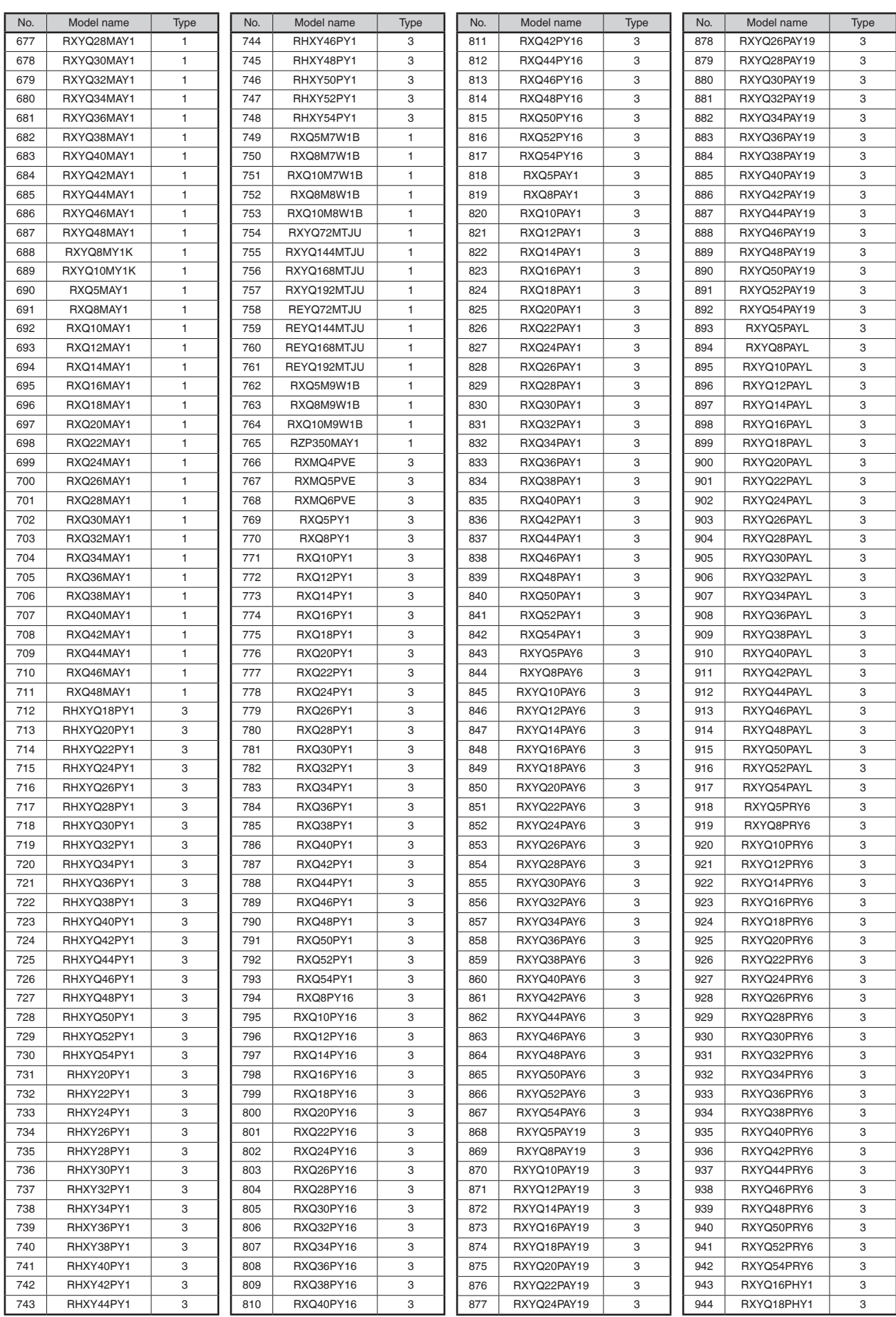

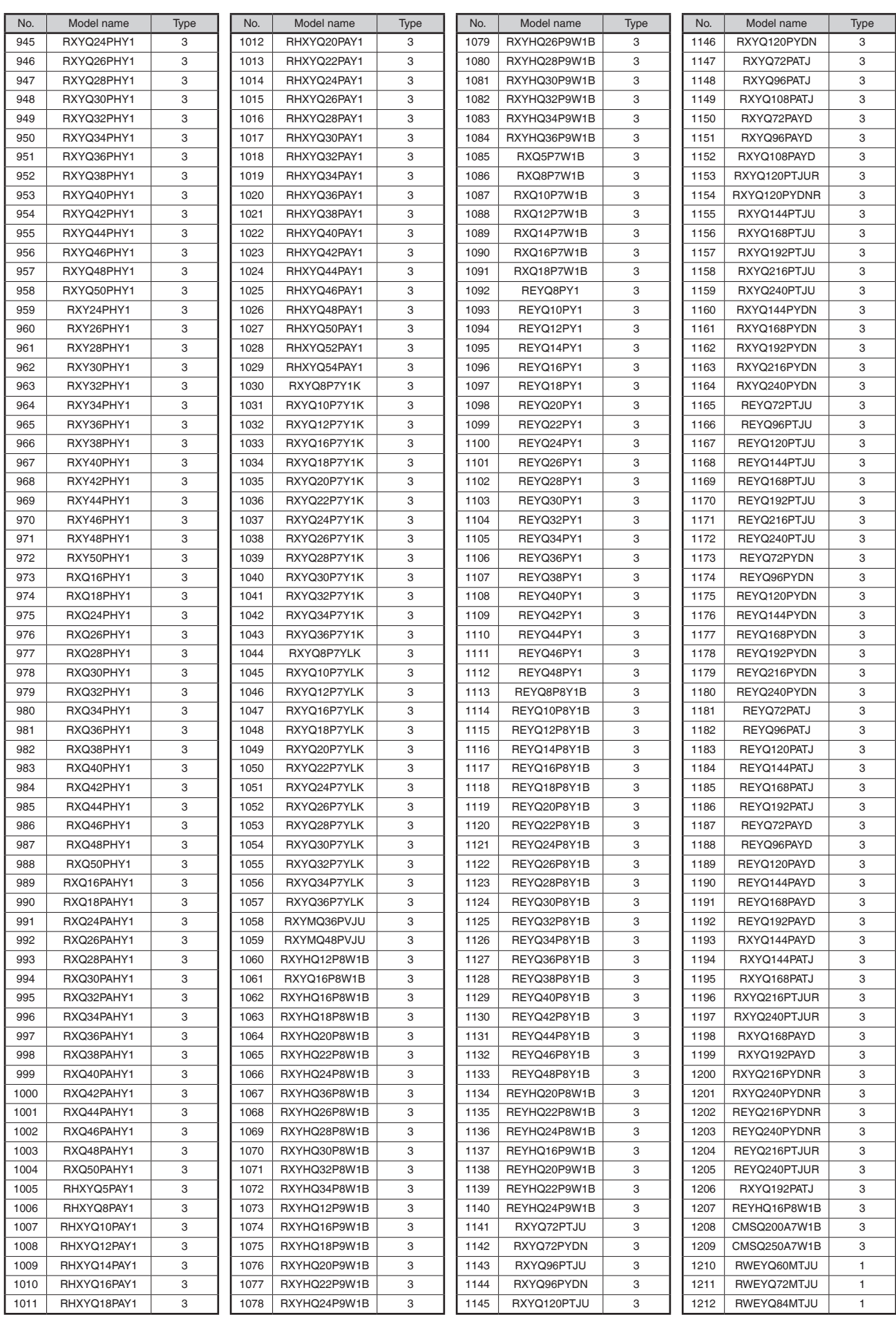

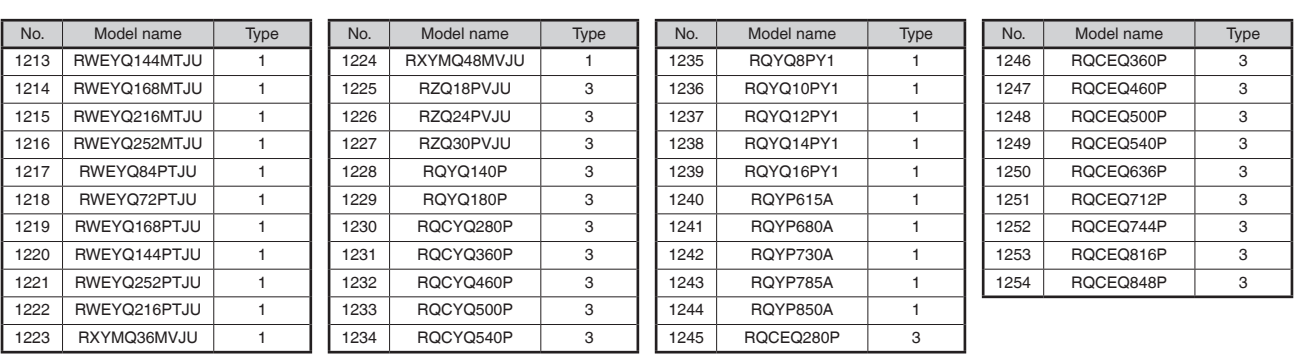

## **4-13 Leakage Check**

Leakage Check is a function available in VRV III or later outdoor units. It checks refrigeration systems for leakage. Leakage Check can be carried our centrally for multiple refrigeration systems installed in a property by sending instructions from the iTM to the outdoor units via DIII-NET. Using the Schedule Control function, you can make the outdoor units run Leakage Check at a specified date and time. You can also run Leakage Check manually on site. Furthermore, Leakage Check can also be run from the Web Remote Management. (See page 90)

The Leakage Check takes approximately 180 minutes to complete.

**NOTE**

Before starting leakage check, inform the user of NOTE described on page 80.

The following shows the system configuration diagram. System Configuration

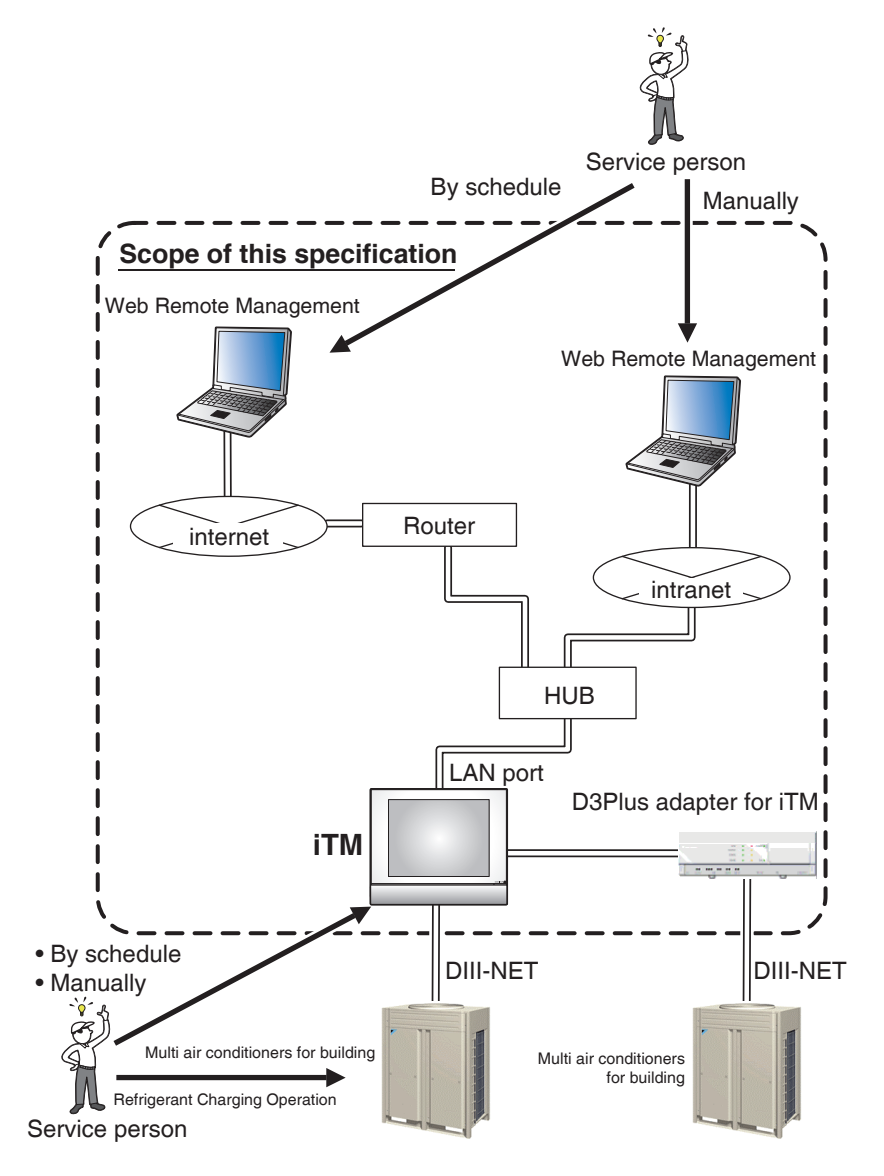

### Leakage Check functions

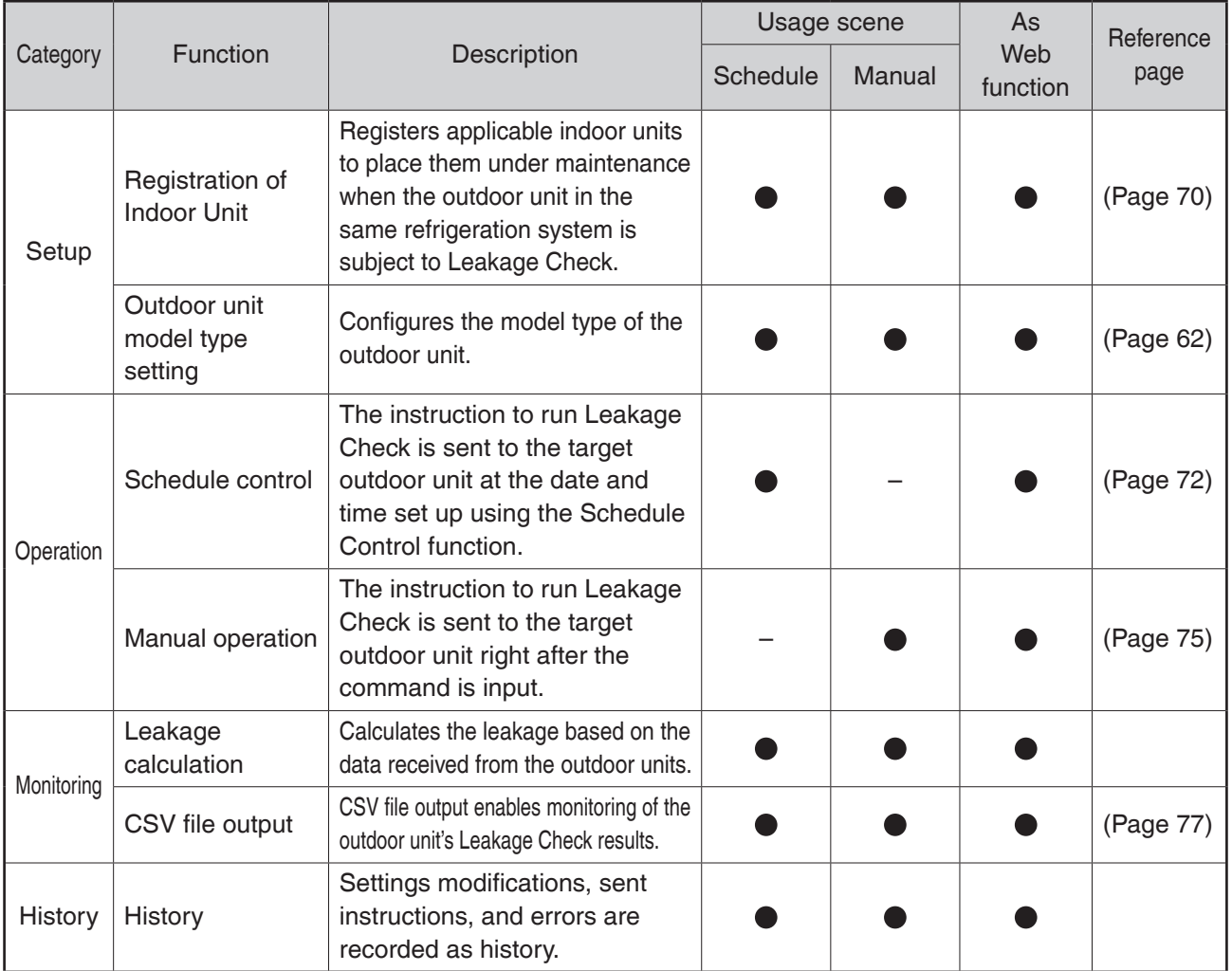

## **Preparations**

The following preparations are necessary for running Leakage Check.

• Refrigerant Charging Operation

Refrigerant Charging Operation must have been run during installation and trial of outdoor units. Leakage Check is not possible if Refrigerant Charging Operation has not been run because without it, the outdoor unit cannot recognize the "amount of automatically charged refrigerant" (amount of refrigerant charged by the outdoor unit using Refrigerant Charging Operation).

• Outdoor unit's address setting (See Installation Manual (EM11A016)) The outdoor unit's address is necessary. Make sure addresses are set up in advance.

### **Registering indoor units**

Manually register indoor units that belong to the refrigeration system of each outdoor unit based on the installation information.

1. Log into SE Mode from the Menu List screen and display the Service Settings tab (see page 7).

Touch the Outdoor Setup button on the Service Settings tab to display the Outdoor Setup screen (see page 10).

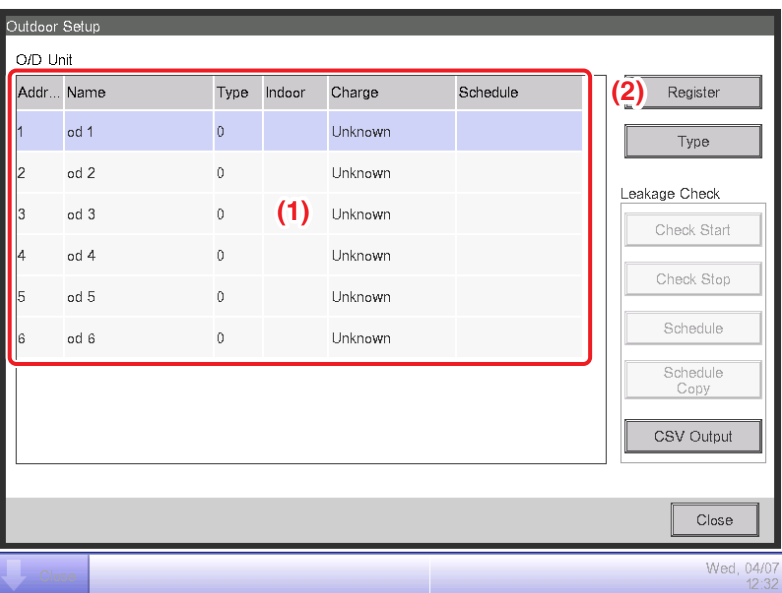

2. **(1)** is a list of outdoor units registered in iTM. The Charge item displays the current Refrigerant Charging Operation status for each outdoor unit.

Completed: Refrigerant Charging Operation is complete

Uncompleted: Refrigerant Charging Operation is incomplete

Unknown: Refrigerant Charging Operation status is unknown due to communication error

The other items display the address and name of the outdoor units, as well as the number of indoor units registered with the selected outdoor unit, and registered schedules.

3. Selecting an outdoor unit and touching the **Register** button **(2)** displays the Registration of Indoor Unit screen.

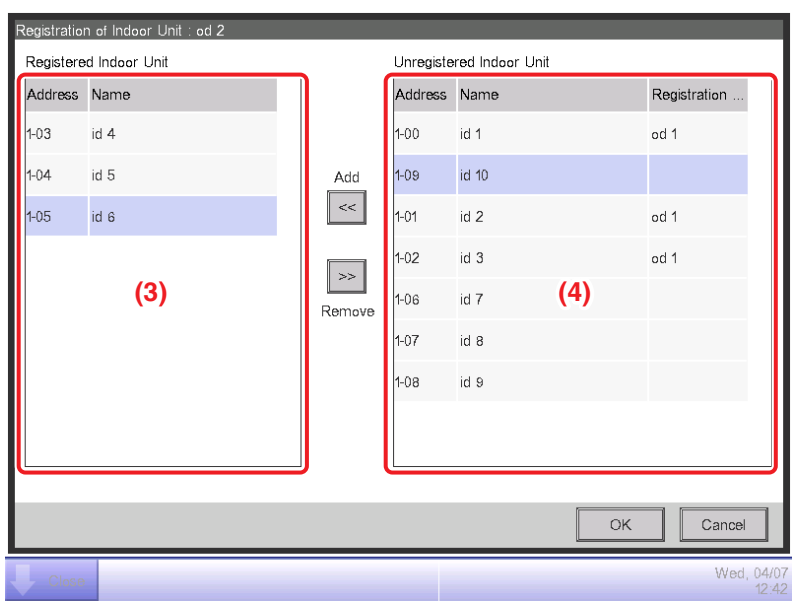
4. **(3)** is the Registered Indoor Unit list.

**(4)** is the Unregistered Indoor Unit list. Select the indoor unit you want to register and touch the Add button to register. To unregister, select the indoor unit from **(3)** and touch the Remove button to move it to **(4)**. The indoor unit becomes unregistered.

Touch the OK button to commit the indoor unit registration and close the screen.

#### **Running Leakage Check by Schedule Control**

Set up a schedule program to run Leakage Check.

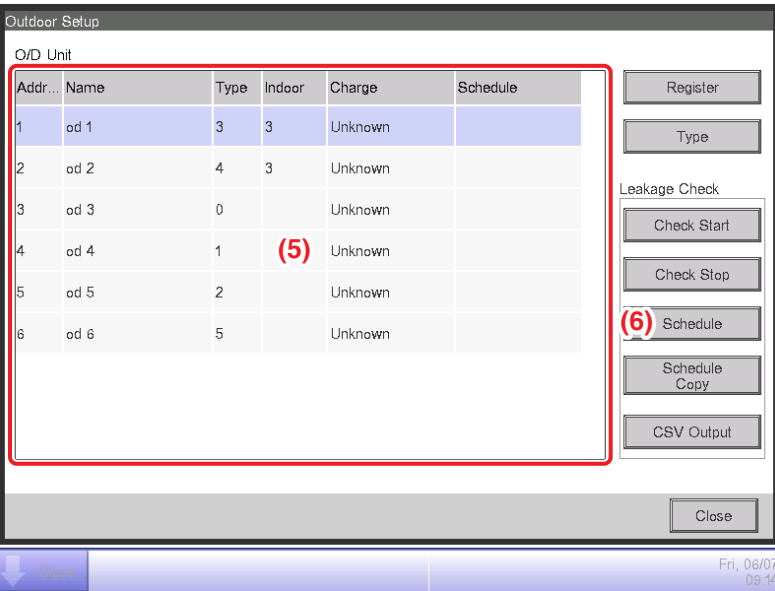

1. Select an outdoor unit from the Outdoor Unit list **(5)** and touch the **Schedule** button **(6)** to display the Schedule Setup screen.

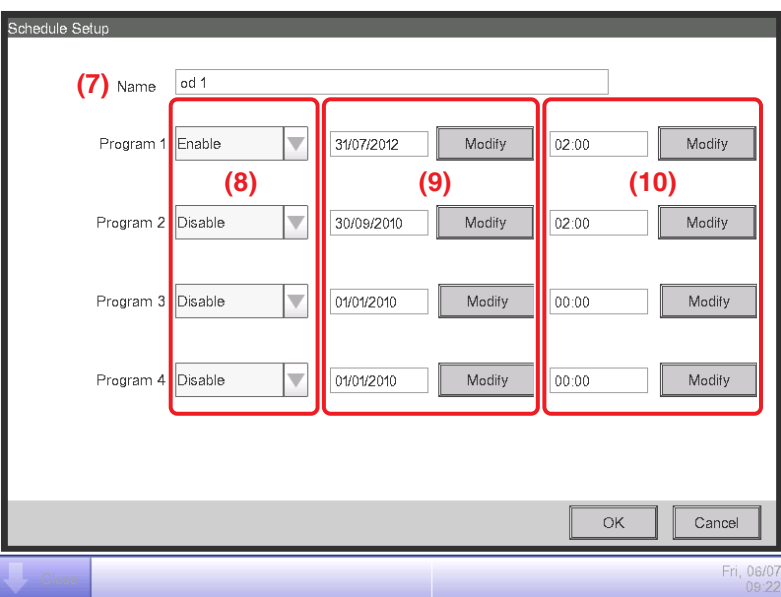

2. The management point name of the target outdoor unit appears in the Name field **(7)**.

You may set up to four schedule programs per outdoor unit.

Enable/disable the schedule program in **(8)**.

Set up the Leakage Check start date in **(9)**. Touch the Modify button and enter the time in the Time Input dialog that appears. The range of values you can specify is January 1, 2010 to December 31, 2036.

**(10)** displays the start time. Touch the Modify button and enter the time in the Time Input dialog that appears. The range of values you can specify is "00:00 to 23:59 (AM12:00 to PM11:59 when 12-hour clock is used)". Click the OK button to commit the program and close the screen.

- **NOTE**
- Date and time are displayed according to the locale settings.
- For duplicated execution times, the program with the smaller number has precedence.
- When the system time is adjusted for clock drift, the execution of a scheduled Leakage Check changes as follows for an adjustment that stretches over the program execution time, depending on the extent of the adjustment.

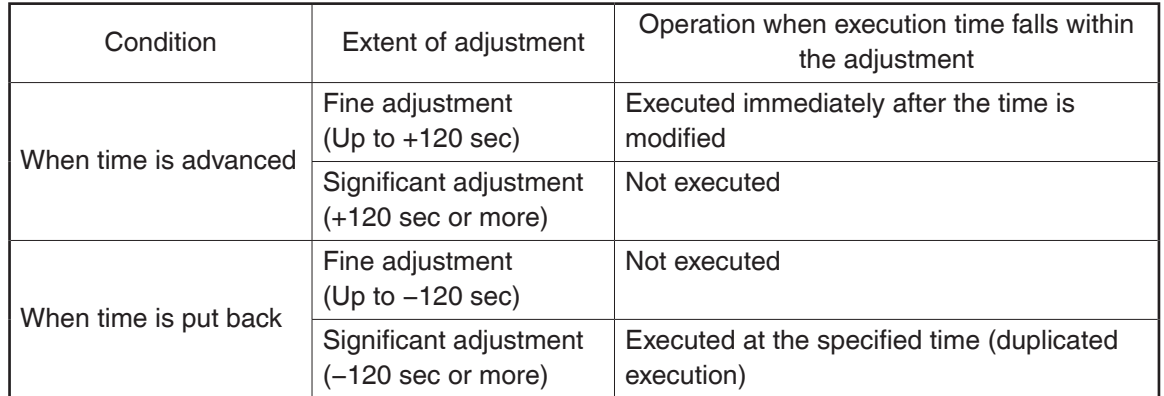

• On DST start date, a time gap results while on the end date, a duplicated period of time results.

If a scheduled program's execution time falls within these periods of time, it operates as follows.

Set to the time gap on DST start date  $\rightarrow$  Not executed (The specified time does not occur) Set to the duplicated period of time on DST end date  $\rightarrow$  Executed twice (The specified time occurs twice)

#### **Copying a schedule program**

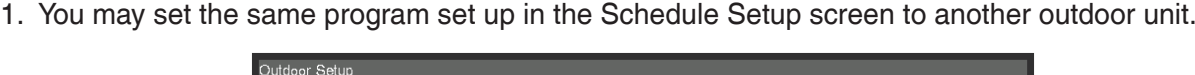

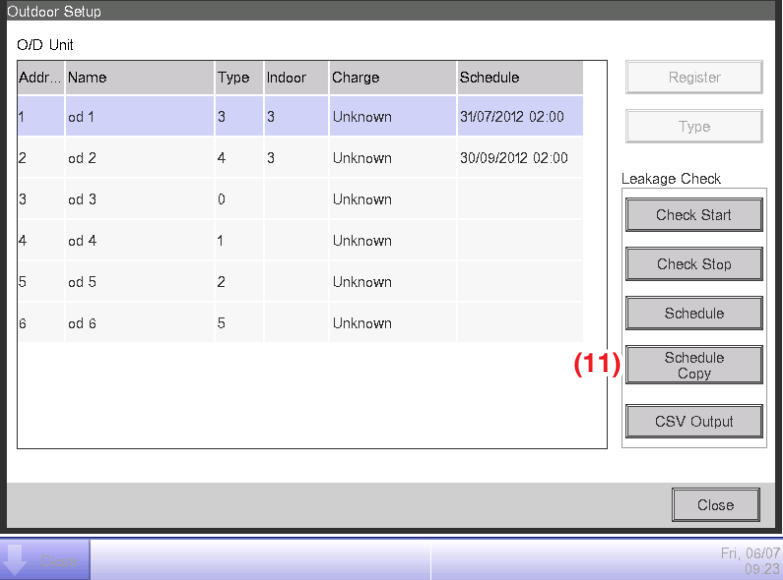

Touch the **Schedule Copy** button **(11)** to display the Copy screen.

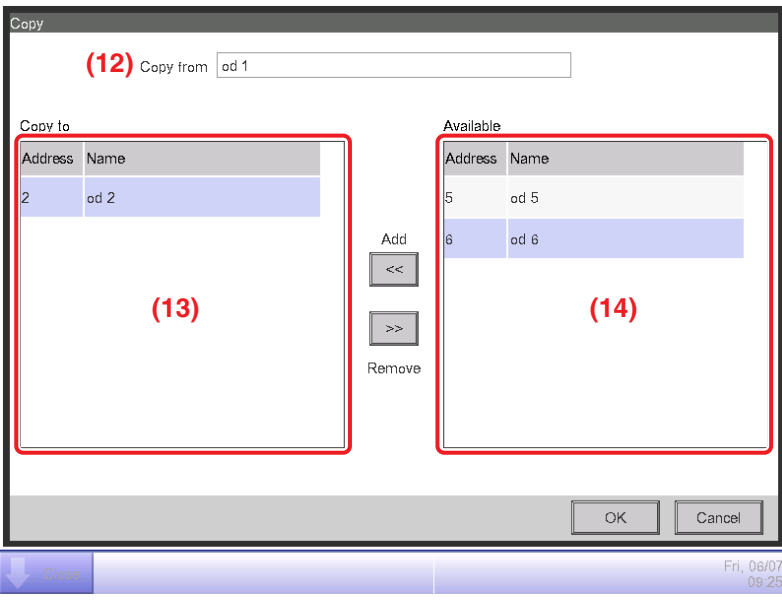

2. The name of the outdoor unit source of copy appears in the Copy from field **(12)**.

Display the name of the outdoor unit destination of copy in the Copy to list **(13)**.

The Available list **(14)** is a list of outdoor units that can be registered as copy destination. Selecting an outdoor unit and touching the Add button, registers it in the Copy to list **(13)**

To unregister as copy destination, select the indoor unit from **(13)** and touch the Remove button to move it to **(14)**. The indoor unit becomes unregistered.

Touch the OK button to overwrite the schedule program and close the dialog.

Example: The above screens shows the operation when the schedule program set up for an outdoor unit named "od 1" is copied to an outdoor unit named "od 2".

#### **Starting Leakage Check by manual operation**

Start Leakage Check by manual operation.

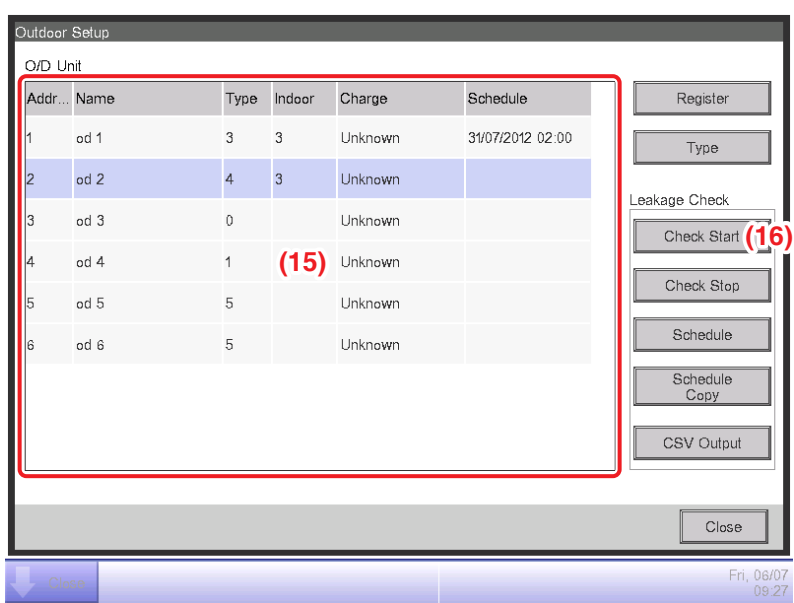

- 1. Select the target outdoor unit from the Outdoor Unit list **(15)** and touch the **Check Start** button **(16)**. A confirmation dialog appears. Touching the Yes button starts a check to determine whether the statuses of the target outdoor unit and indoor units registered in the refrigeration system of the outdoor unit are suitable for starting Leakage Check. If they are in normal status, the Leakage Check starts.
- 2. Statuses unsuitable for starting Leakage Check are as follows.
	- Target outdoor unit

Is under maintenance by System Settings.

Is undergoing Leakage Check.

Is experiencing communication error.

Refrigerant Charging Operation is incomplete.

• Indoor units registered in the same refrigeration system as the target outdoor unit At least one is experiencing equipment error.

At least one is under maintenance.

At least one is in emergency stop.

### **NOTE**

Executing a Leakage Check places the outdoor unit and indoor units registered in the same refrigeration system under "Maintenance". "Maintenance" is released upon Leakage Check completion (If the iTM is stopped when the Leakage Check completes, "Maintenance" is released at power recovery).

After staring Leakage Check, check that an appropriate indoor unit is "Under Maintenance". Also, upon completion of a Leakage Check run, check on the History screen if no communication error has occurred with outdoor units and, if any error is found, run Leakage Check again.

### **Stopping Leakage Check by manual operation**

Stop Leakage Check by manual operation.

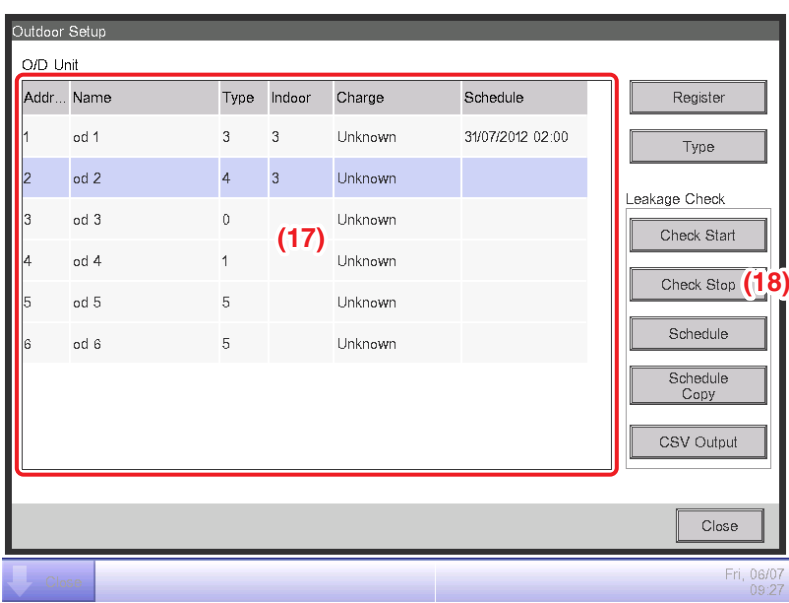

1. Select the target outdoor unit from the Outdoor Unit list **(17)** and touch the **Check Stop** button **(18)**. A confirmation dialog appears. Touching the Yes button starts to check the target outdoor unit and indoor units registered in the refrigeration system. If they are normal, the Leakage Check for the outdoor unit is stopped. If a communication error occurs with the target outdoor unit, the Leakage Check cannot be stopped.

#### **NOTE**

When the Leakage Check stops, the "Maintenance" status placed on the outdoor unit and indoor units registered in the same refrigeration system is released.

#### **Outputting the Leakage Check results to a CSV file**

Output the Leakage Check results to a CSV file.

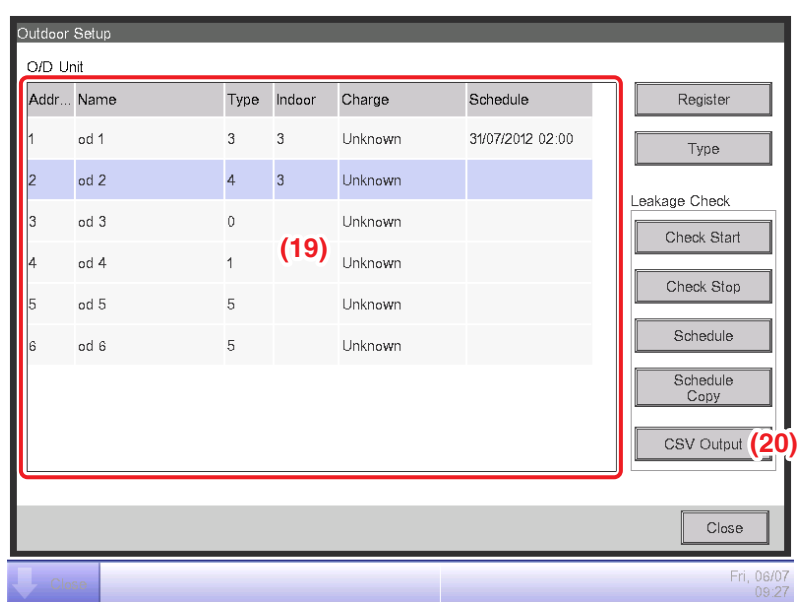

1. Insert a USB memory into the iTM and touch the **CSV Output** button **(20)**. A confirmation dialog appears. Touching the Yes button outputs to the USB memory the Leakage Check results for all outdoor units registered in the Outdoor Unit list **(19)** as a CSV file named LeakageCheck.csv. If a file with the same name already exists, the Leakage Check results are saved by naming the file LeakageCheck+sequential number (1 to 9). If there are no more sequential numbers that can be used, an error dialog is displayed and the output to CSV file aborted.

#### **NOTE**

When operation is via Web connection, the CSV is output to the HDD of the PC connected to the Web.

Up to 160 columns

The CSV file format specification is as follows.

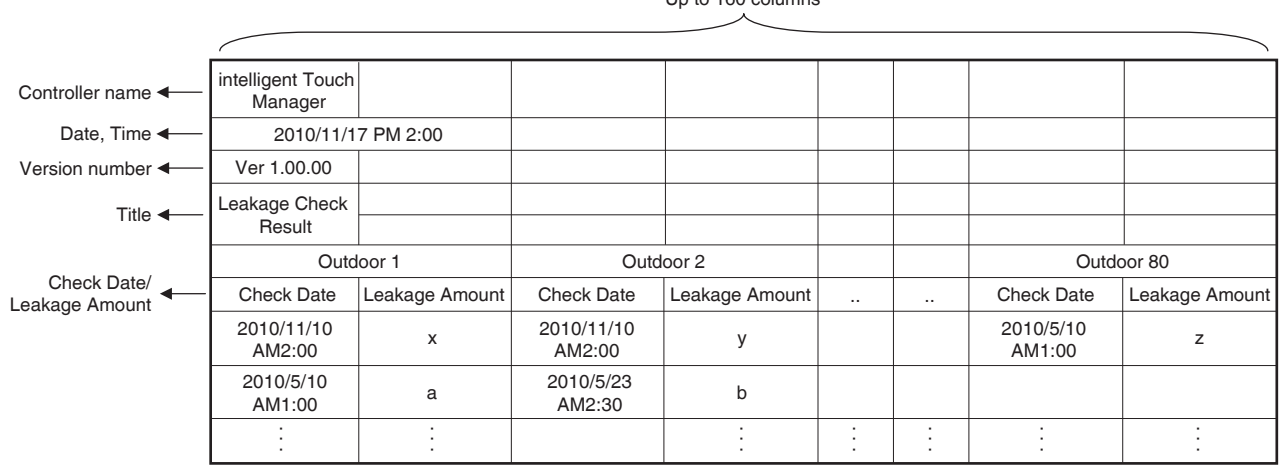

#### $-MOTE$   $-$

- The calculated leakage amount is only a guide.
- The check result may not be correct if the power is lost during leakage check.

# **CAUTION**

• Leakage check may fail depending on the room temperature.

Moderate the room temperature by conducting the cooling or heating operation before starting leakage check.

\* Recommended temperature

Room temperature: 22°C – 30°C

Outdoor temperature: 5°C – 35°C

• The indoor unit stops after a leakage check.

However, indoor units not connected to the remote control continue operating.

Furthermore, these indoor units may operate in a different mode from that before the leakage check.

For this reason, set up a schedule to stop or start the indoor units in a specific operation mode as required.

(Set up the schedule to stop/start the indoor units after 180 minutes from the start of the leakage check since iTM leakage check ends after 180 minutes.)

Check with the building janitor for any inconvenience if indoor units are stopped after the leakage check.

• Always check the following in the history before checking the leakage check results.

Leakage check fails if an equipment error occurs during leakage check. Run leakage check again after clearing the cause of the error.

#### **Conflict with other controls**

The following describes the operation when another control comes into conflict with the Leakage Check.

: Enabled ×: Disabled

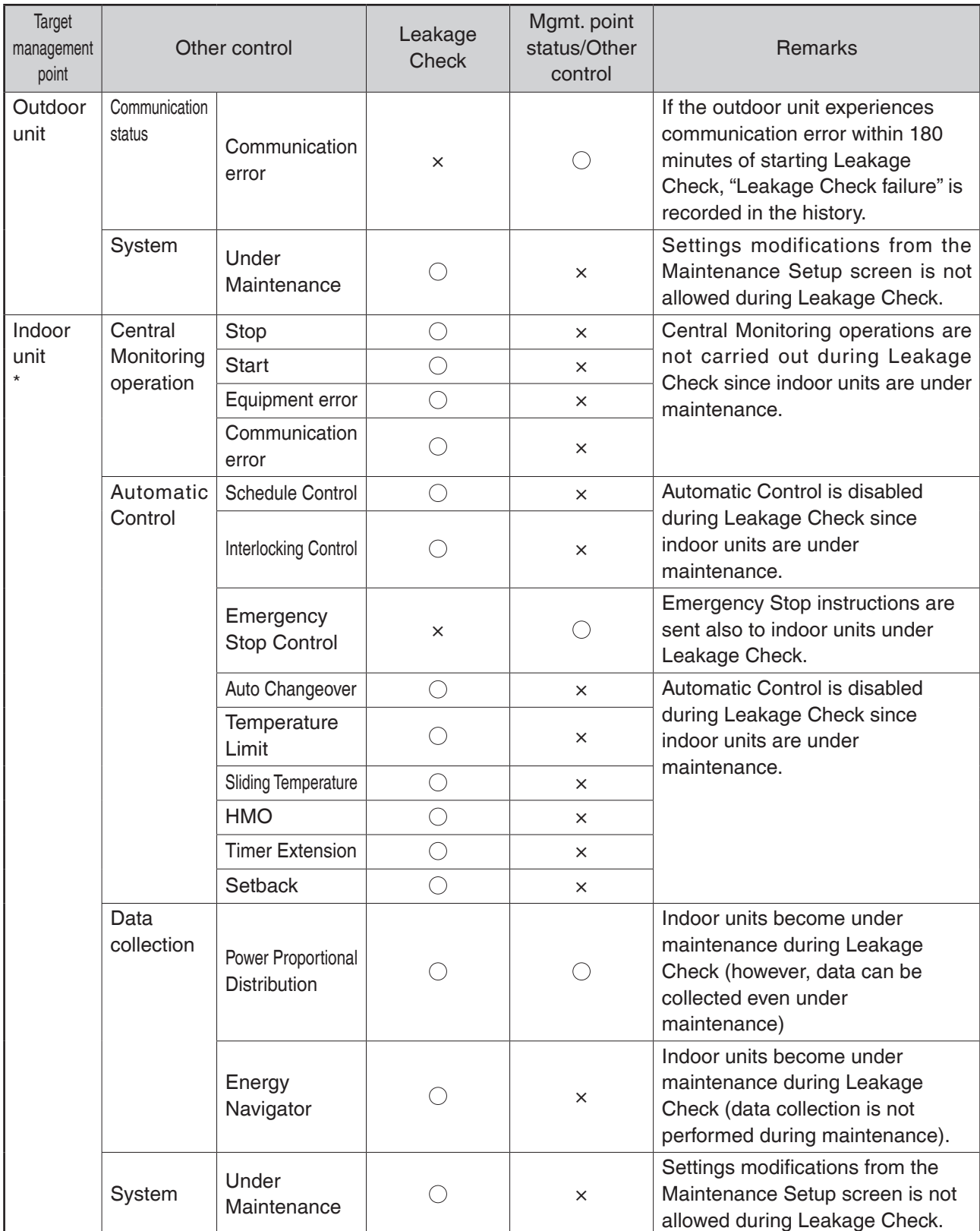

\*Refers to indoor units registered in the same refrigeration system as the target outdoor unit. In this table, Enabled/Disabled applies if at least one indoor unit among those registered is in the relevant status.

#### $-$  **NOTE**  $-$

- Inform the user that all units are forced to operate in the cooling mode during leakage check.
- Caution the user not to change the time setting of iTM during leakage check.
- Power consumed by the indoor unit during leakage check is also proportionally distributed.
- Leakage check and power limit control (\*) cannot be conducted at the same time.
- (i) If power limit control is set to [Demand 3(Forced thermo OFF)], it will be conducted before leakage control.
- (ii) If power limit control is set to [Demand 1,Demand 2], leakage check will be conducted first. \*In power limit control, a command is sent to the outdoor unit via the outdoor unit external control adapter (DTA104A \* \* ).
- Leakage check and iTM energy saving control cannot be conducted at the same time. Leakage check will be conducted before energy saving control.

## **Failure mode**

The following describes the failure modes of the Leakage Check.

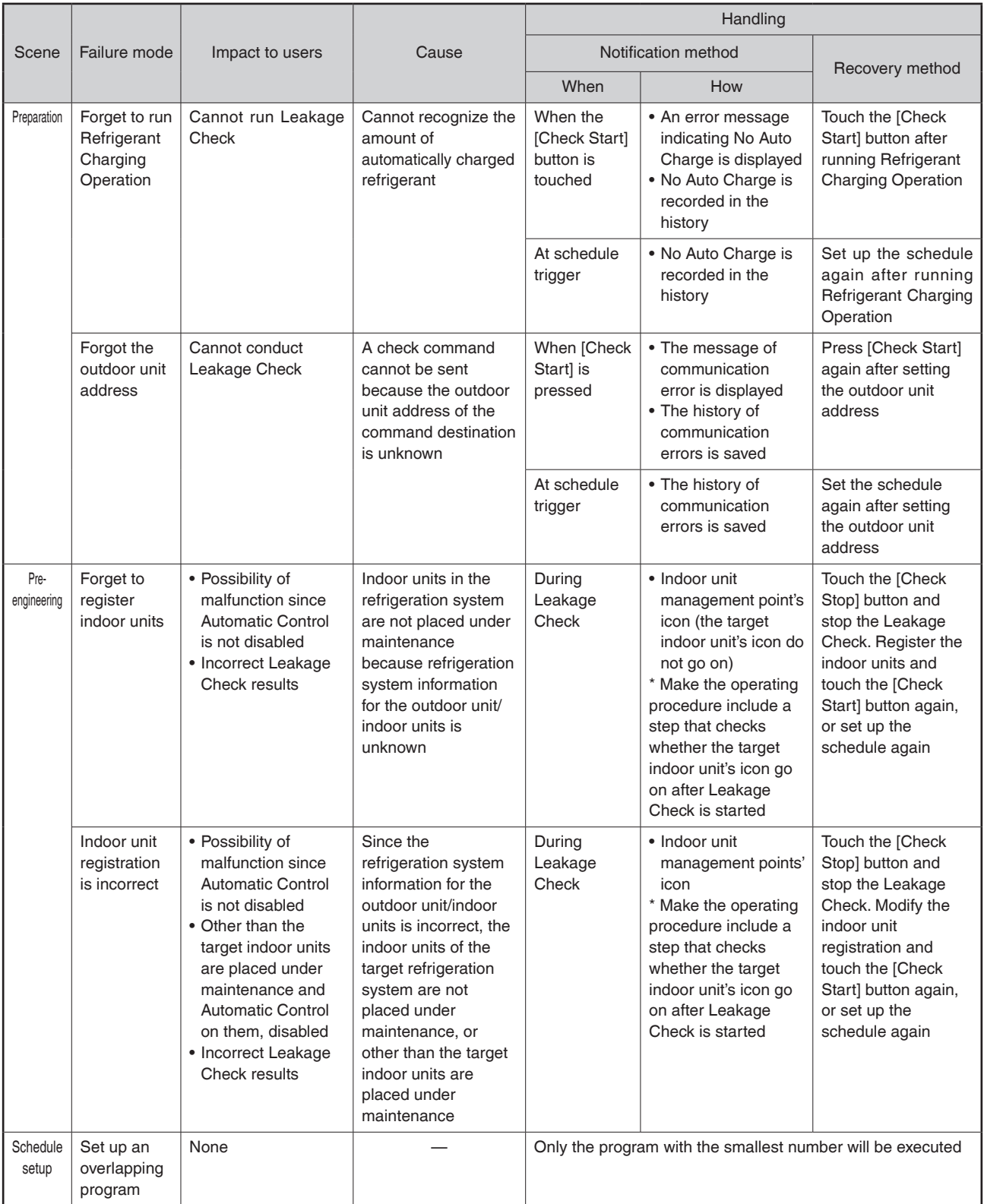

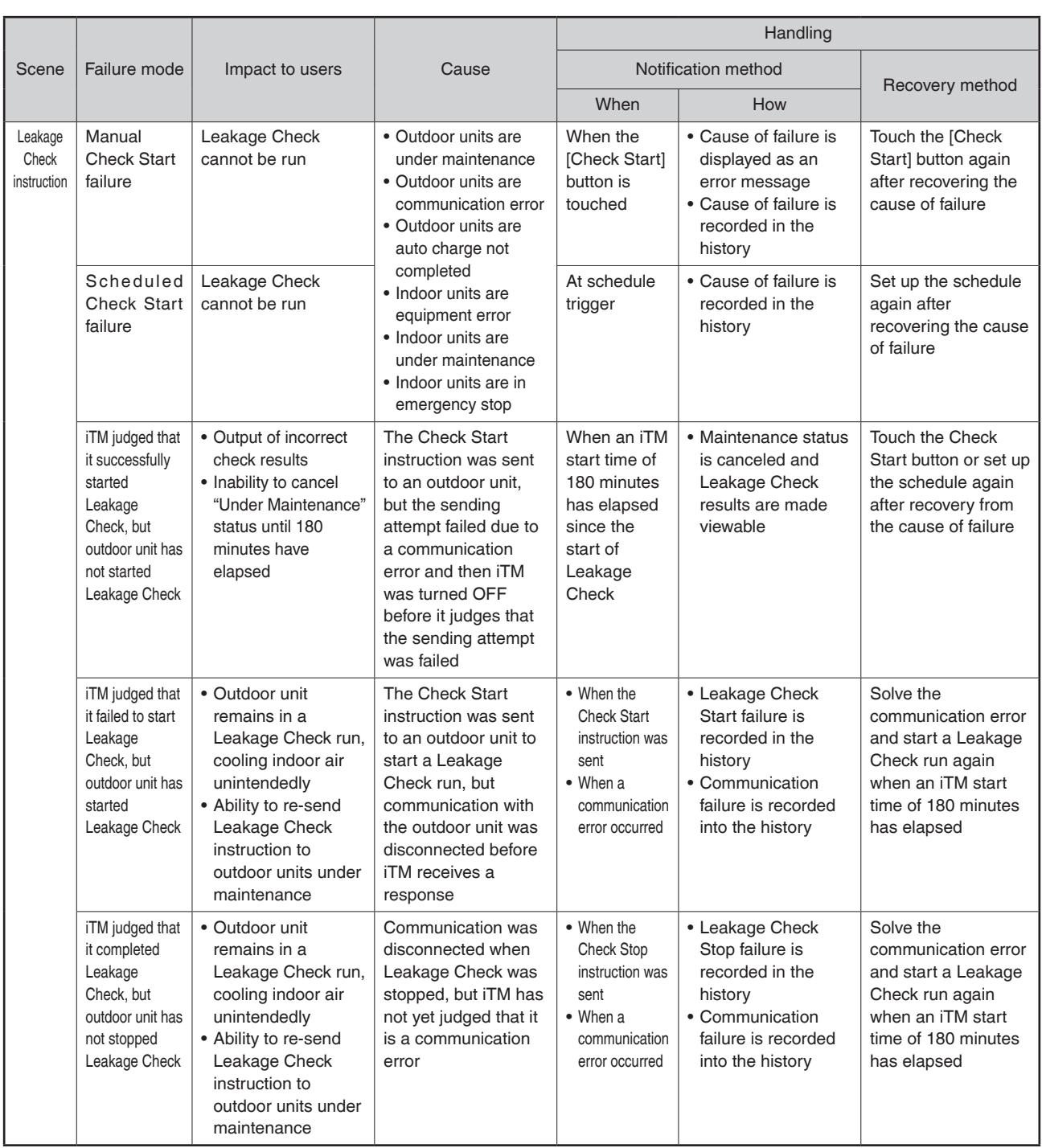

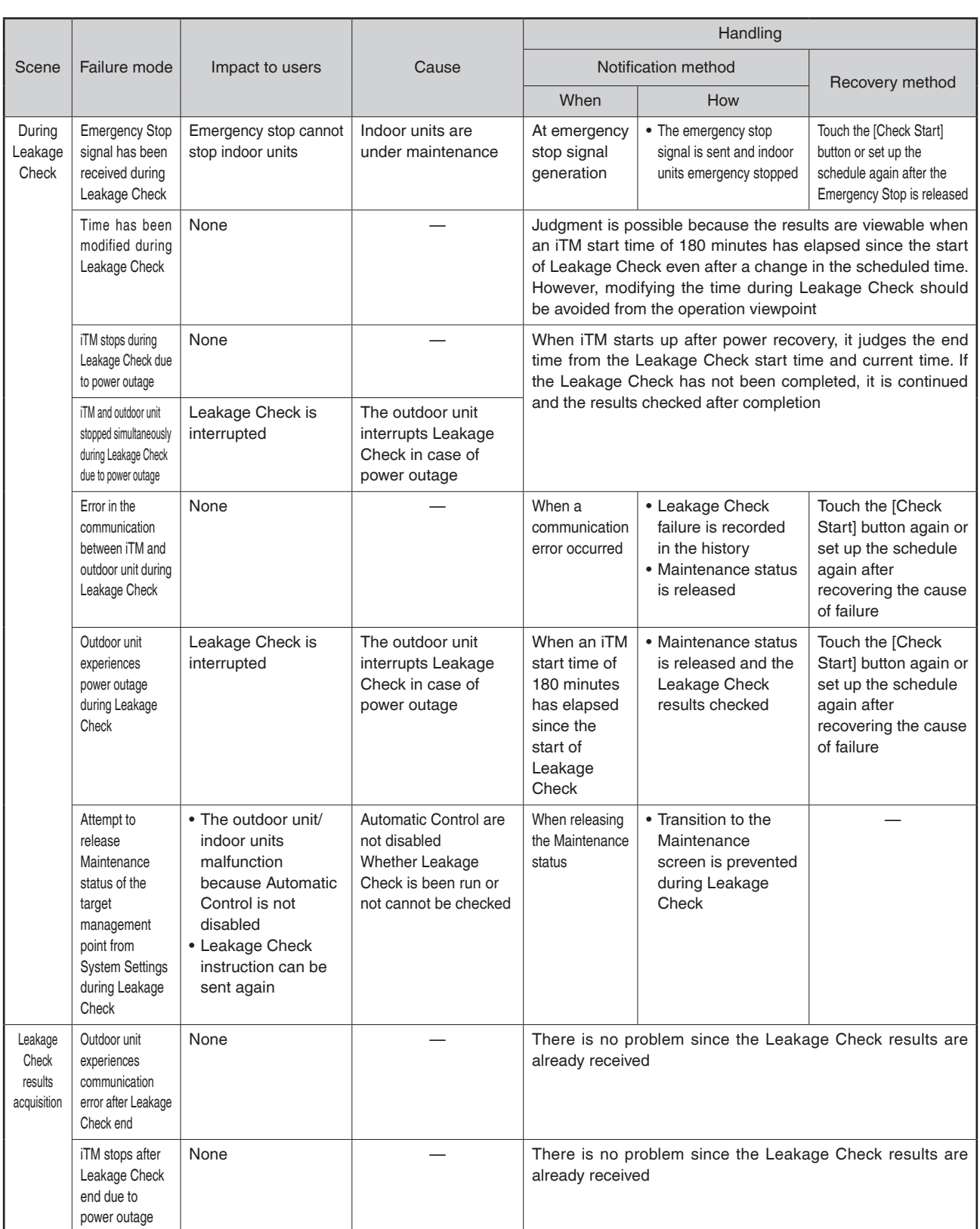

# **5. Service Settings**

### **5-1 Activation**

In addition to standard functions, iTM provides various optional functions suited to users' needs. There are two types of optional functions: optional maker functions sold by Daikin Industries, Ltd. and dealer options sold by dealers.

This chapter describes the procedure to activate optional maker functions.

#### **Acquiring the Activation key**

To activate an optional maker function, you must acquire the Activation key before making settings on site.

Since Activation keys are available at the Daikin Distributor's Page, you need a PC connected to the Internet.

To obtain the key, the MAC address indicated on the iTM main unit and the software ID shown in the license form supplied with the main unit will be requested. Check them in advance. Be sure to have them handy.

1. Access to Daikin Distributor's Page using the Web browser on your PC.

http://global.daikin.com/distributor/index.html

Enter your user name and password to login and go to page that issues Activation keys.

2. Enter the MAC Address and Option Software ID. Make a note of the Activation key that is displayed.

#### **NOTE**

iTM does not require the entry of the basic software ID.

#### **Entering the Activation key**

The following describes the procedure to enable the optional maker function on site based on the Activation key acquired in advance.

1. Log into SE Mode from the Menu List screen and display the Service Settings tab (see page 7). Touch the Activation button on the Service Settings tab to display the Activation Setup screen (see page 10).

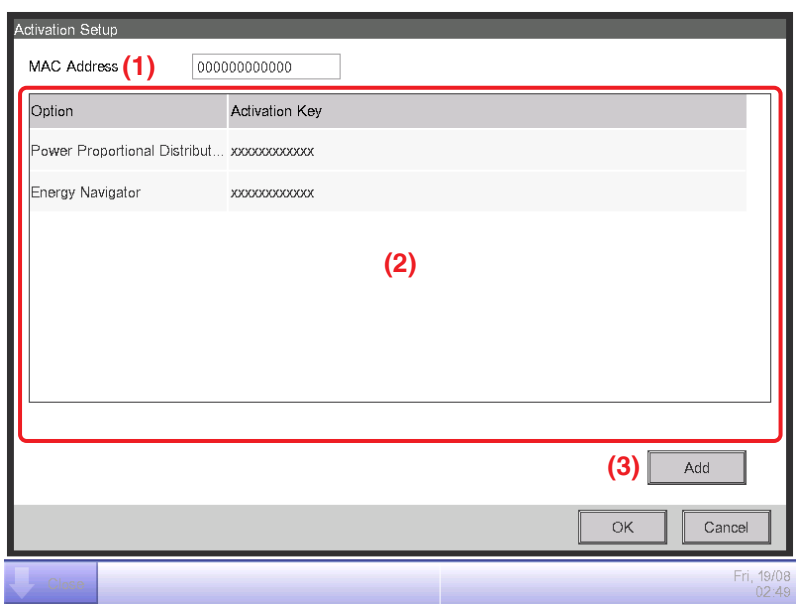

- 2. The MAC address of the iTM unit appears in MAC Address **(1)**.
	- **(2)** is a list of currently enabled optional maker functions.
- 3. To enable a new optional maker function, touch the **Add** button **(3)**. Enter the Activation key for the optional maker function using the text input keyboard that appears and touch the OK button. If the key is correct, the function is added to the list **(2)**.
- 4. Touch the OK button on the Activation Setup screen.

A confirmation dialog with the message "Settings have been changed. Reboot now to enable new settings?" appears. Touch the Yes button and restart the iTM unit.

# **5-2 Dealer Option Setup**

The following describes the procedure to enable dealer options.

1. Log into SE Mode from the Menu List screen and display the Service Settings tab (see page 7). Touch the Dealer Option Switch button on the Service Settings tab to display the Dealer Option screen (see page 10).

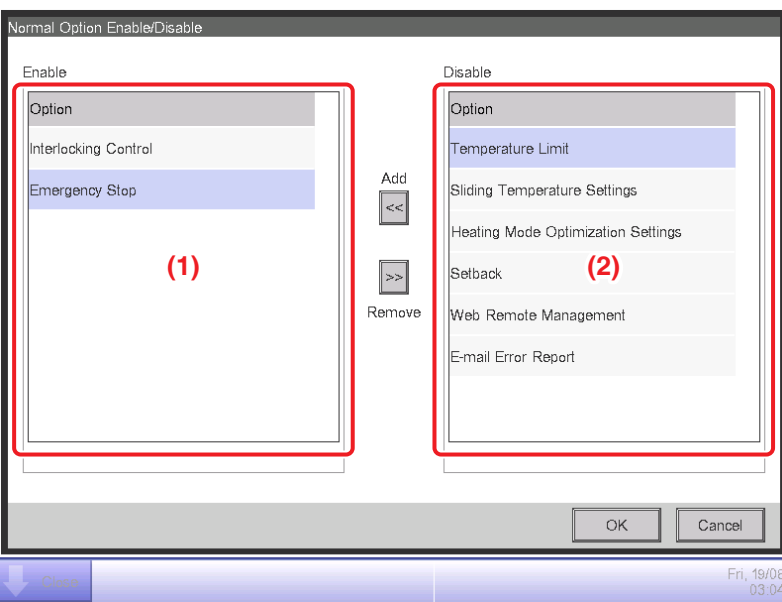

Enable **(1)** is a list of enabled dealer options.

Disable **(2)** is a list of disabled dealer options.

2. To enable a new optional function, select it from **(2)** and touch the Add button. It is added to **(1)** and enabled.

To disable, select the optional function from **(1)** and touch the Remove button. Touch the Yes button on the confirmation dialog that appears. It is moved to **(2)** and disabled.

3. When finished, touch the OK button. A confirmation dialog with the message "Settings have been changed. Reboot now to enable new settings?" appears. Touch the OK button and restart the iTM unit.

# **6. System Settings**

### **6-1 Network**

iTM allows you to operate it remotely via the Internet, or receive notification via E-mail in the case of an error. To use these functions, you must set up the network on the iTM unit.

The following describes how to set this up.

1. Touch the Network button on the System Settings tab of the Menu List screen to display the Network screen (see page 12).

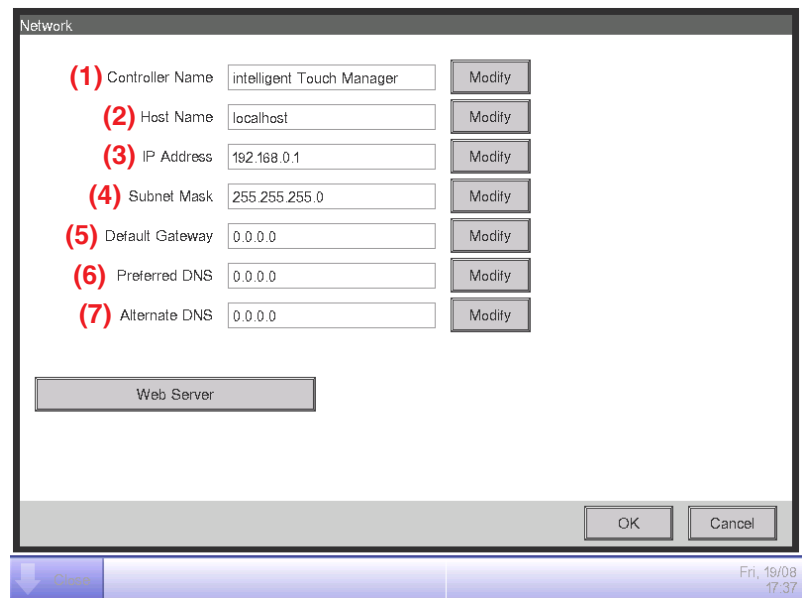

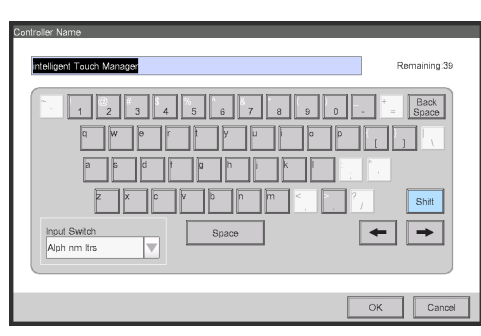

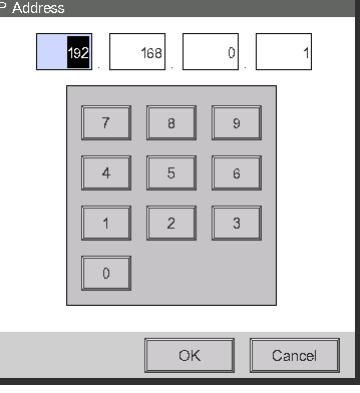

**<Name Input dialog> <IP Address Input dialog>**

- 2. The current settings are displayed. Touch the Modify button to modify the settings in the Input dialog that appears. For information necessary for the settings, consult your network administrator.
	- **(1)** Controller name
	- **(2)** Host name
	- **(3)** IP address
	- **(4)** Subnet mask
	- **(5)** Default gateway address
	- **(6)** Preferred DNS address
	- **(7)** Alternate DNS address
- 3. Set up the Web server port number.

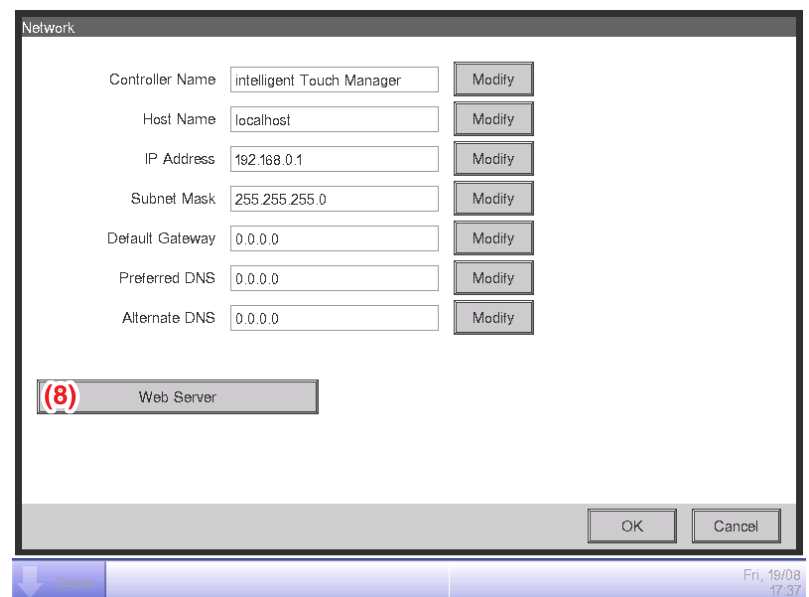

Touch the **Web Server** button **(8)** to display the Web Server screen and set up the port number.

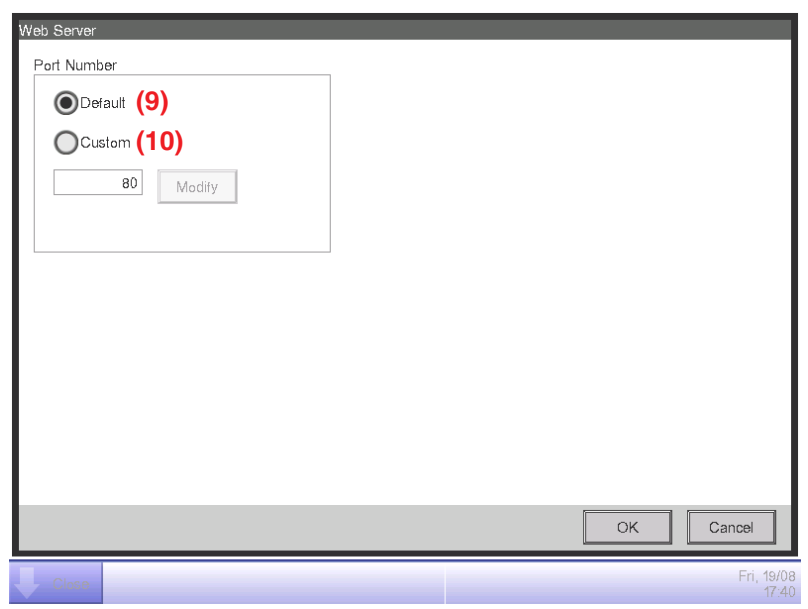

Select **(9)** to use the default port 80.

Selecting **(10)** displays the port number 8080. Touching the Modify button allows you to modify the settings in the Numerical Input dialog that appears.

Touch the OK button to save and close the screen.

4. When finished, touch the OK button. A confirmation dialog appears.

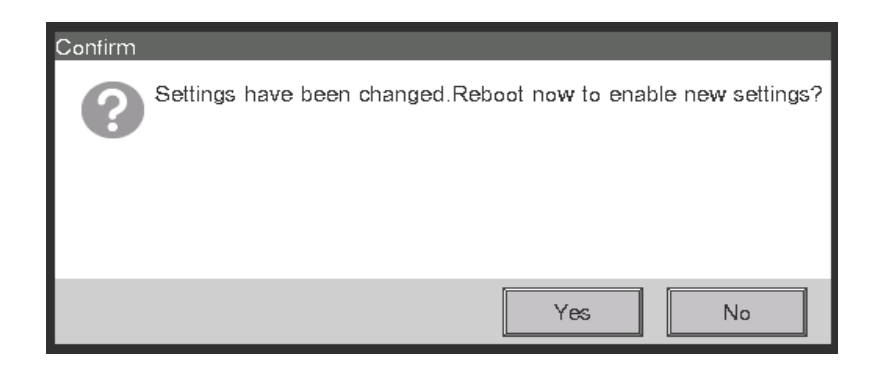

5. A restart confirmation message is displayed. Touch the Yes button to reflect the setting and restart the iTM.

# **6-2 Web Remote Management**

The iTM can be remotely operated via the Internet or local network.

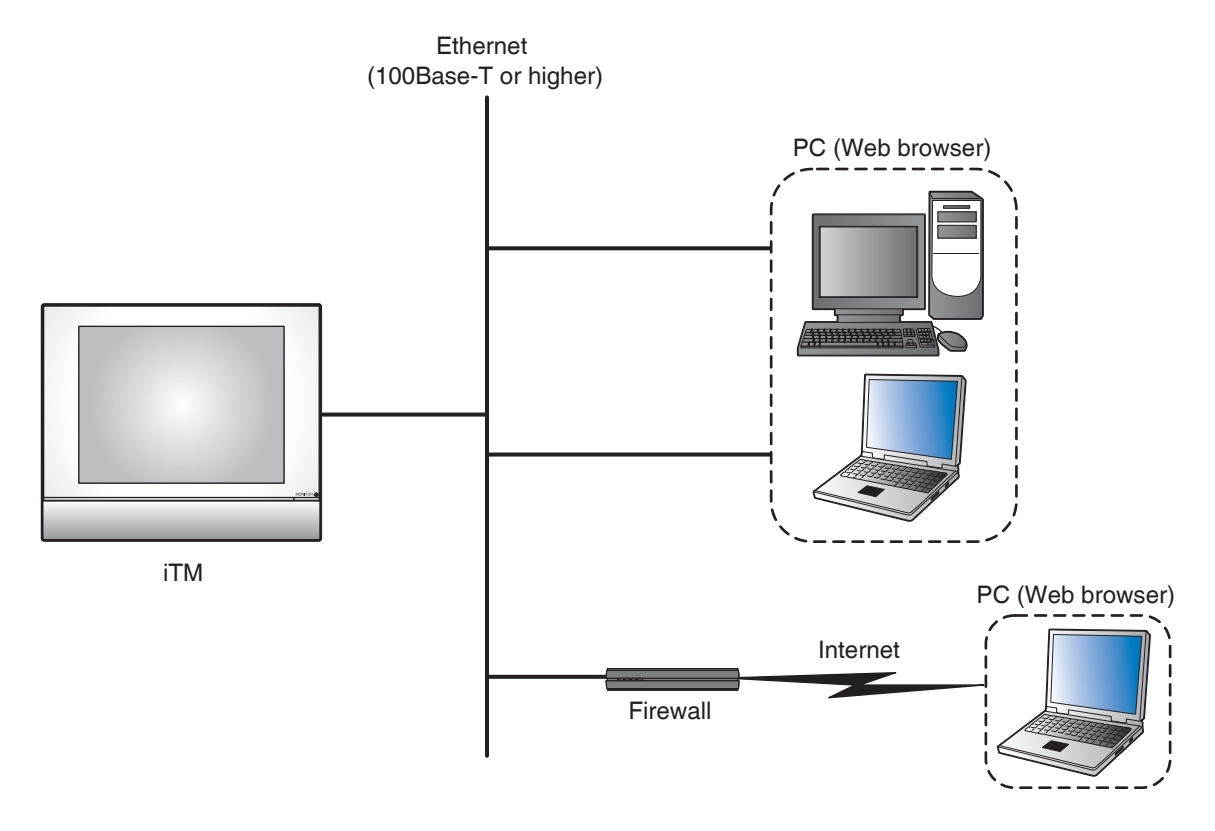

For settings necessary on the iTM unit, see "6-1 Network". This chapter describes the PC setup procedure.

To use the Web Remote Management functions, you need to separately prepare a PC and software such as a Web browser. The requirements for the PC are as indicated in the table below.

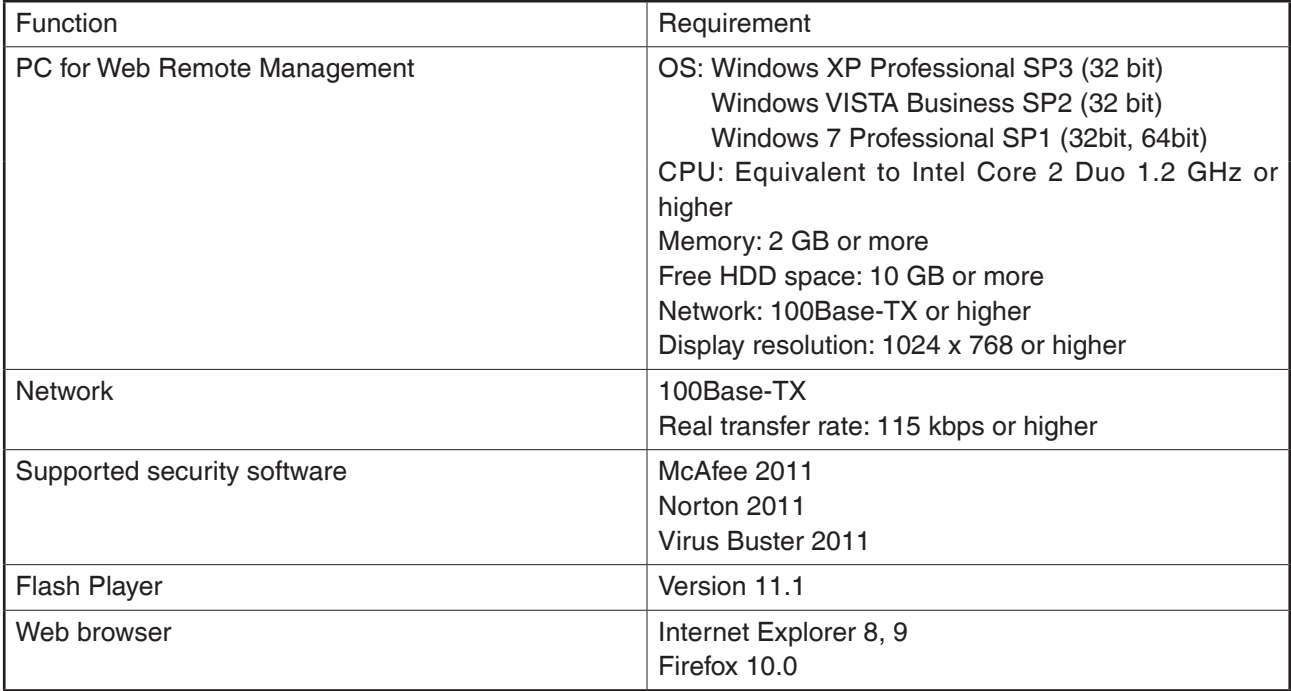

#### **Connecting the PC and iTM**

Connect the PC and iTM unit into a network using an Ethernet cable.

Ethernet cables use for connecting networks come in two types: straight and cross. Connect the PC and iTM unit by referring to the connection diagrams below.

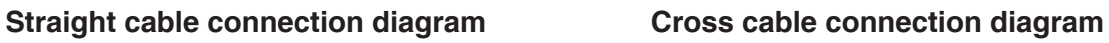

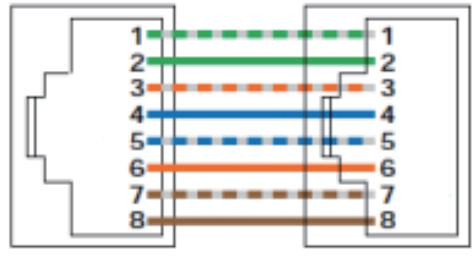

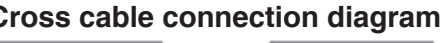

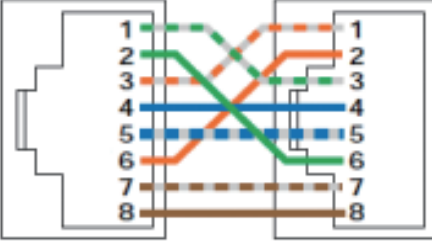

When connecting the PC and iTM directly:

Use a 100Base-TX or higher Ethernet cross cable.

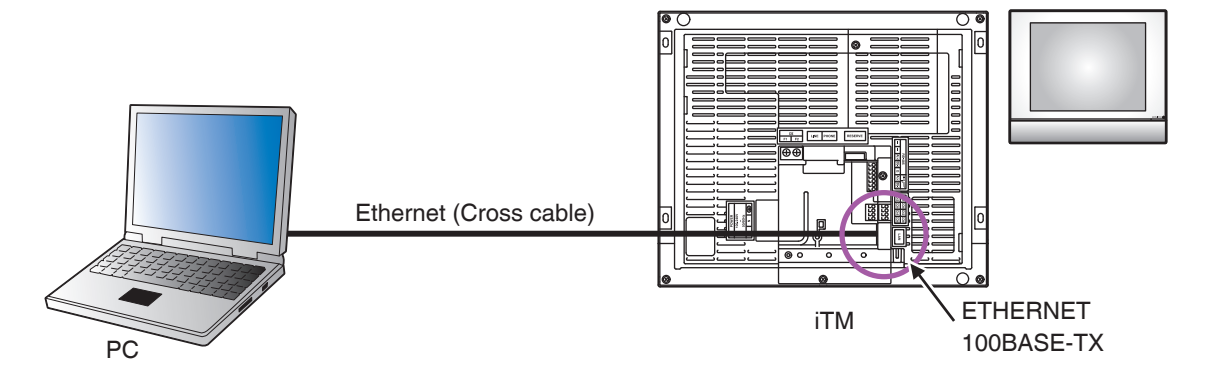

When connecting the PC and iTM via a hub:

Use a 100Base-TX or higher Ethernet straight cable.

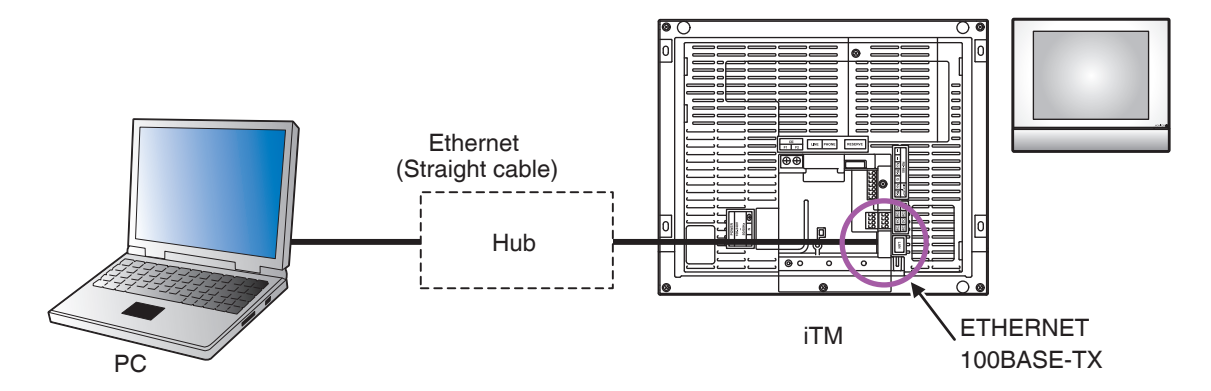

#### **Checking the Web browser and Flash Player versions**

1. Start up the Web browser (Internet Explorer) and select [About] from the [Help] menu.

#### $-$  NOTE  $-$

In the case of Firefox, you can check by selecting  $[He|p] \rightarrow [About Mozilla Firefox].$ 

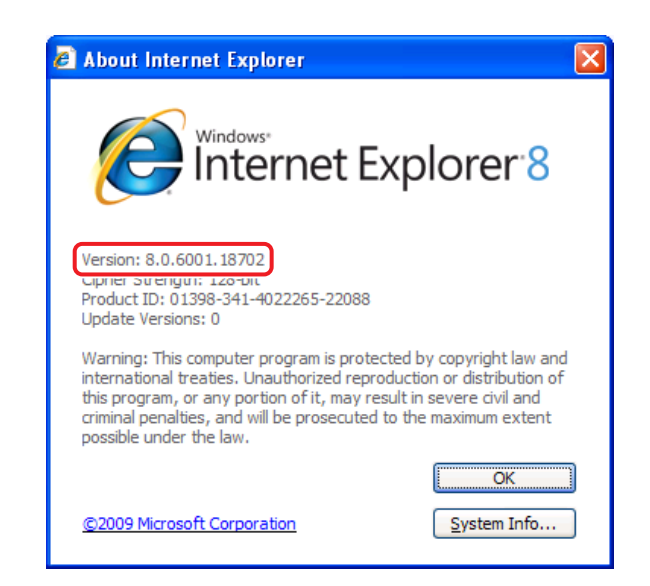

Check that the version is 8.0.xxxx.xxxxxxx or 9.0. xxxx.xxxxxxxx. (The xxx portion may be any)

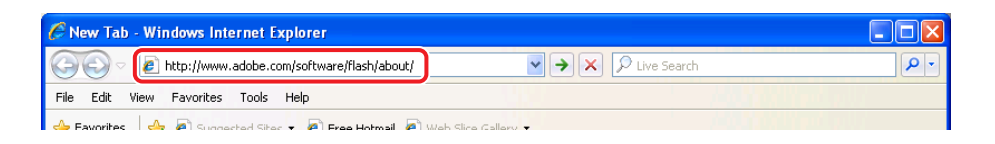

2. Enter the address of the site for checking the Flash Player version: http://www.adobe.com/ software/flash/about/

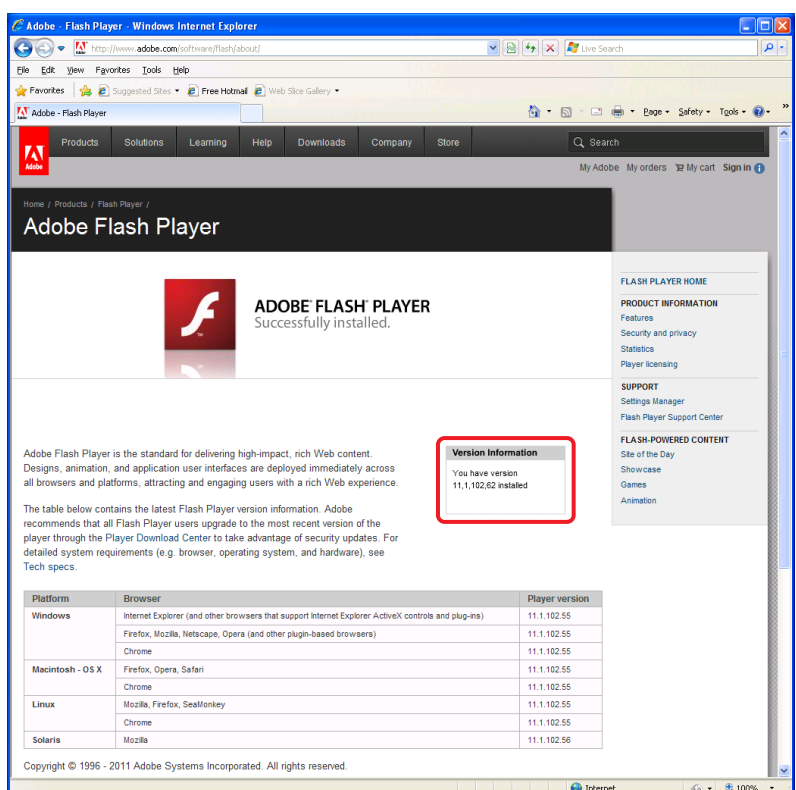

Check that the version is 11.1.xxx.xx. (The xxx portion can be any)

Operation cannot be guaranteed if both the Web browser and Flash Player are not of the specified version. Be sure to use the version described in the table.

#### **NOTE**

Necessary software can be downloaded from Microsoft, Adobe, and other sites for free.

#### **Setting up the IP address (Windows XP Professional)**

1. Select [Start] → [Control Panel].

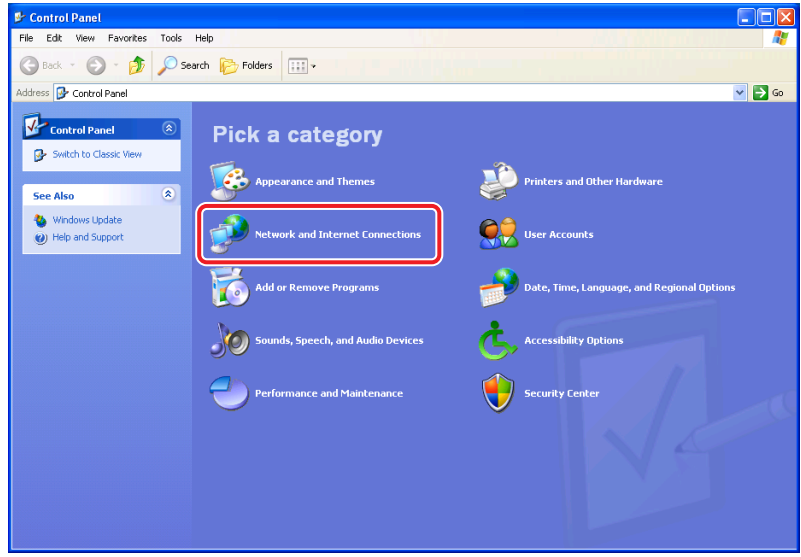

2. Click [Network and Internet Connections].

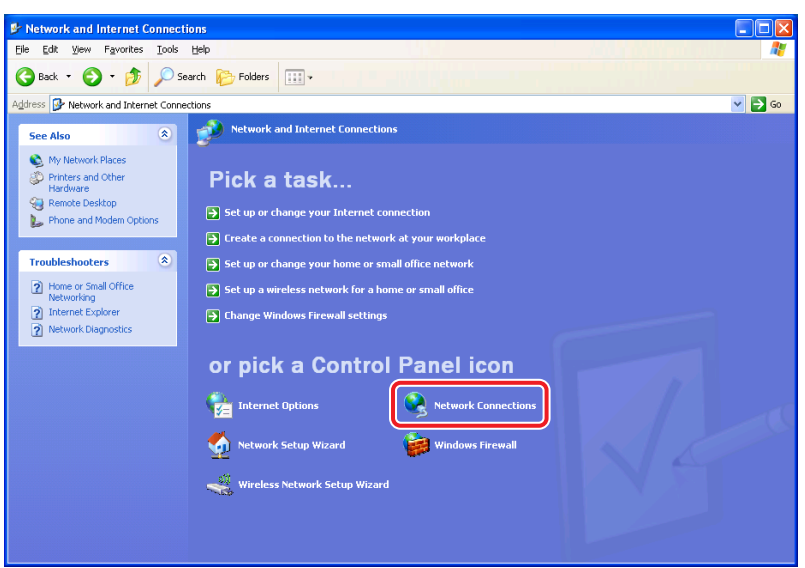

3. Click [Network Connections].

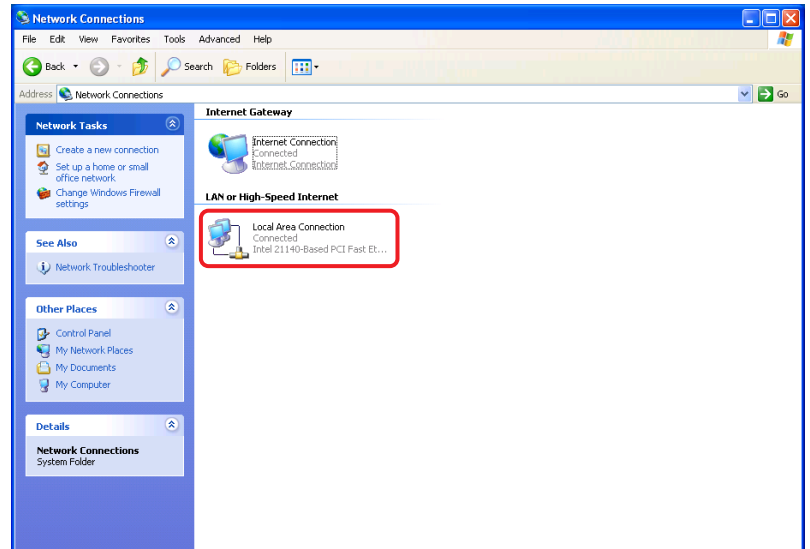

4. Double click [Local Area Connection].

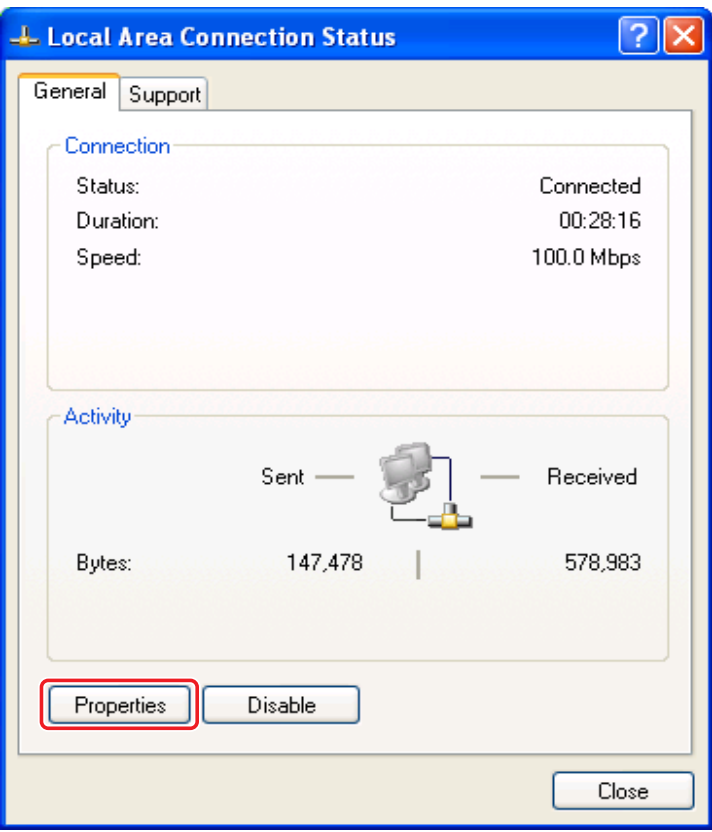

5. Select [Properties].

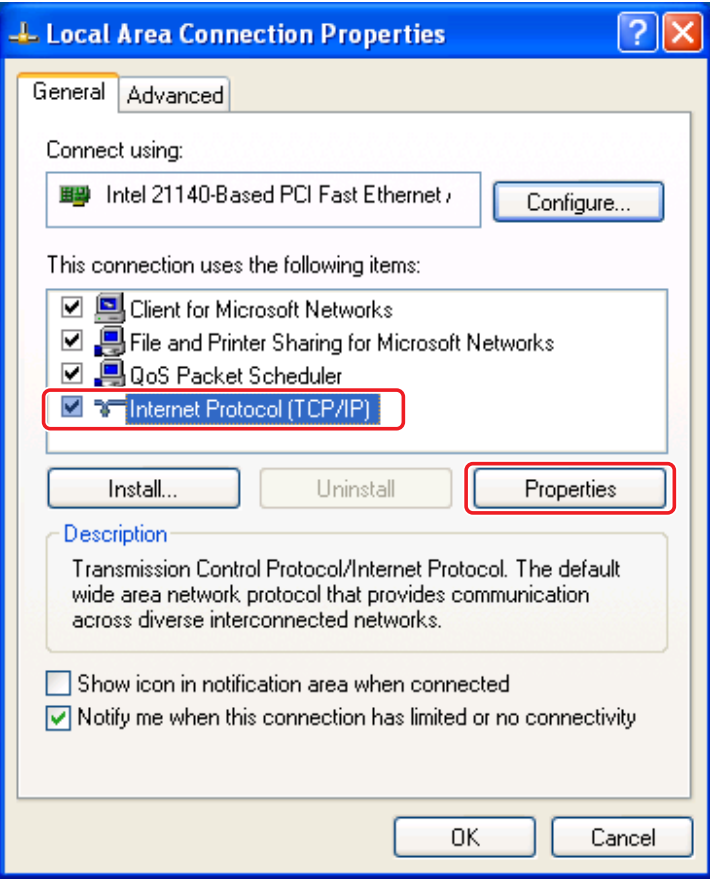

6. Select [Internet Protocol (TCP/IP)] and click [Properties].

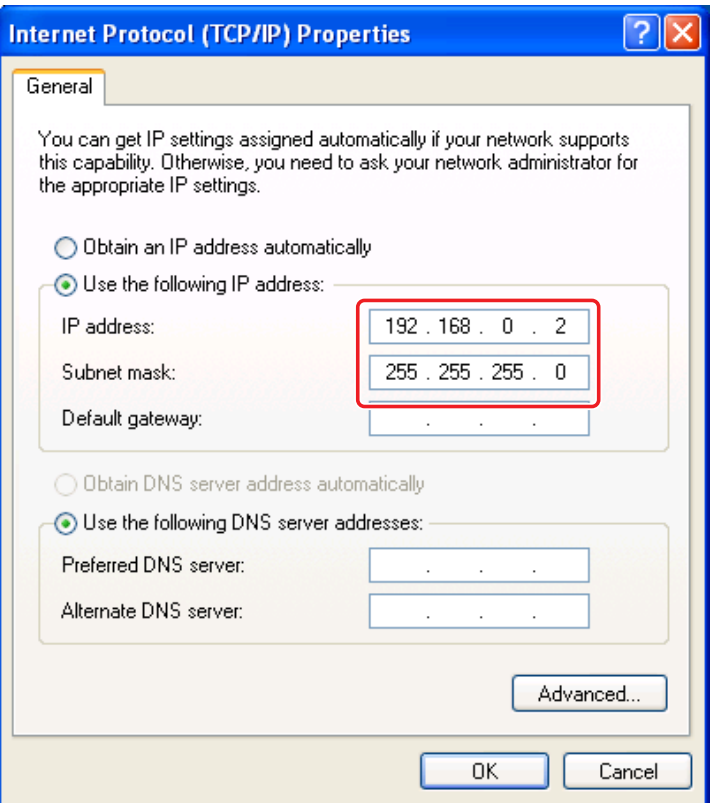

7. To connect to the iTM via the Internet, ask its IP address and subnet mask to your network administrator and set them up.

Set them up as follows when connecting to the iTM via local network.

IP address: 192.168.0.2 Subnet mask: 255.255.255.0

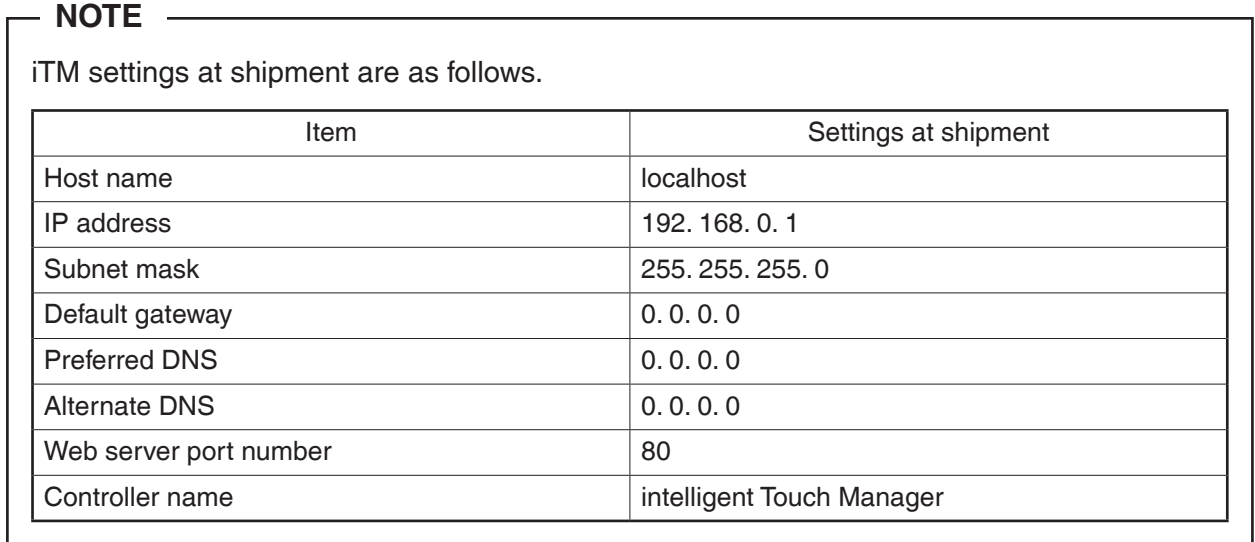

8. Check that the settings are correct and click [OK] to close the [Internet Protocol (TCP/IP) Properties] and [Local Area Connection Properties] screens.

Click [Close] to close the [Local Area Connection Status] screen and finish setup.

#### **Setting up the IP address (Windows Vista Business)**

1. Select [Start]  $\rightarrow$  [Control Panel].

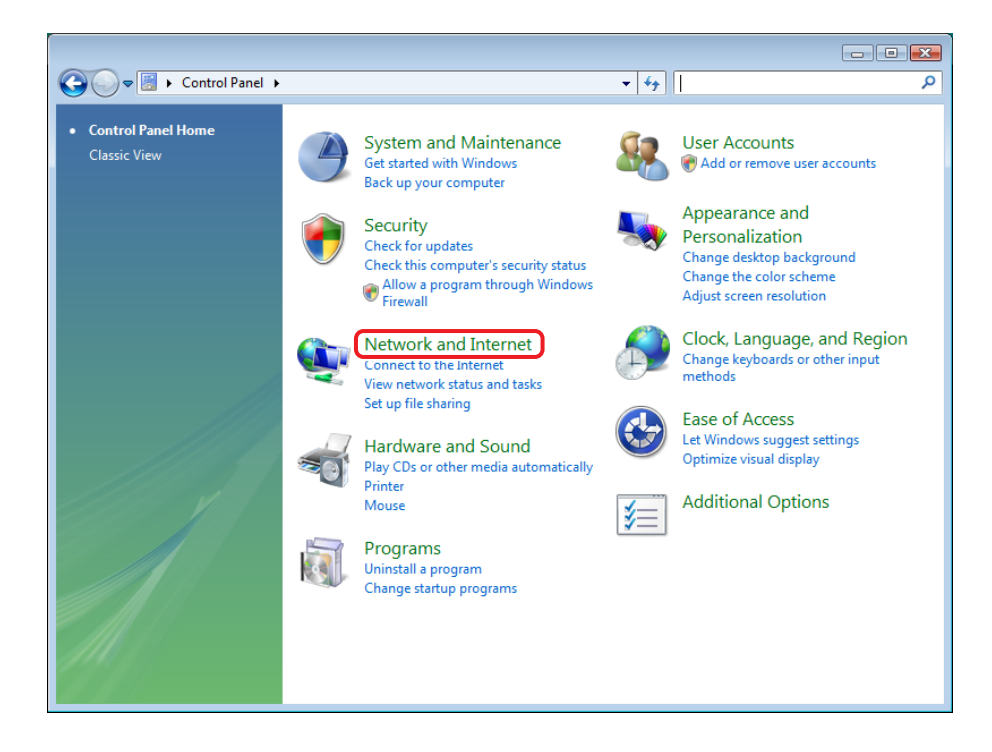

2. Click [Network and Internet].

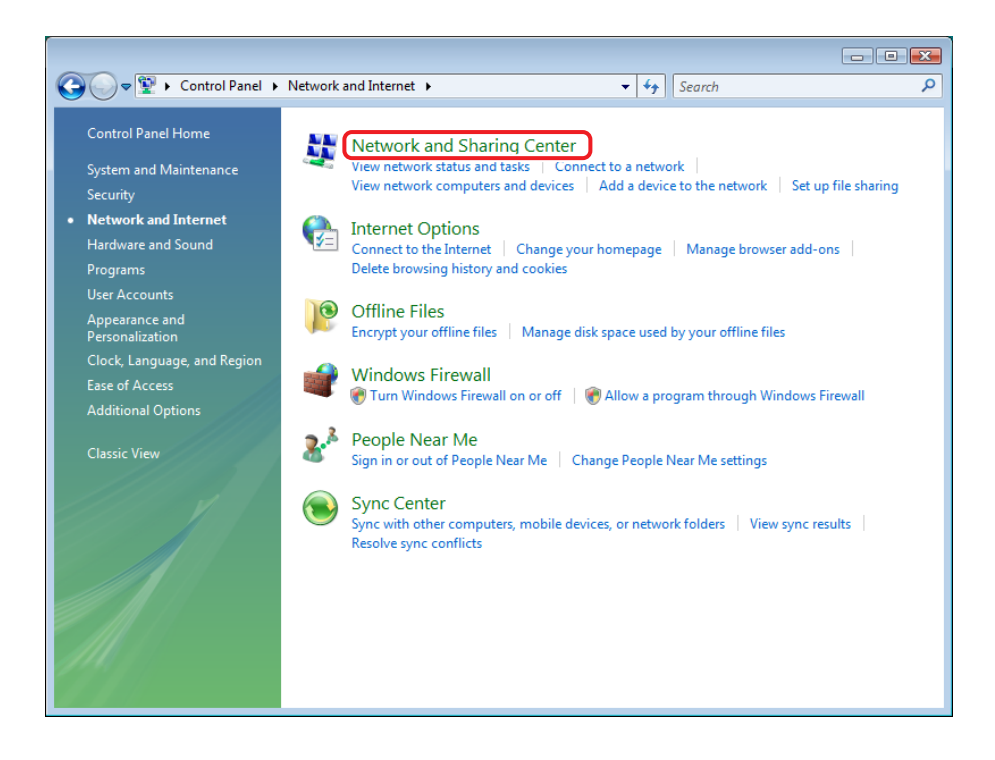

3. Click [Network and Sharing Center].

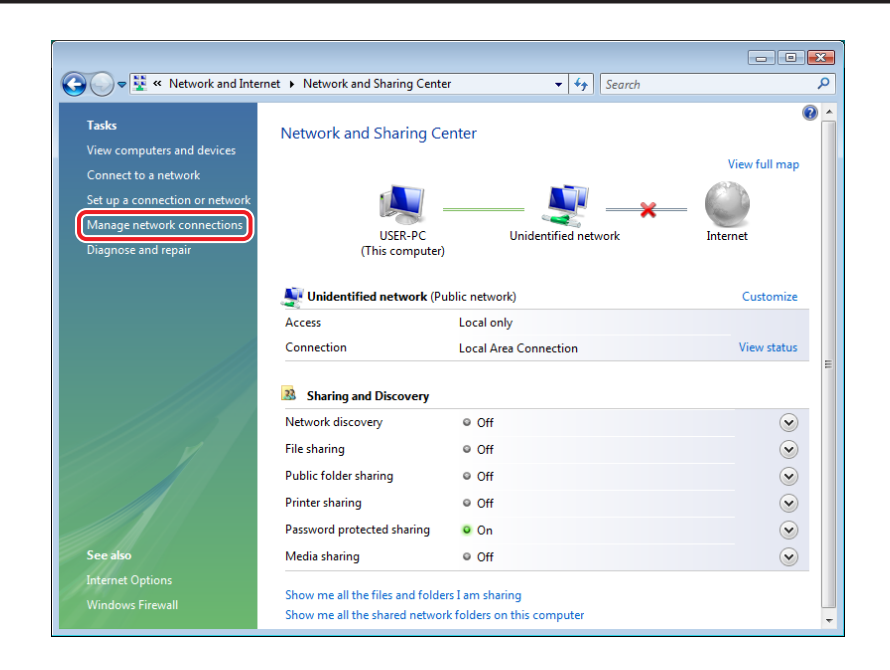

4. Click [Manage network connections].

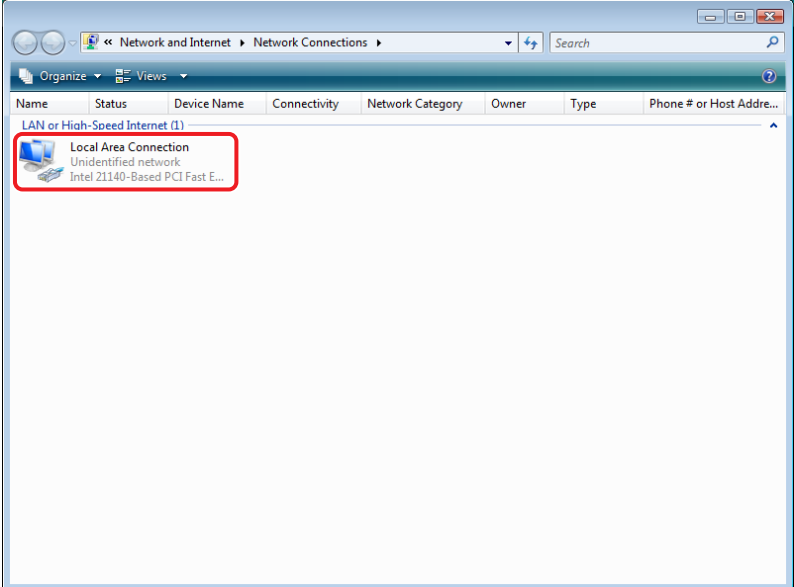

5. Double click [Local Area Connection].

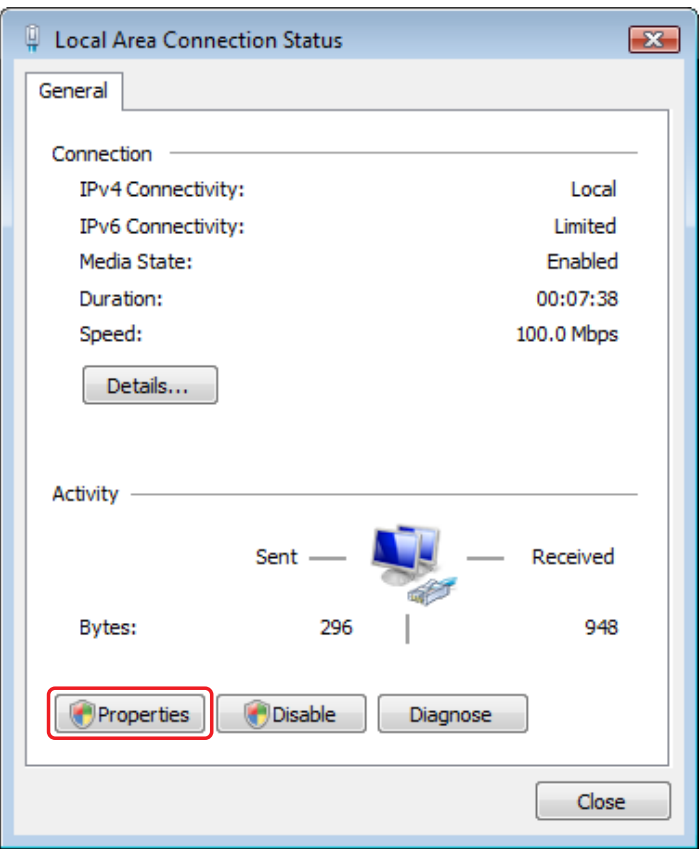

6. Click [Properties].

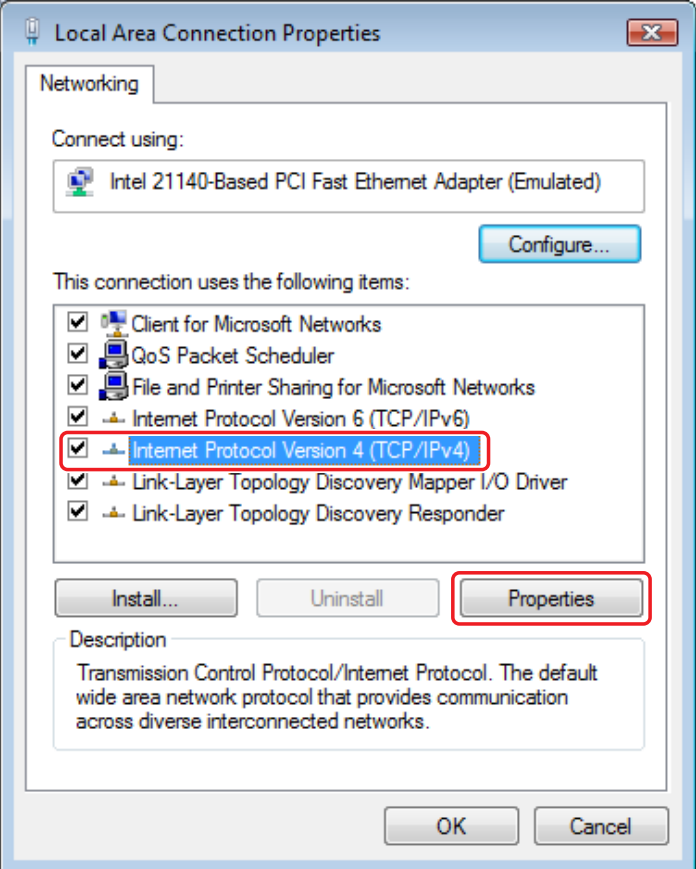

7. Select [Internet Protocol Version 4 (TCP/IPv4)] and click [Properties].

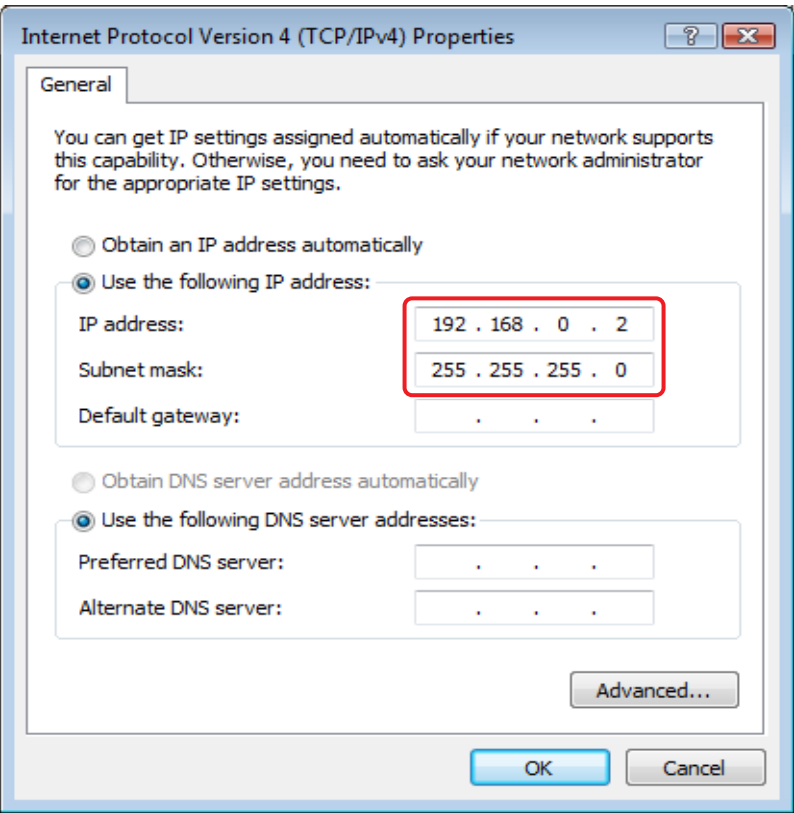

8. To connect to the iTM via the Internet, ask its IP address and subnet mask to your network administrator and set them up.

Set them up as follows when connecting to the iTM via local network.

IP address: 192.168.0.2 Subnet mask: 255.255.255.0

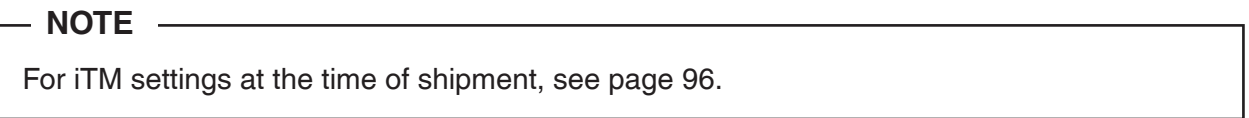

9. Check that the settings are correct and click [OK] to close the [Internet Protocol Version 4 (TCP/ IPv4) Properties] and [Local Area Connection Properties] screens.

Click [Close] to close the [Local Area Connection Status] screen and finish setup.

#### **Setting up the IP address (Windows 7 Professional)**

1. Select [Start]  $\rightarrow$  [Control Panel].

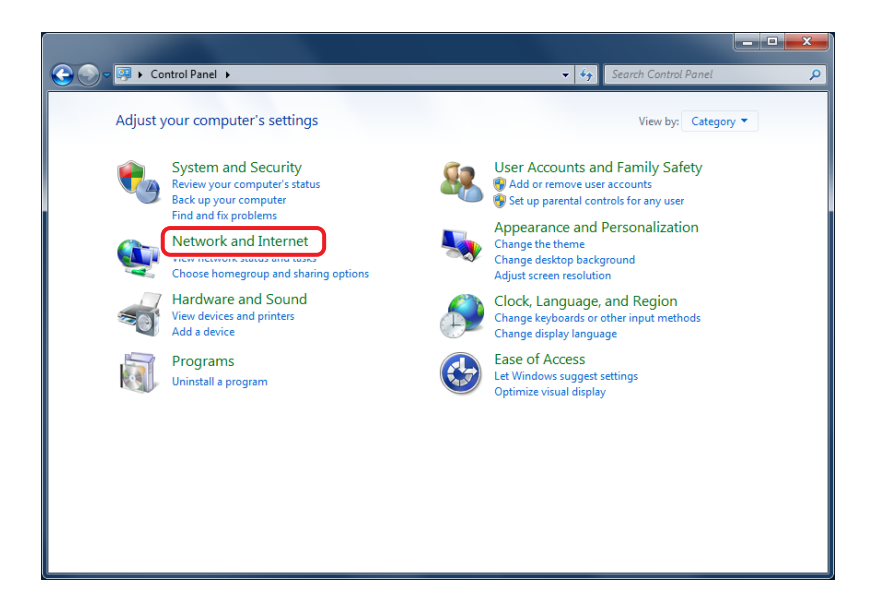

2. Click [Network and Internet].

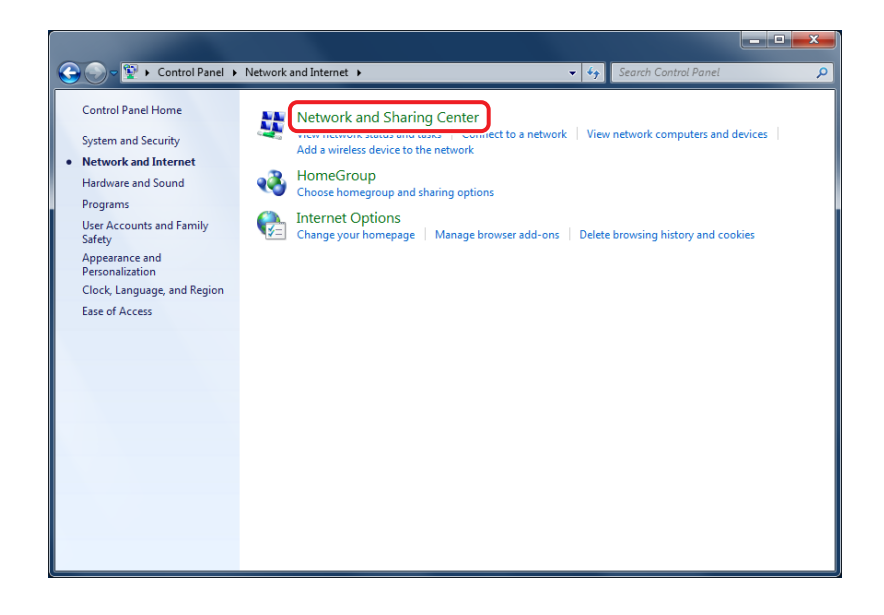

3. Click [Network and Sharing Center].

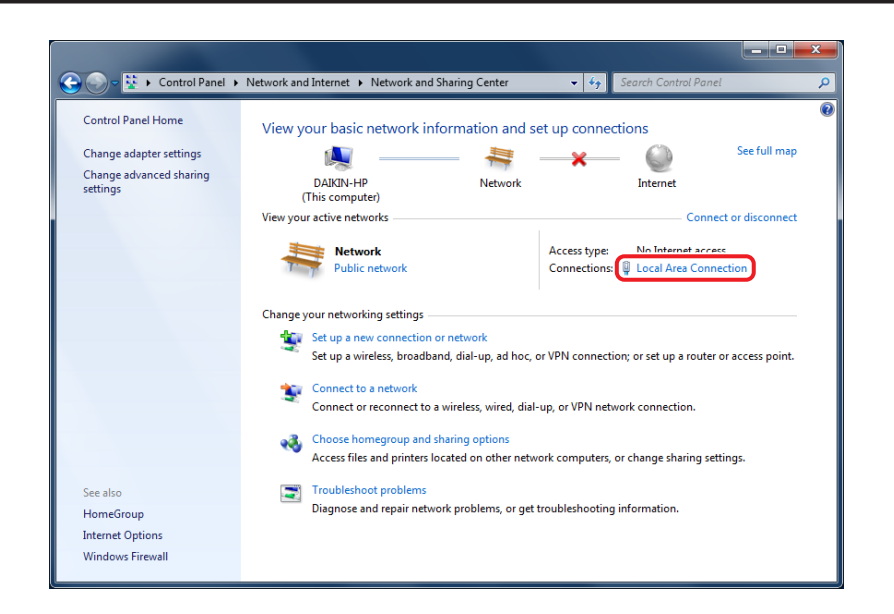

4. Double click [Local Area Connection].

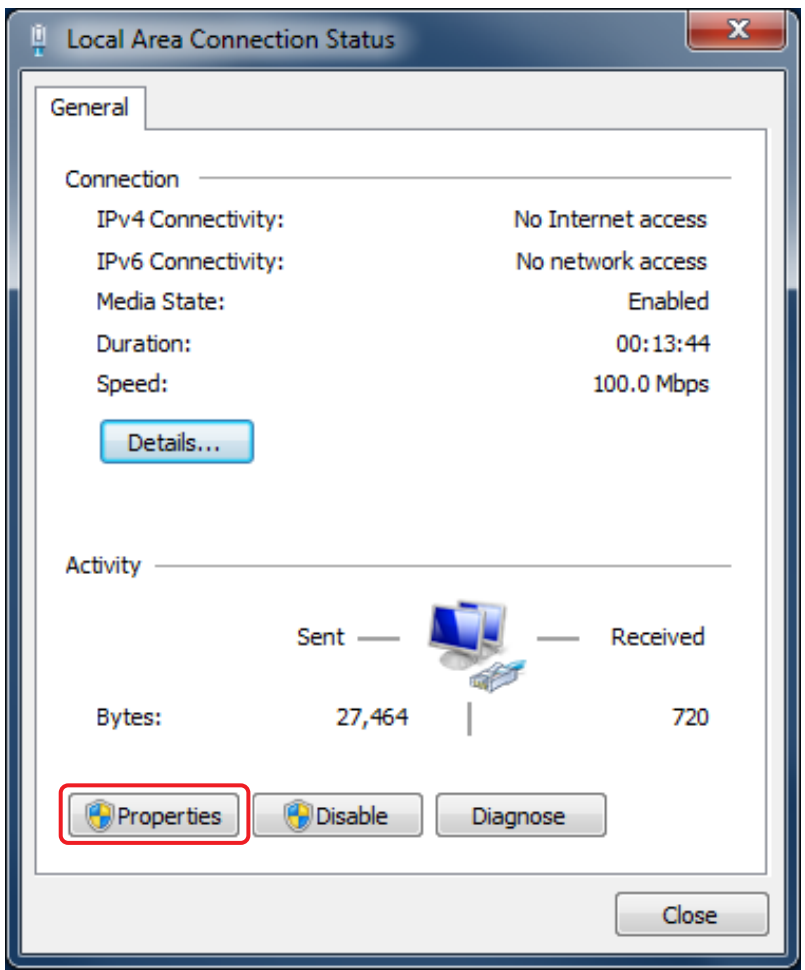

5. Select [Properties].

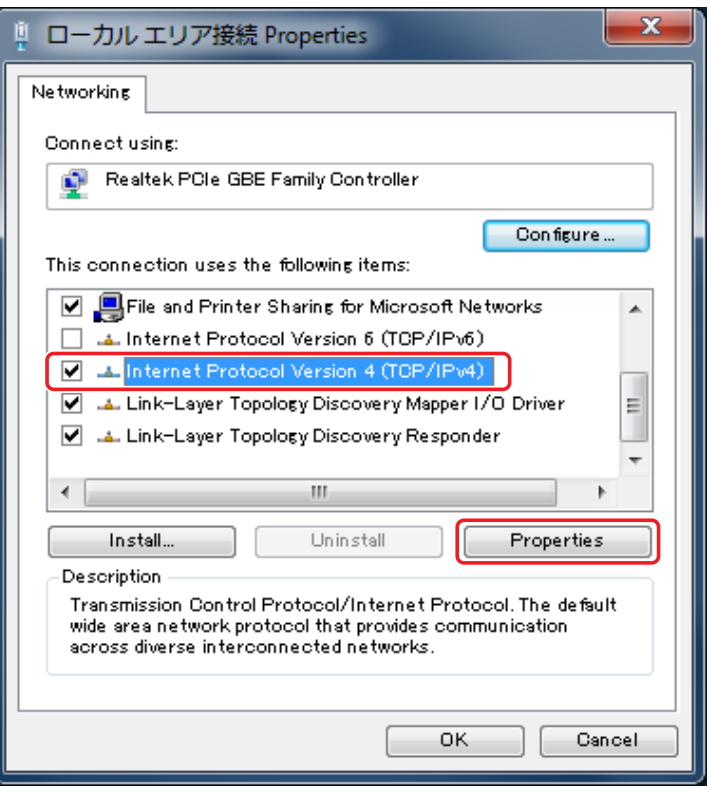

6. Select [Internet Protocol Version 4 (TCP/IPv4)] and click [Properties].

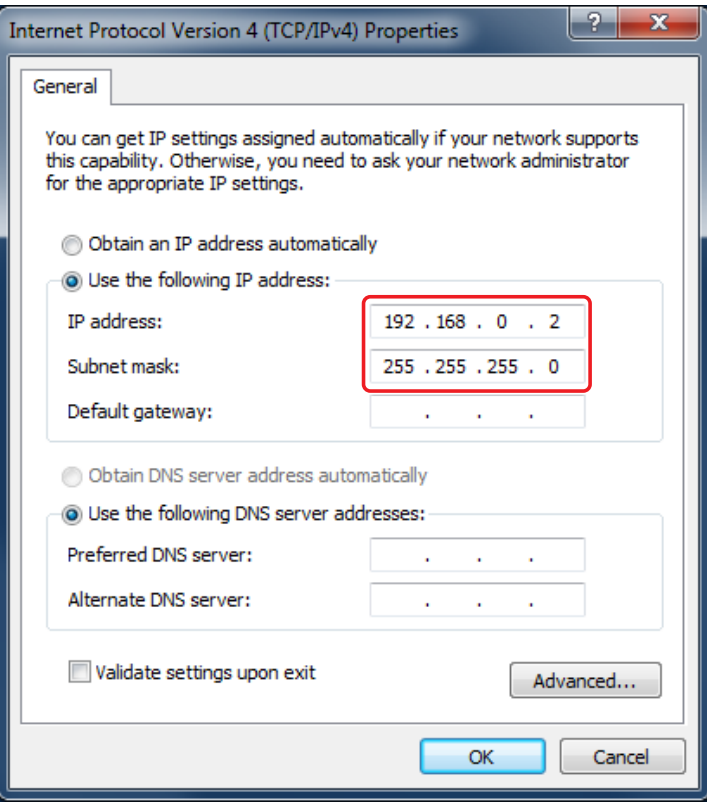

7. To connect to the iTM via the Internet, ask its IP address and subnet mask to your network administrator and set them up.

Set them up as follows when connecting to the iTM via local network.

IP address: 192.168.0.2 Subnet mask: 255.255.255.0

 $-MOTE -$ 

For iTM settings at the time of shipment, see page 96.

8. Check that the settings are correct and click [OK] to close the [Internet Protocol Version 4 (TCP/ IPv4) Properties] and [Local Area Connection Properties] screens.

Click [Close] to close the [Local Area Connection Status] screen and finish setup.

#### **Precautions when using Internet Explorer on Windows Vista and Windows 7**

In Windows Vista and Windows 7, some operations are restricted by the User Account Control (UAC) regardless of the user type (administrator/regular user). For that reason, to use Internet Explorer on Windows Vista or Windows 7, you must "turn off" the "Protected Mode" of the Internet Explorer.

To "turn off" the "Protected Mode" of your Internet Explorer, follow the steps below.

- NOTE -

However, be warned that this method may expose the system to security vulnerabilities. Be sure you have understood its risks before using.

**(1)** Select the tool.

- **(2)** Open Internet Options.
- **(3)** Deselect [Turn on Protected Mode].
- **(4)** Click the OK button on the [Internet Options] window.
- **(5)** Click the OK button on the [Warning] window.

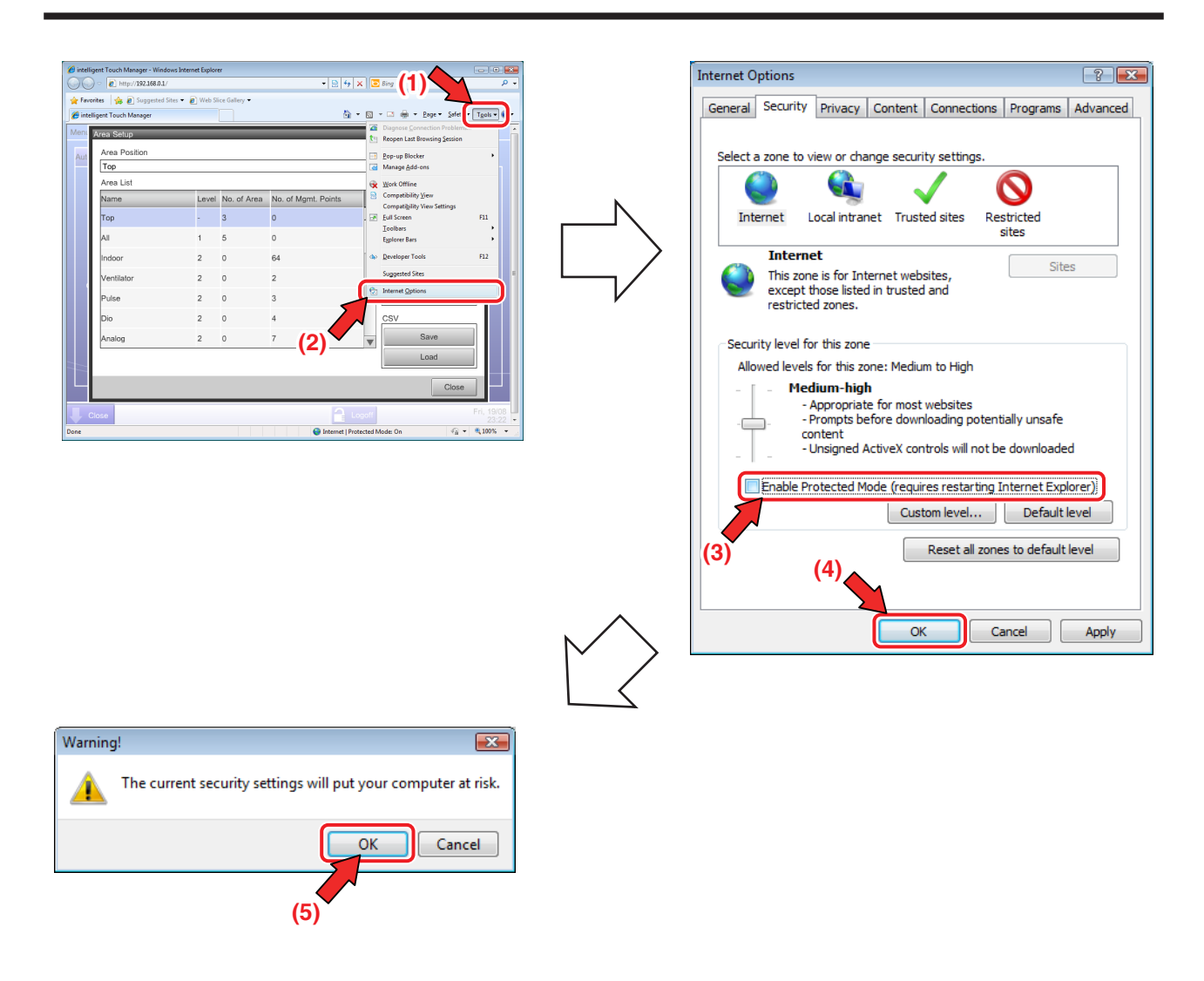

### **Network Connection Check**

Check whether the Ethernet connection between a PC and iTM is normal.

Carry out the following procedure from the PC.

#### **<Windows XP> <Windows VISTA, Windows 7>**

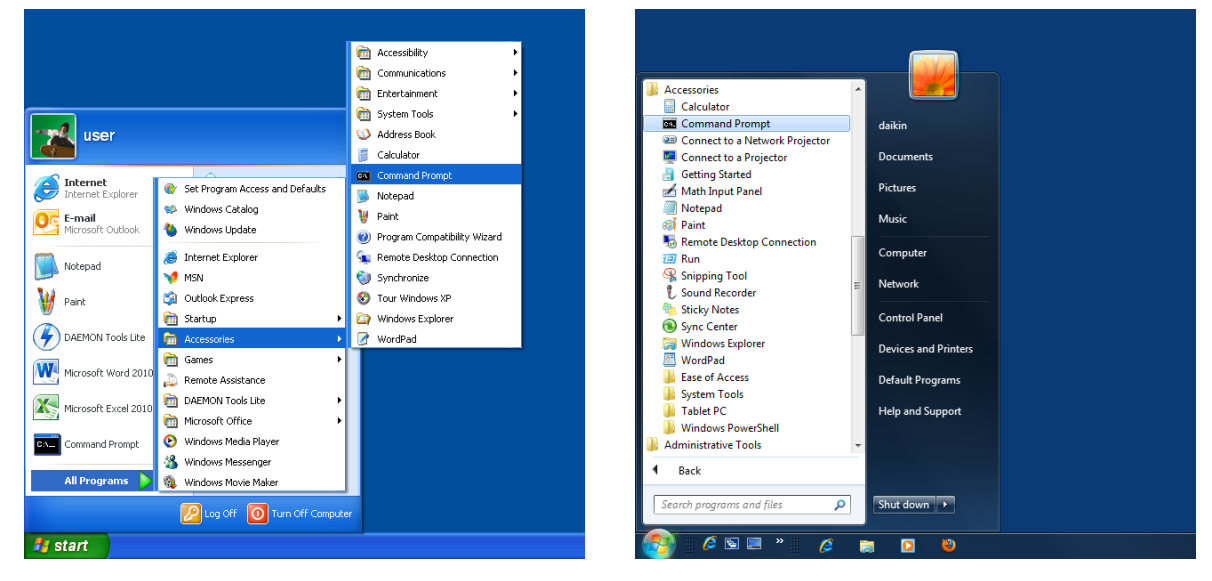

1. From the Start menu of the PC, select "All Programs" → "Accessories" → "Command Prompt". Alternatively, select "Run" from the Start menu of the PC, enter "cmd" in Open and click the OK button. (Windows XP)

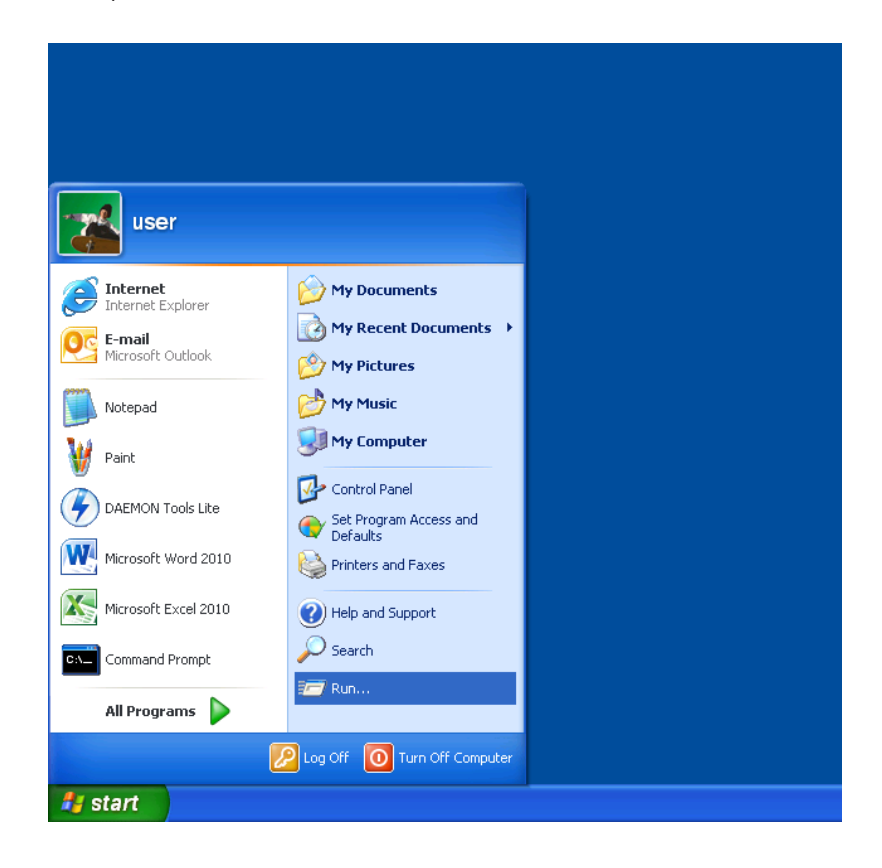

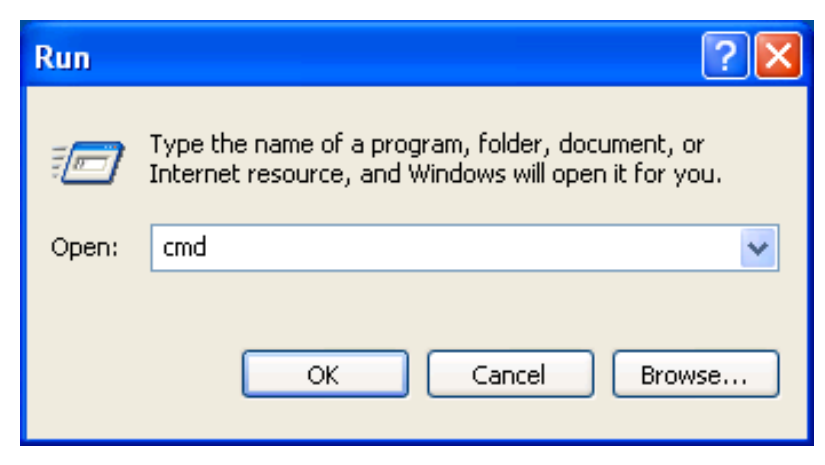

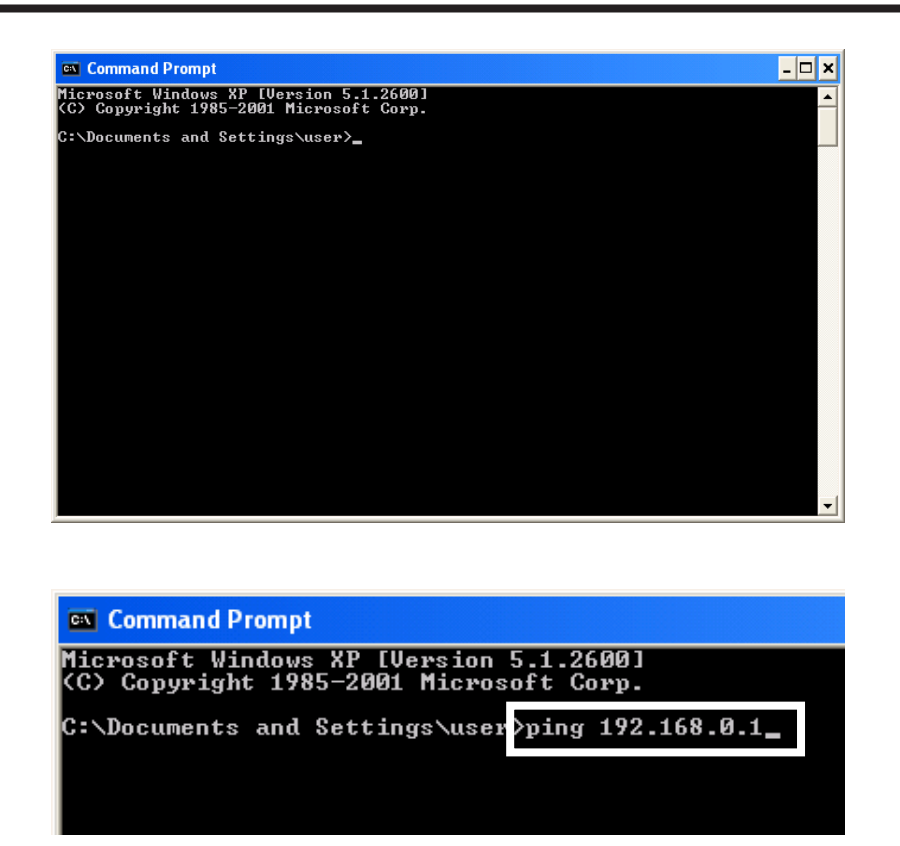

2. The command prompt starts up. Type "ping" followed by one single byte space and then the iTM IP address, and press the Enter key. (In this example, the IP address is 192.168.0.1)

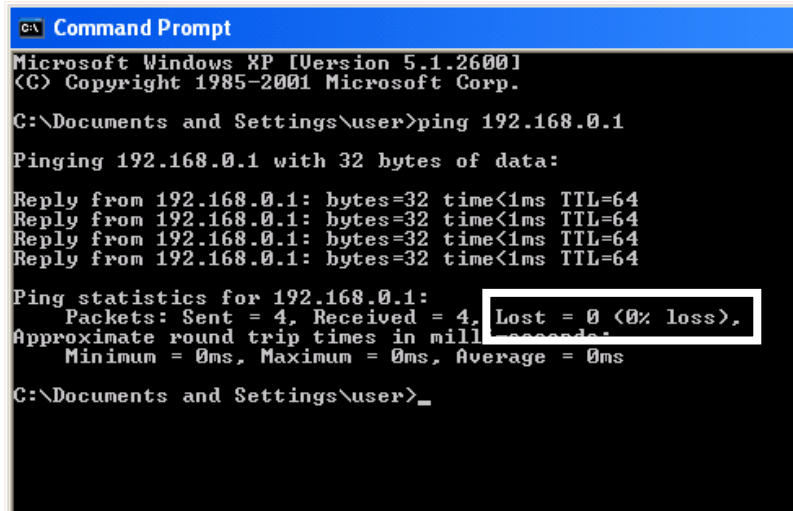
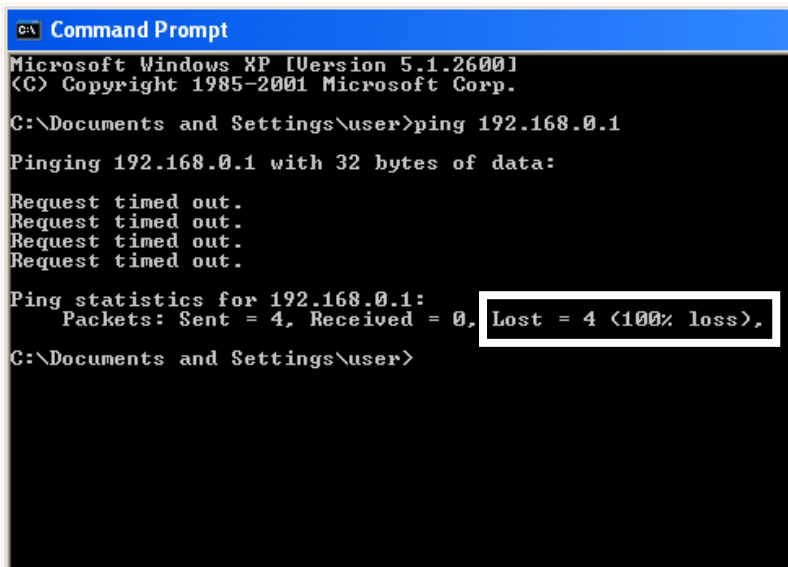

3. If Lost=0(0% loss) is displayed, the Ethernet connection between the PC and the iTM unit is normal.

If Lost=4(100% loss) is displayed, then the PC could not recognize the iTM unit. Check the settings.

#### - NOTE -

When a port number is set up in the network settings of the iTM unit, enter ":" followed by the port number after the IP address.

(Example: If port number is 8080, enter 192.168.0.1:**8080**)

### **Logging into Service Mode via Web Remote Management**

The Service Mode is also available when managing the iTM remotely using this function, in the same way as from the unit, if you have accessed the Web Remote Management function as manager.

The procedure to log into Service Mode is similar as that from the unit, by clicking the four corners of the browser's window and entering the password. For details, see "2-2 Logging into Service Mode".

# **7. iTM integrator**

## **7-1 Basic Setup**

If you are sure that all connections have been made, proceed to the basic setup of the iTM integrator. Here, "basic setup" means setting up the iTM integrator in preparation for controlling the operation of your air conditioning system.

Turning on the power of the iTM integrator starts a setup program that lets you complete the basic setup procedure. You can complete the basic setup procedure by following the instructions displayed on the monitor display in steps.

The setting assignment made through this procedure may be changed at a later time.

The following sections appear in the order of the setup steps.

1. From your PC, access the Network Solution page of the Distributor's Page. Then, download and save the basic software onto the USB memory.

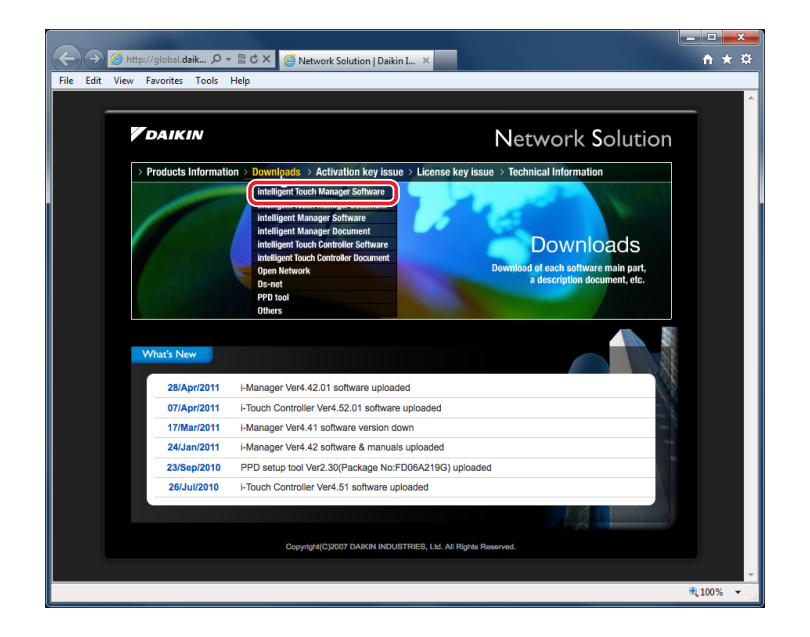

2. Publish the activation key of the basic software.

In the same way as in step 1, access the Network Solution page and then go to the Activation key issue page.

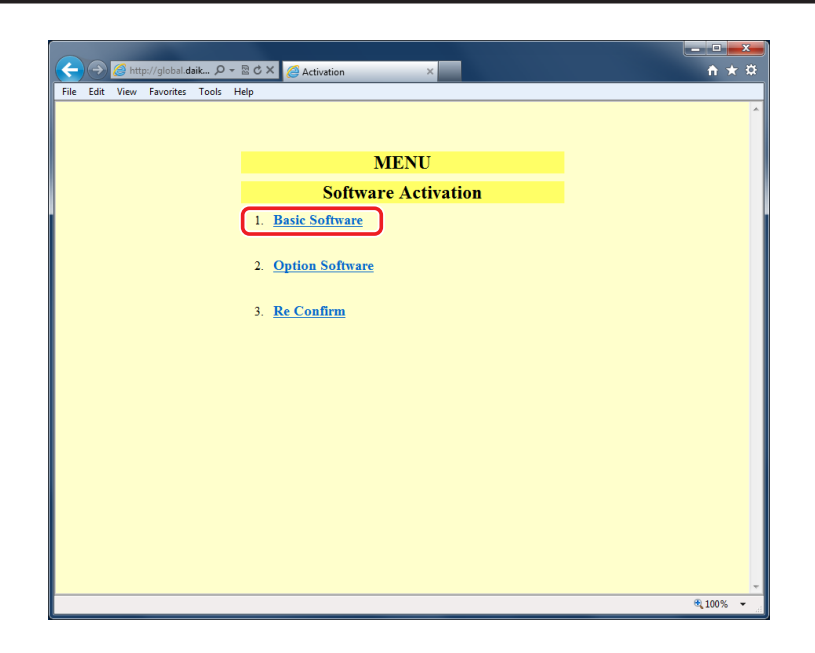

Select Basic software and enter the MAC address, Software ID, and User information of the iTM integrator you want to install.

Write down the activation key that appears on the screen.

3. Powering on data backup battery

To retain the settings even in the event of a power outage, the iTM integrator has a built-in battery. Because this battery is disabled by default, the first thing you should do is to enable it.

Open the front slide cover and turn the screws to remove the

front slide cover. Set the BACKUP switch to "ON". **< BACKUP switch >**

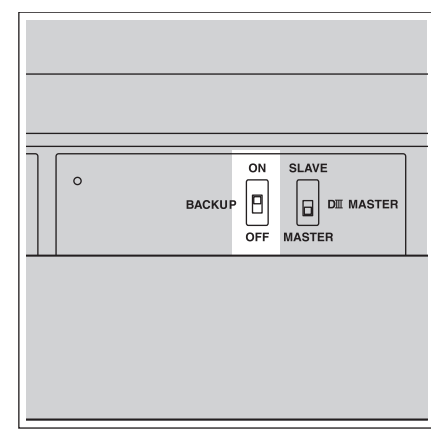

4. Install the software. For the procedure, see 4-10 Installation.

#### 5. Setting up display language

Set up the display language used throughout the iTM integrator setup screens.

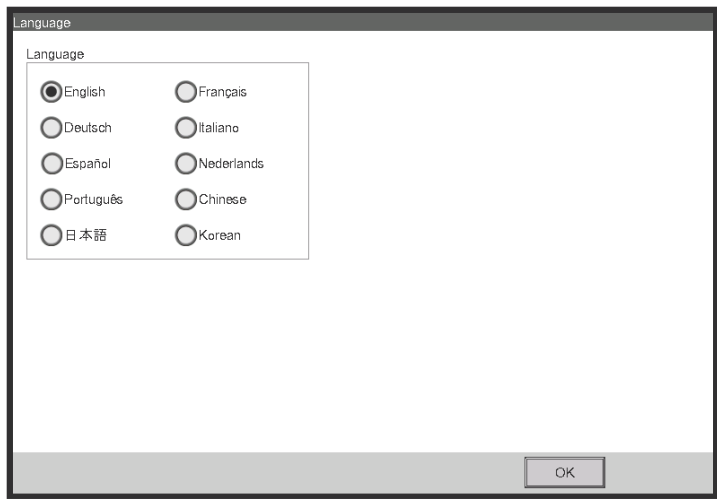

#### **<Language Settings screen>**

1. Touch the desired language from those listed on the screen.

The radio button next to the language you touched is now selected.

2. Touch OK.

The Locale Settings screen appears.

#### $-MOTE -$

If the message "Turn ON Battery Backup switch" appears instead of the Locale Settings screen, it means that you did not turn on the data backup battery. If so, refer to the step 3 on the previous page to turn on the data backup battery. When done, touch the OK button shown with the message on the screen. Then, the Locale setup screen appears.

#### 6. Setting up locale

"Locale setup" allows to set up how you want to see items that are expressed in different ways depending on the region, such as the data/time, temperature, and decimal point, on the display.

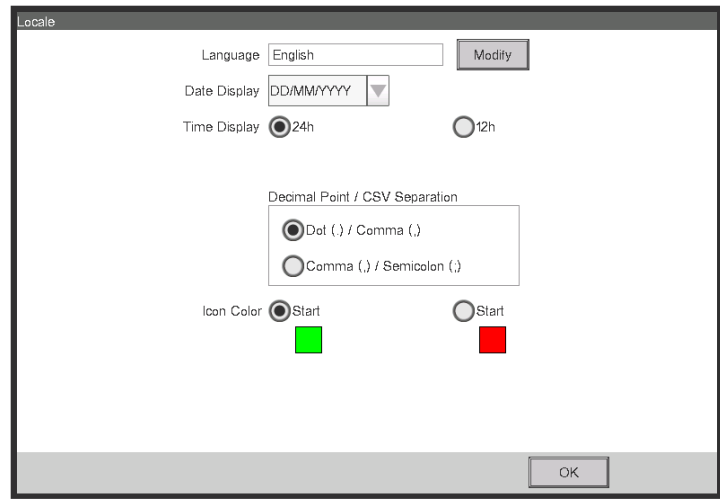

#### **<Locale Settings screen>**

1. [LOCALE] Select the desired options on the Locale Settings screen.

[Language] Select the display language.

[Date] Select the date display format.

[Time] Select the time display format (24-hour or 12-hour clock).

[Decimal point / CSV separate] Select the decimal point symbol and the delimiter for CSV files.

[Icon Color] Select the icon color.

2. When setup is done, touch OK.

The Time Zone Settings screen appears.

#### 7. Setting time zone

Set up the local standard time zone you want to use for the system clock.

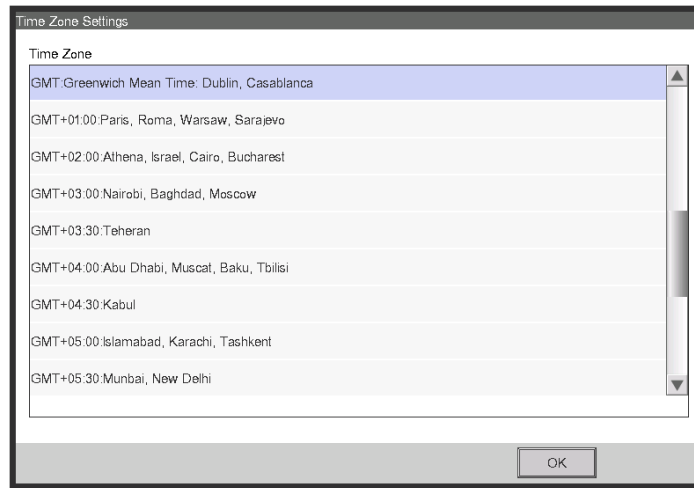

**<Time Zone Settings screen>**

- 1. On the Time Zone Settings screen, select the time zone of your region from the Time Zone combo box.
- 2. Touch OK.

The Time/DST Setup screen appears.

8. Setting current time and daylight saving time

Adjust the clock and set up the daylight saving time schedule.

#### **<Time/DST Setup screen>**

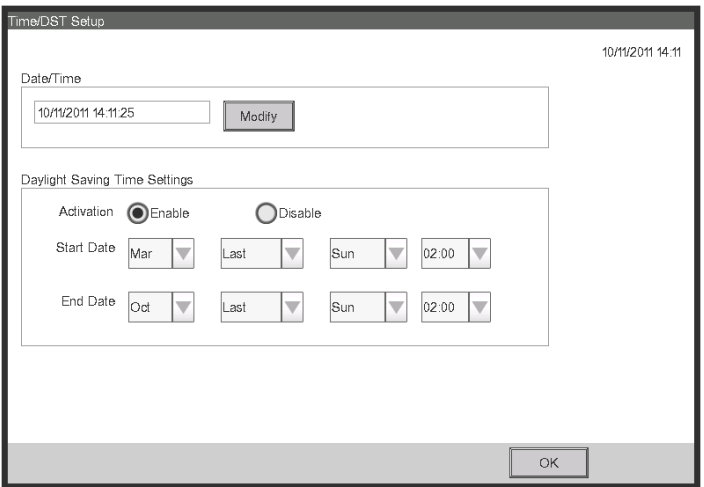

- 1. On the Time/DST Setup screen, set up the date/time and the daylight saving time schedule. (Enable or disable the daylight saving time function. If enabled, select the start time and the end time.)
- 2. Touch OK.

The A/C Auto Register screen appears.

# **7-2 iTM integrator Service Settings**

Set up the iTM integrator unit.

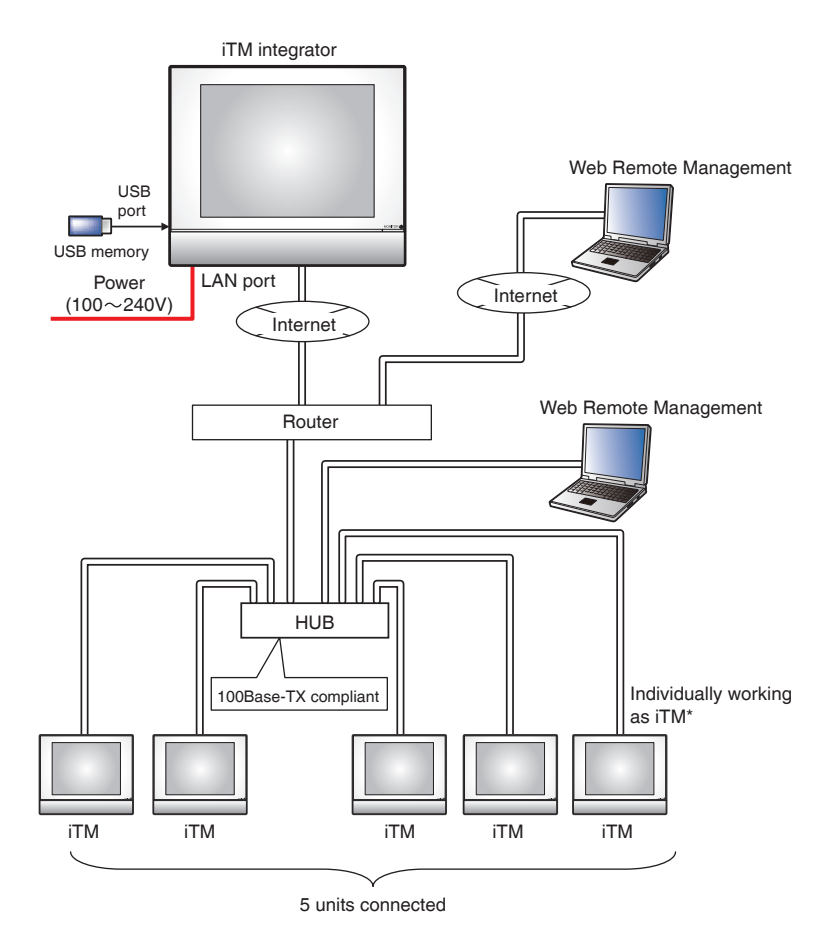

Service settings described in this chapter are for the iTM integrator unit. Settings for iTM units are to be made in the respective iTM, or from the iTM integrator Standard View screen by accessing the respective iTM.

## **Service Settings Tab (Menu List Screen)**

Displayed when you log into Service Mode from the iTM integrator Menu List screen.

The procedure to log into Service Mode is the same as that for the iTM. See "2-2 Logging into Service Mode".

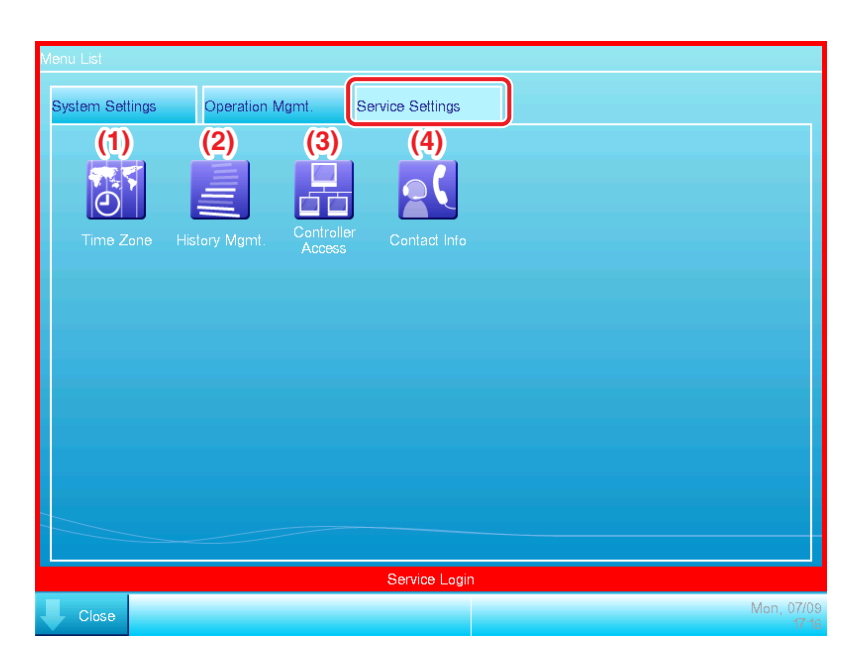

#### **(1) Time Zone**

Sets the difference between the Universal Time Coordinated (UTC) on the iTM integrator and the local time.

The setup method is the same as that for the iTM. See "4-4 Time Zone".

#### **(2) History Mgmt. (Delete)**

Deletes history records of a specified period from the iTM integrator's history.

The setup method is the same as that for the iTM. See "4-6 History Mgmt. (Delete)".

#### **(3) Controller Access**

Sets up the connection between the iTM integrator and iTM.

See the next page for a description of the setup method.

#### **(4) Contact Info**

Sets up contact information (three lines) for inquiries regarding errors in the iTM integrator system and the like.

The setup method is the same as that for the iTM. See "4-11 Contact Info".

#### - NOTE -

All settings in this Service Settings tab are for the iTM integrator unit. Please note that they are not for the iTM unit to be controlled using the iTM integrator.

# **Controller Access Setup**

Set up the connection between the iTM to be controlled and the iTM integrator.

1. Display the Service Settings tab on the iTM integrator Menu List screen.

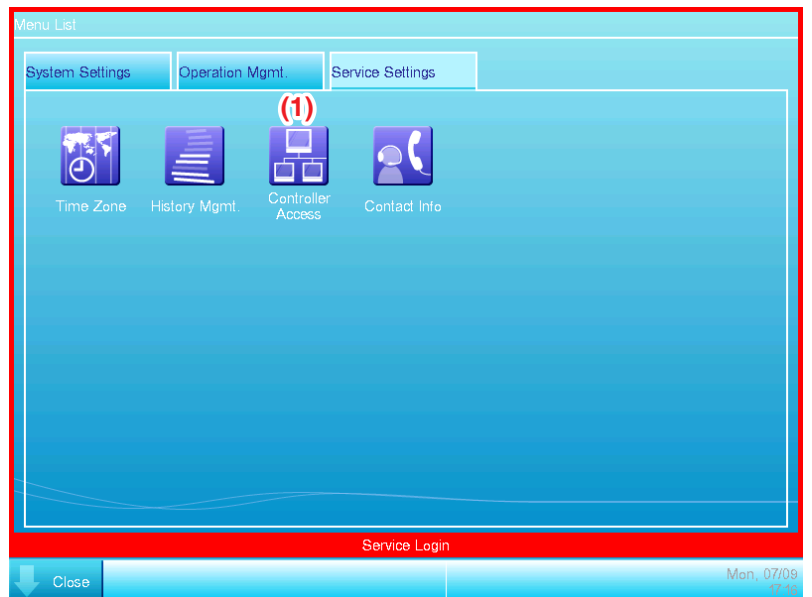

2. Touch the **Controller Access** button **(1)** to display the Controller Access Setting screen.

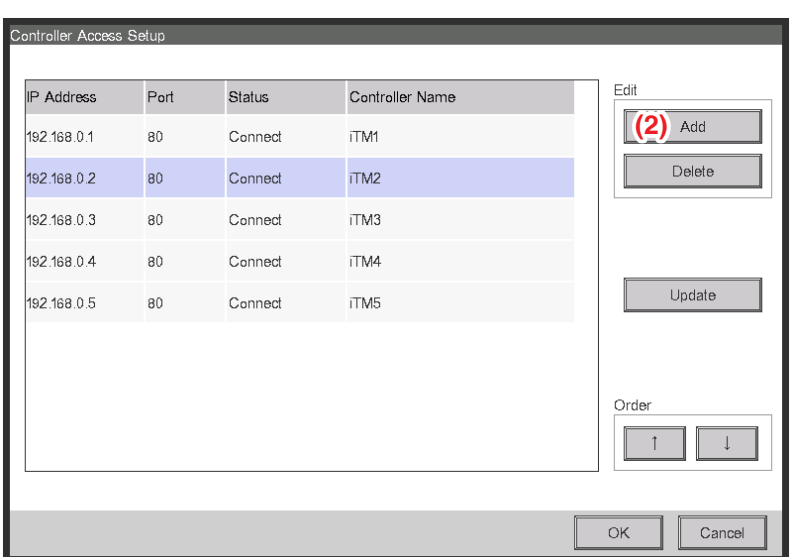

3. Touch the **Add** button **(2)** to display the Controller screen.

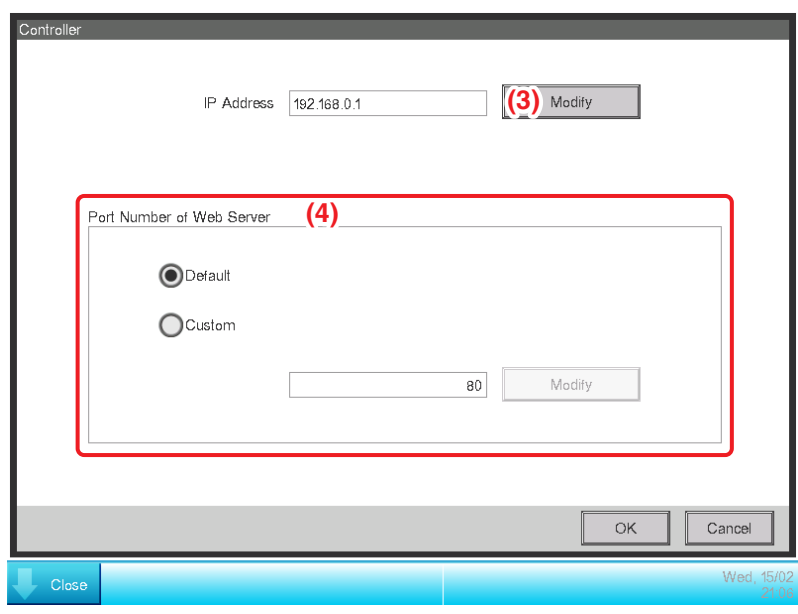

4. Touch the **Modify** button **(3)** and enter the iTM IP address in the IP Address Input dialog that appears.

Set up the iTM Web port number in **(4)**. Select Default or User Setup using the radio button. If you selected User Setup, then touch the Modify button to enter it in the Numerical Input dialog that appears.

The possible value range, value at shipment, and initial value at new registration for the IP address and Web server port number are as follows.

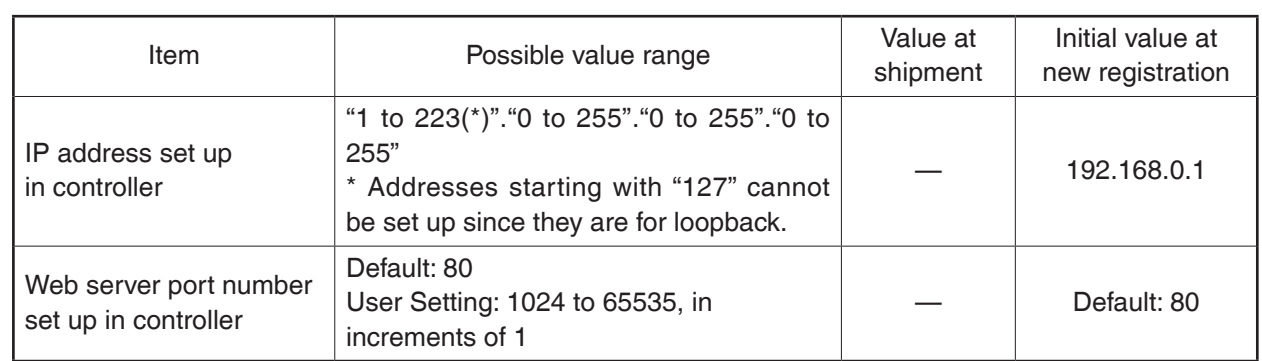

5. When finished, touch the OK button to return to the Controller Access Setting screen.

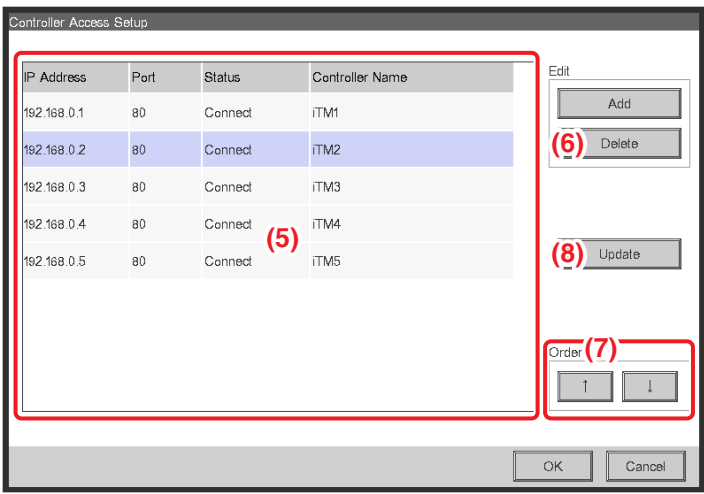

The registered iTM's IP address, Web server port number, connection status, and controller name are listed in **(5)**. You can register up to five iTM.

The **Delete** button **(6)** allows you to delete the iTM selected in the list.

The **Order** button **(7)** allows you to sort the list.

The **Update** button **(8)** allows you to acquire connection statuses and controller names and refresh the list **(5)**.

#### $-$  **NOTE**  $-$

- You must enable the "Web Remote Management" option of each iTM you want to register. See "5-2 Dealer Option Setup" in this manual.
- The controller name is the name set up in the network settings on the iTM unit. See "6-1 Network" in this manual.
- The controller name is automatically acquired if the communication between iTM integrator and iTM is working normally.

6. When finished, touch the OK button to close the screen.

If there is an iTM whose connection status is "Disconnected", the following Confirm dialog appears.

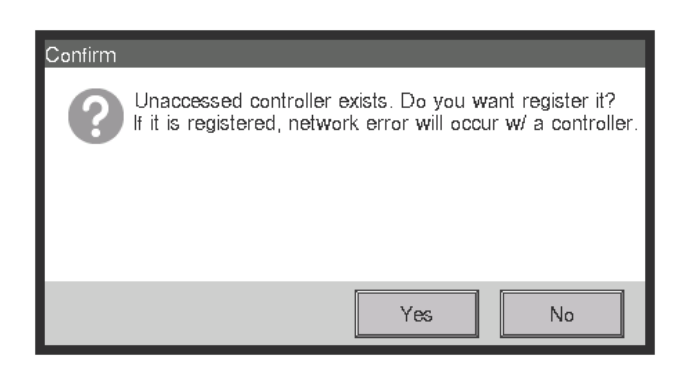

To exit setup leaving the iTM disconnected, touch the Yes button. To return to the Controller screen, touch the No button.

7. Open and close all the Layout Views of iTM.

# **8. Useful Information**

## **8-1 Troubleshooting**

#### Troubleshooting table

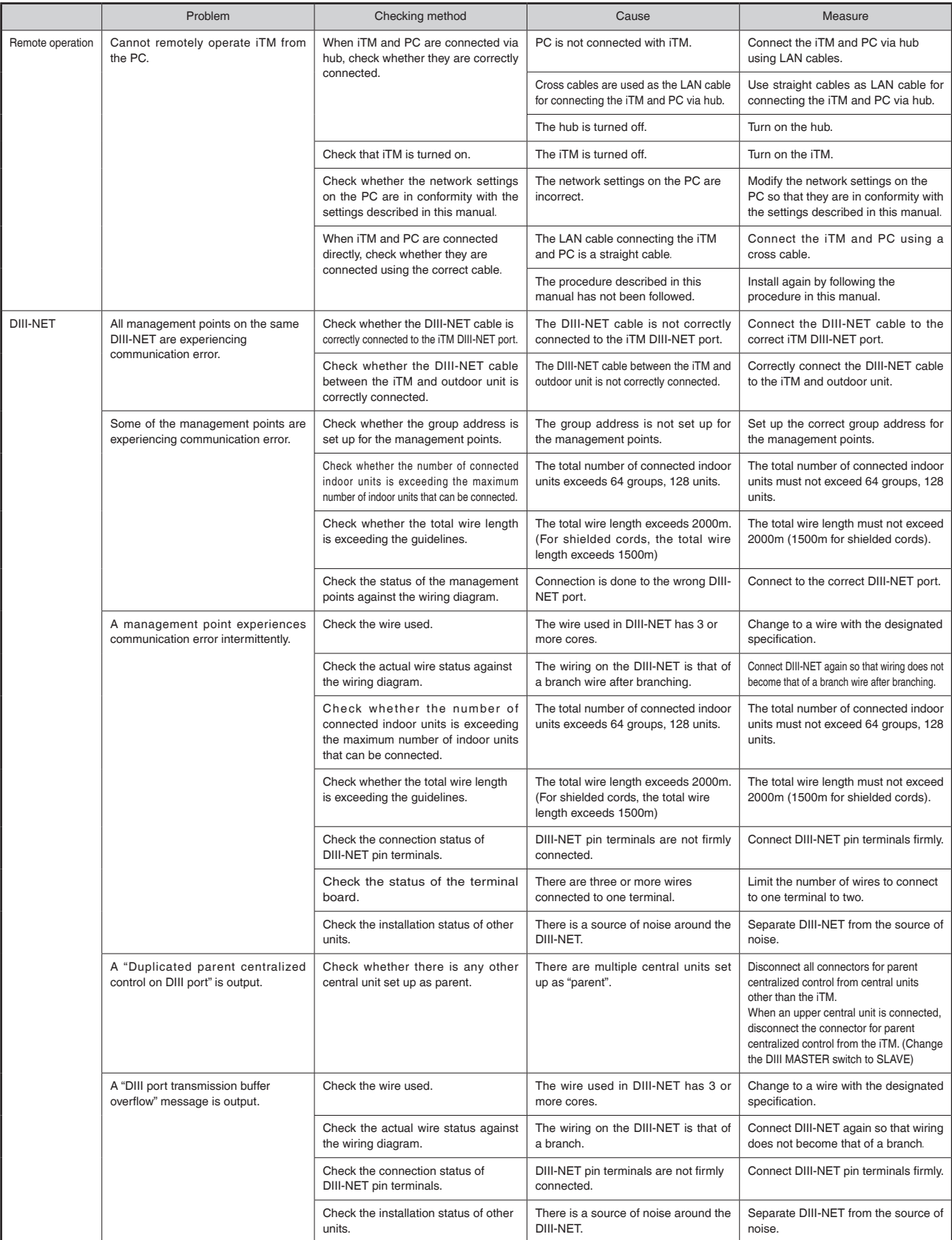

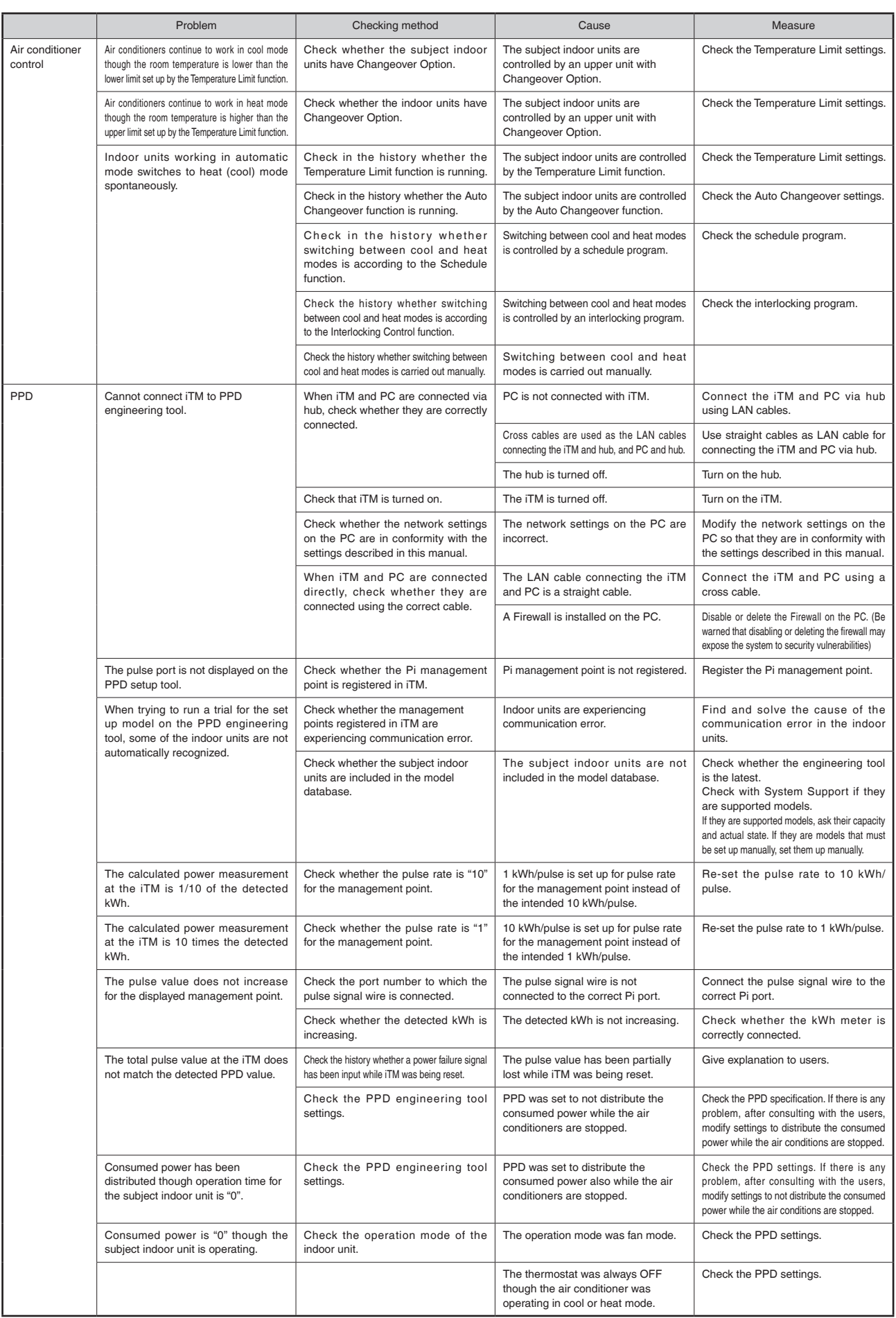

# **9. Hardware Specifications**

# **9-1 iTM Hardware Specification**

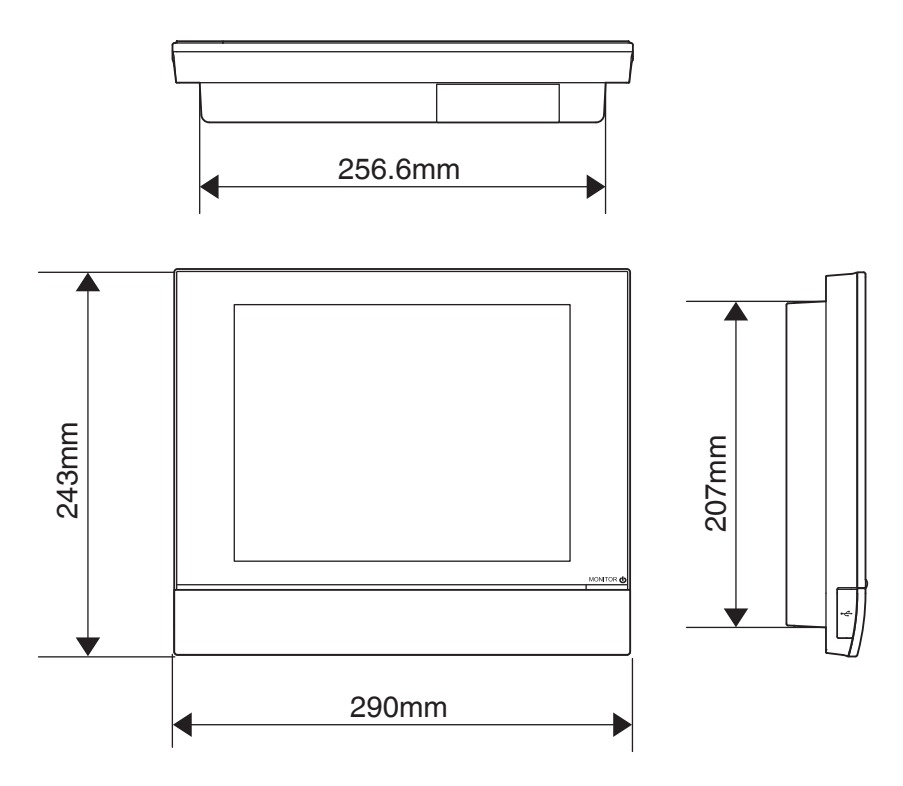

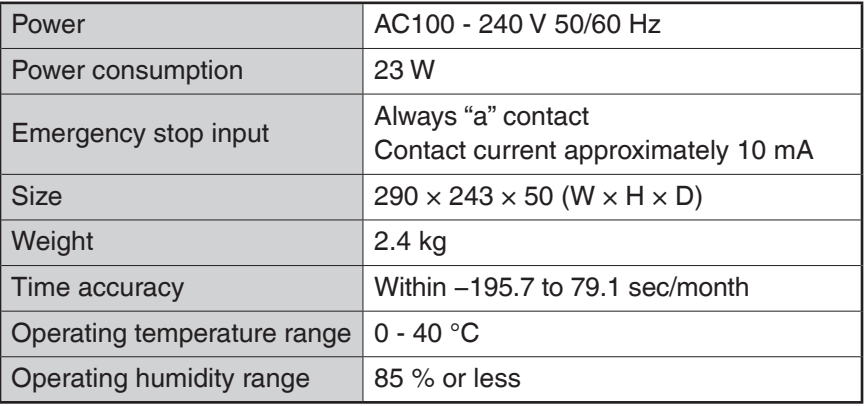

Peripheral Equipment Specification

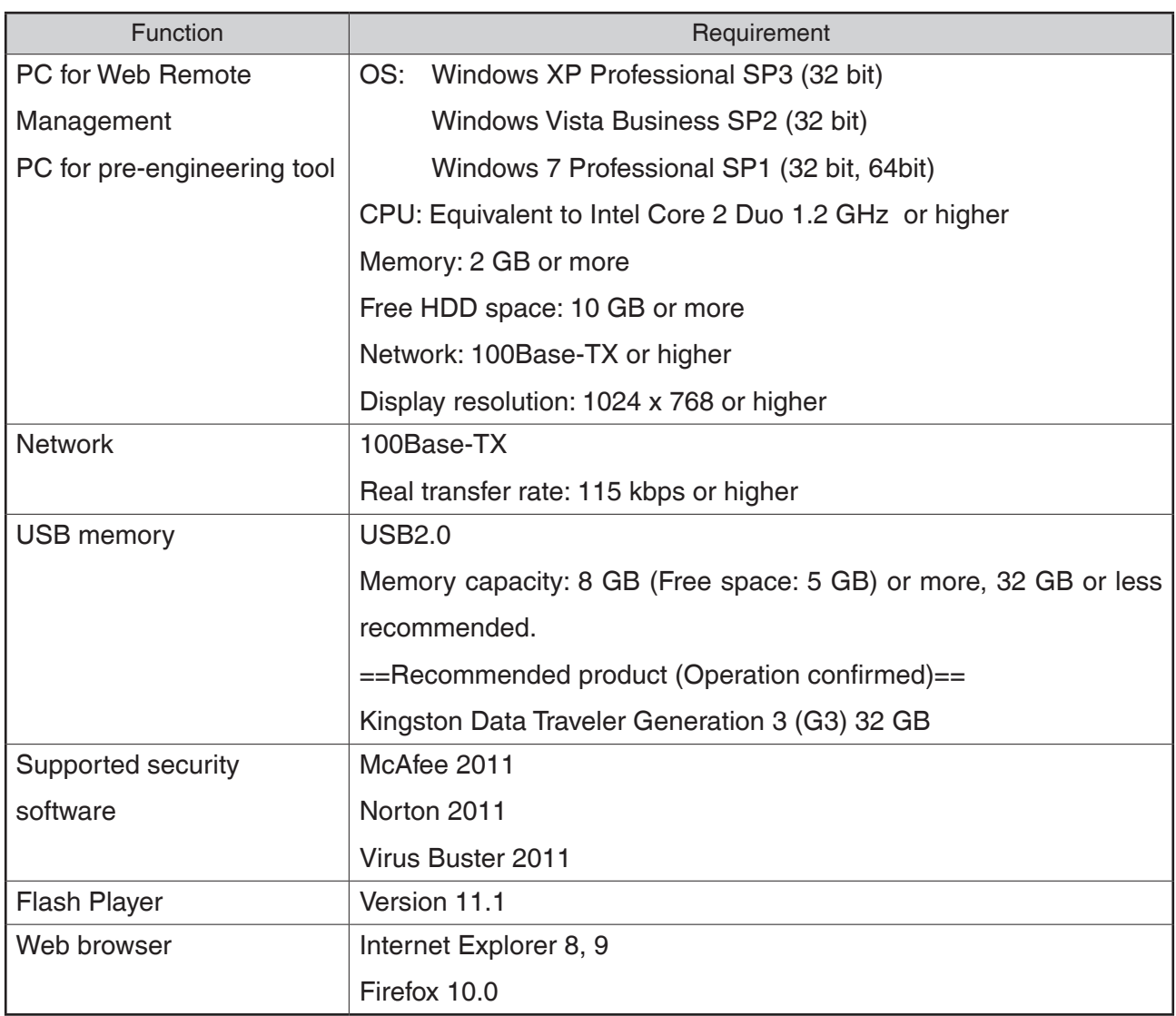

**DAIKIN INDUSTRIES, LTD.** 

Head office: Umeda Center Bldg., 2-4-12, Nakazaki-Nishi, Kita-ku, Osaka, 530-8323 Japan

Tokyo office: JR Shinagawa East Bldg., 2-18-1, Konan,<br>Minato-ku, Tokyo, 108-0075 Japan

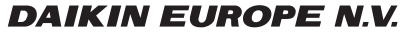

Zandvoordestraat 300, B-8400 Oostende, Belgium